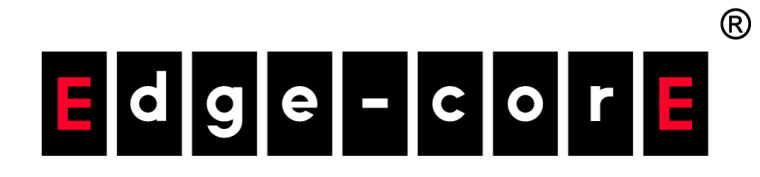

### Wi-Fi 6 Access Point

Software Release 12.4.1

User Manual

www.edge-core.com

### User Manual

#### Wi-Fi 6 Access Point

Cloud-Enabled Enterprise Access Points EAP101 EAP102 EAP104 EAP104 (WL)

### <span id="page-2-0"></span>How to Use This Guide

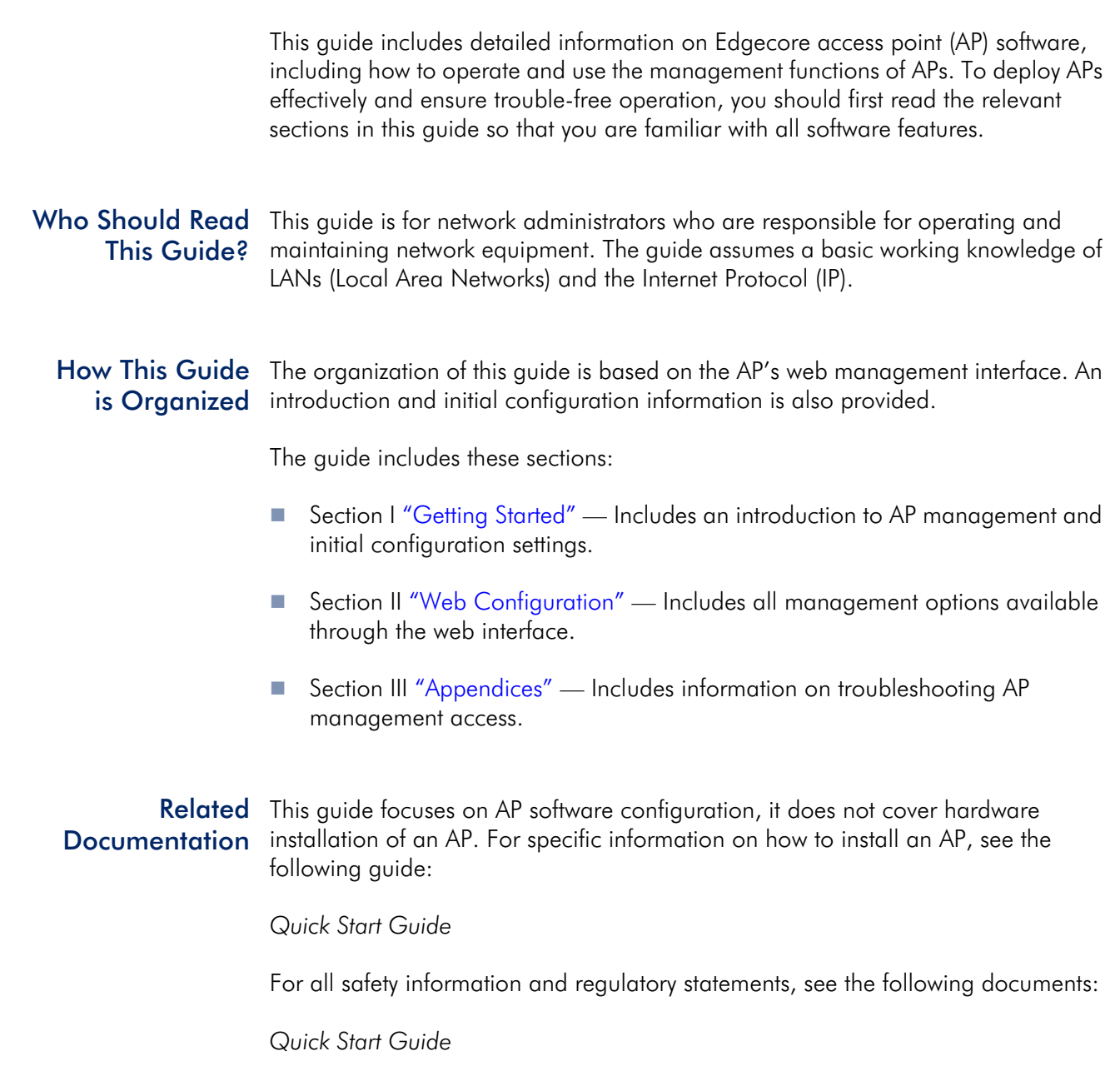

#### How to Use This Guide

Conventions The following conventions are used throughout this guide to show information:

 $\mathbf{1}$ Note: Emphasizes important information or calls your attention to related features or instructions.

Caution: Alerts you to a potential hazard that could cause loss of data, or damage the system or equipment.

Revision History This section summarizes the changes in each revision of this guide.

#### July 2023 Revision

This is the 11th revision of this guide. It is valid for software release v12.4.1 and includes the following changes:

- Added [OpenRoaming](#page-56-0), see "OpenRoaming" on page 57 and "Wireless [Networks — OpenRoaming" on page](#page-74-0) 75
- Modified broadcast rate, see "[Physical Radio Settings](#page-62-0)" on page 63
- Access Control List enhancement, see "Wireless Networks Security Settings" [on page 68](#page-67-0)
- **Hostname enhancement, see "[System Settings](#page-80-0)" on page 81**
- Moved the language setting to the System page, see "[System Settings](#page-80-0)" on [page 81](#page-80-0)
- **Firmware upgrade enhancement, see "[Upgrading Firmware](#page-84-0)" on page 85**
- Account username enhancement, see "[User Accounts](#page-86-0)" on page 87

#### May 2023 Revision

This is the 10th revision of this guide. It is valid for software release v12.4.0 and includes the following changes:

- Added WAN port auto-detection to QR code Onboarding, see "QR Code" [Onboarding](#page-25-0)" on page 26
- Added automatic mesh AP configuration, see "[Mesh AP Configuration](#page-28-0)" on [page 29](#page-28-0)
- Removed Mark and Notrack from firewall rules, see "[Firewall Rules](#page-49-0)" on [page 50](#page-49-0)
- Modified Minimum Signal Allowed, see "[Physical Radio Settings](#page-62-0)" on page 63
- Added RF Isolation, see "[Physical Radio Settings](#page-62-0)" on page 63
- Modified Dynamic VLAN, see "Wireless Networks Network Settings" on [page 73](#page-72-0)
- Modified HotSpot 2.0 settings, see "Wireless Networks Network Settings" on [page 73](#page-72-0)
- Added Log Level, see "[System Settings](#page-80-0)" on page 81
- Added SNMPv3 User, see "SNMP[" on page](#page-91-0) 92
- Modified [Diagnostics](#page-94-0) and added Speed Test, see "Diagnostics" on page 95

#### January 2023 Revision

This is the ninth revision of this guide. It is valid for software release v12.3.0 and includes the following changes:

- Updated QR code Onboarding, see "[QR Code Onboarding](#page-25-0)" on page 26
- Updated wireless status, see "[Wireless Status](#page-36-0)" on page 37
- Added support for dynamic PSK, see "Wireless Networks Security Settings" [on page 68](#page-67-0)
- Updated Hotspot 2.0 settings, see "Wireless Networks Network Settings" on [page 73](#page-72-0)
- Added CAPWAP Tunnel Interface to [Ethernet Settings](#page-44-0), see "Ethernet Settings" [on page 45](#page-44-0)

#### November 2022 Revision

This is the eighth revision of this guide. It is valid for software release v12.2.0 and includes the following changes:

- Added Airtime Fairness, see "[Physical Radio Settings](#page-62-0)" on page 63
- Modified the value range of BSS Coloring, see "[Physical Radio Settings](#page-62-0)" on [page 63](#page-62-0)
- Modified wireless security default, see "Wireless Networks Security Settings" [on page 68](#page-67-0)
- Added 802.11v, see ["Wireless Networks Security Settings" on page](#page-67-0) 68
- Added SNMP Trap, see "SNMP[" on page](#page-91-0) 92
- Added BLE Scan, see "BLE[" on page](#page-93-0) 94

#### November 2022 Revision

This is the seventh revision of this guide. It is valid for software release v12.1.0 and includes the following changes:

- Updated SNMP read/write community settings, see "SNMP[" on page](#page-91-0) 92
- Added BLE radio Tx Power, see "BLE[" on page](#page-93-0) 94
- Added Interference Detection, see "[Physical Radio Settings](#page-62-0)" on page 63
- Added zero-touch provisioning information, see "[Zero-Touch Provisioning](#page-18-0)" on [page 19](#page-18-0)
- Modified the default value for Minimum Signal Allowed, see "Physical Radio Settings[" on page](#page-62-0) 63
- Added 160MHz channel bandwidth option, see "[Physical Radio Settings](#page-62-0)" on [page 63](#page-62-0)
- Removed uCentral cloud option from the Setup Wizard.

#### July 2022 Revision

This is the sixth revision of this guide. It is valid for software release v12.0.0 and includes the following changes:

- Updated Setup Wizard for uCentral cloud, see "[AP Setup Wizard](#page-20-0)" on page 21
- Added Proxy ARP, see ["Wireless Networks Network Settings" on page](#page-72-0) 73
- Added Multicast-to-Unicast Conversion, see "Wireless Networks General Settings[" on page](#page-66-0) 67
- Added Bandsteering, see "[Physical Radio Settings](#page-62-0)" on page 63
- Added WPA3 Enterprise 192-bit and OWE security, see "Wireless Networks [Security Settings](#page-67-0)" on page 68
- Added multiple PSK keys, see "Wireless Networks Security Settings" on [page 68](#page-67-0)
- Added Short Guard Interval (SGI), see "Wireless Networks Advanced Radio Settings[" on page](#page-76-0) 77
- Added Multicast/Broadcast Rate, see "[Physical Radio Settings](#page-62-0)" on page 63
- Added UPnP, see "[LAN Settings](#page-47-0)" on page 48
- Added [DHCP Snooping](#page-58-0), see "DHCP Snooping" on page 59
- Added [ARP Inspection](#page-59-0), see "ARP Inspection" on page 60
- Added [DHCP Relay](#page-60-0), see "DHCP Relay" on page 61
- Added IPv6 for Internet access, see "[IPv6 Settings](#page-44-1)" on page 45
- Added Hotspot 2.0, see ["Wireless Networks Network Settings" on page](#page-72-0) 73
- Added [Device Discovery](#page-95-0) Tool, see "Device Discovery" on page 96
- Added Discovery Agent settings, see "[Edgecore Networks Discovery Tool](#page-87-0)" on [page 88](#page-87-0)
- Added Reset button and LED enable, see "[System Settings](#page-80-0)" on page 81
- Added PoE Out setting, see "[Ethernet Settings](#page-44-0)" on page 45
- Added caution on firmware upgrades in uCentral mode, see "Upgrading" Firmware[" on page](#page-84-0) 85

#### April 2022 Revision

This is the fifth revision of this guide. It is valid for software release v11.6.0 and includes the following changes:

- Added Client mode, see "[Physical Radio Settings](#page-62-0)" on page 63
- Added Site Survey, see ["Wireless Networks General Settings" on page](#page-66-0) 67
- Added Custom LAN, see "[LAN Settings](#page-47-0)" on page 48
- Added WME configuration, see "[Physical Radio Settings](#page-62-0)" on page 63
- Added BSS Coloring, see "[Physical Radio Settings](#page-62-0)" on page 63
- Added OFDMA, see "[Physical Radio Settings](#page-62-0)" on page 63
- Added Target Wake Time, see "[Physical Radio Settings](#page-62-0)" on page 63
- Added HTTPS captive portal, see "[Captive Portal Settings](#page-54-0)" on page 55
- Added HTTPS certificate upload, see "[Upload Certificate](#page-85-0)" on page 86

#### December 2021 Revision

This is the fourth revision of this guide. It is valid for software release v11.4.0 and includes the following changes:

- Updated QR code onboarding, see "[QR Code Onboarding](#page-25-0)" on page 26
- Added mesh traffic graph to the dashboard, see "[Traffic Graphs](#page-38-0)" on page 39

Added MSP mode, see "[System Settings](#page-80-0)" on page 81

#### November 2021 Revision

This is the third revision of this guide. It is valid for software release v11.3.1 and includes the following changes:

- Updated the Setup Wizard, see "[AP Setup Wizard](#page-20-0)" on page 21
- Updated the Dashboard, see "[Status Information](#page-31-0)" on page 32
- Added Smart Isolation, see "[LAN Settings](#page-47-0)" on page 48
- Added [Hotspot Settings](#page-51-0), see "Hotspot Settings" on page 52
- Updated wireless network settings, see "Wireless Networks Network Settings[" on page](#page-72-0) 73
- Updated wireless open mesh settings, see "Wireless Networks Open Mesh Settings[" on page](#page-74-1) 75
- Added Telnet settings, see "Telnet[" on page](#page-87-1) 88
- Added web server settings, see "[Web Server](#page-88-0)" on page 89
- Added multicast DNS, see "[Multicast DNS](#page-92-0)" on page 93
- Added firewall settings, see "[Firewall Rules](#page-49-0)" on page 50
- Added a guest network, see "[LAN Settings](#page-47-0)" on page 48

#### July 2021 Revision

This is the second revision of this guide. It is valid for software release v11.2.0 and includes the following changes:

- Added WPA3-Personal transition, WPA3-Enterprise, and WPA3-Enterprise transition. See ["Wireless Networks — Security Settings" on page](#page-67-0) 68
- Support for IEEE 802.11 k/r, see "Wireless Networks Security Settings" on [page 68](#page-67-0)
- Added Minimum signal allowed (RSSI Threshold), see "[Physical Radio Settings](#page-62-0)" [on page 63](#page-62-0)
- Support for Open Mesh, see "Wireless Networks Open Mesh Settings" on [page 75](#page-74-1)
- SNMP v2 support, see "SNMP[" on page](#page-91-0) 92
- Support for remote Syslog, see "[Remote System Log Setup](#page-89-0)" on page 90
- Support for LLDP, see "LLDP[" on page](#page-92-1) 93
- Support for management by an EWS-Series Controller, see "[System Settings](#page-80-0)" [on page 81](#page-80-0)

#### April 2021 Revision

This is the first revision of this guide. It is valid for software release v11.1.1.

### <span id="page-9-0"></span>**Contents**

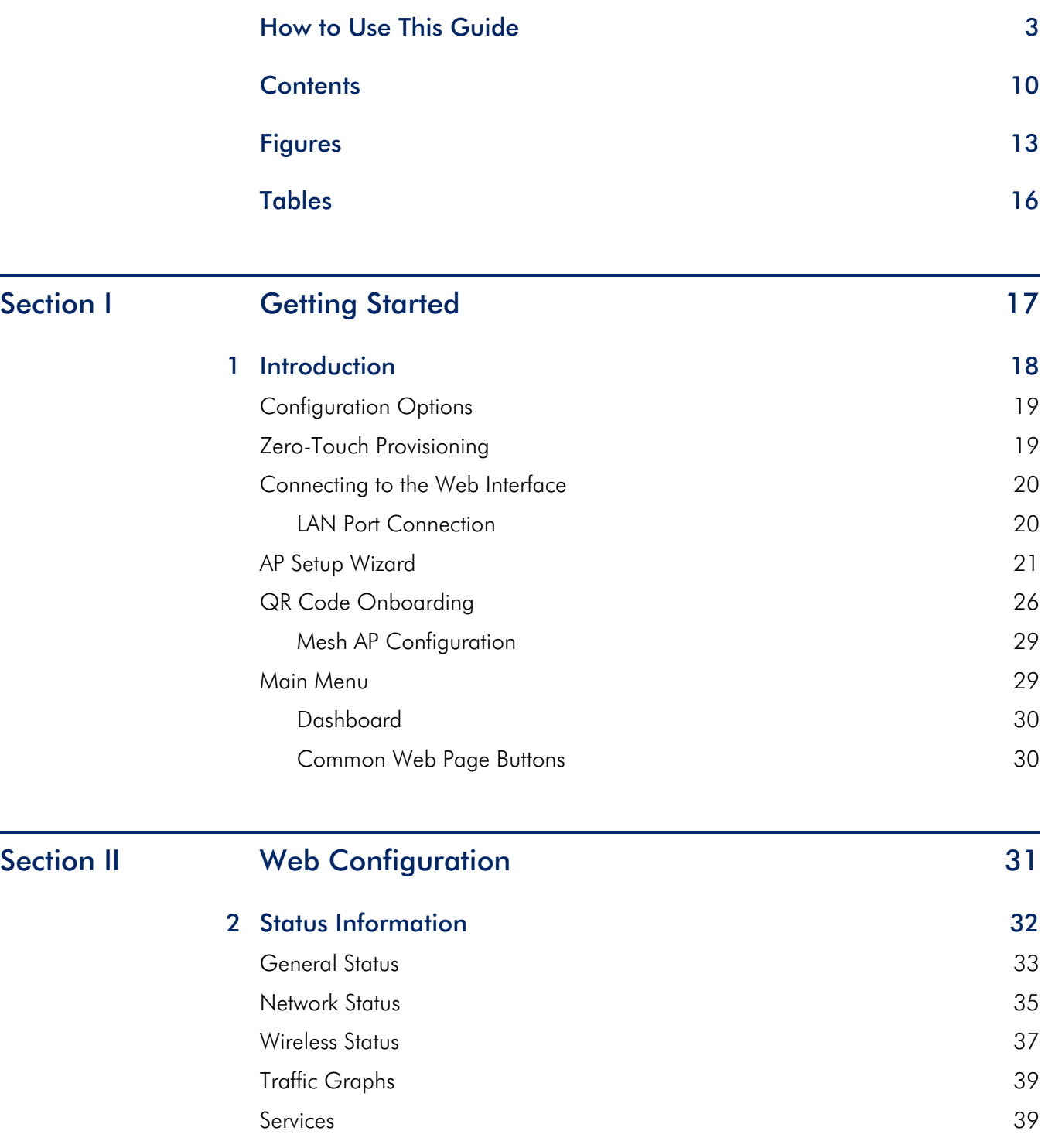

#### **Contents**

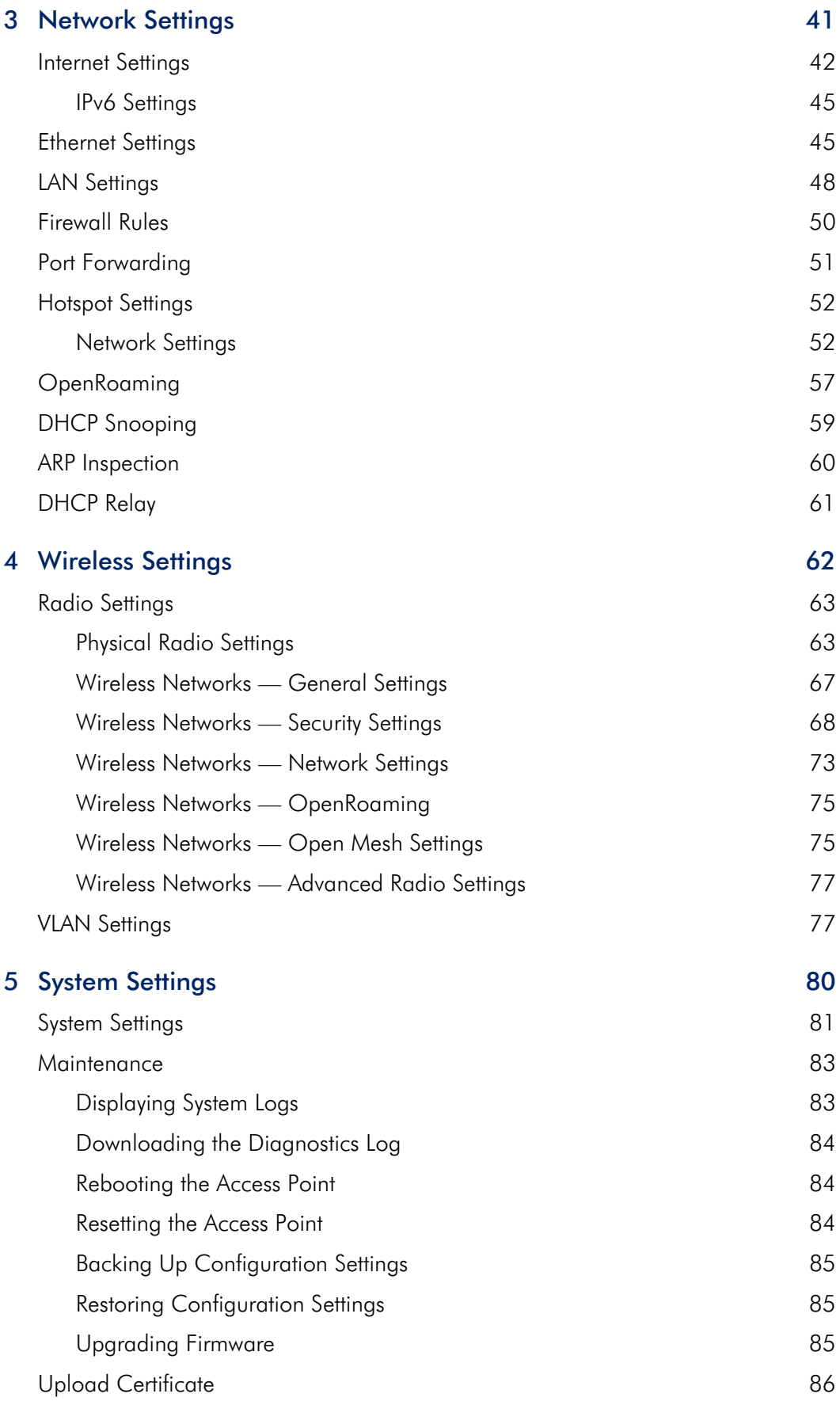

#### **Contents**

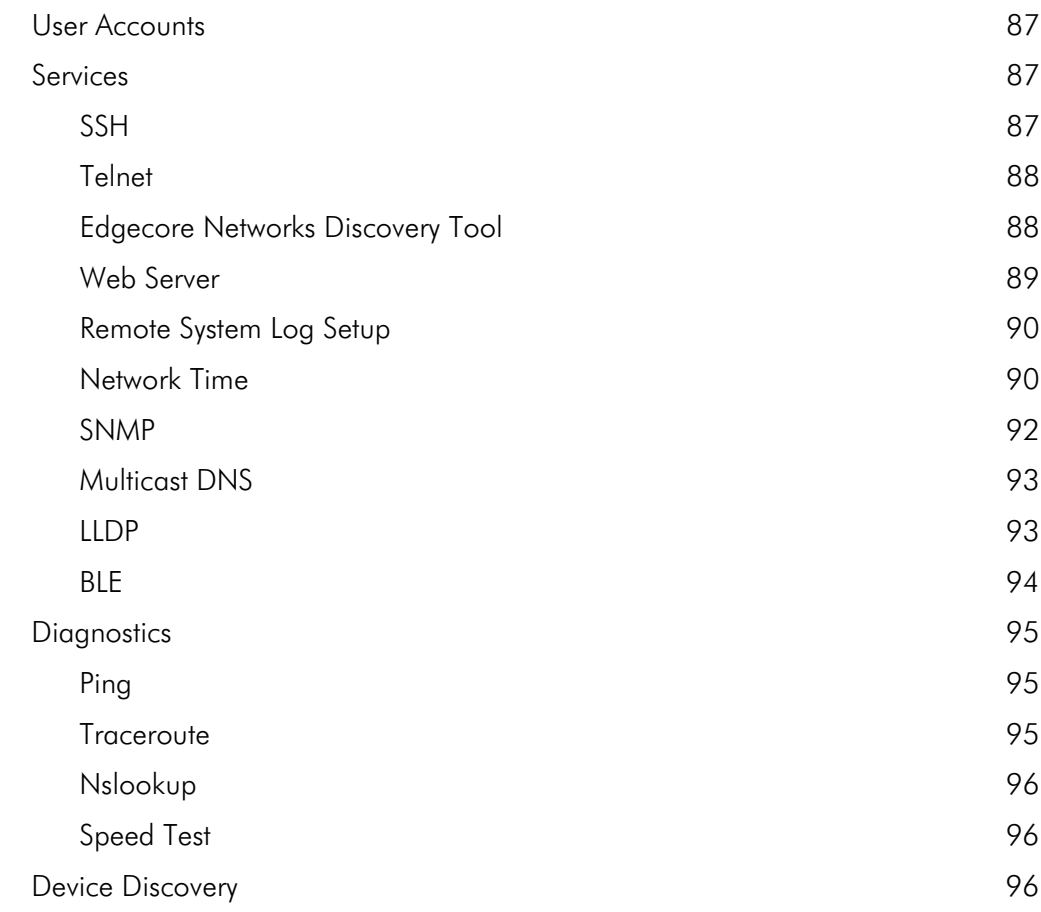

### [Section III](#page-96-1) [Appendices 97](#page-96-2)

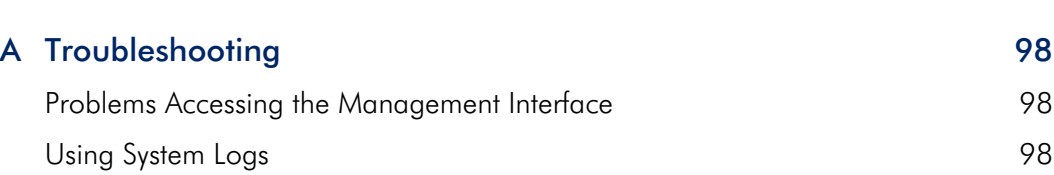

## <span id="page-12-0"></span>**Figures**

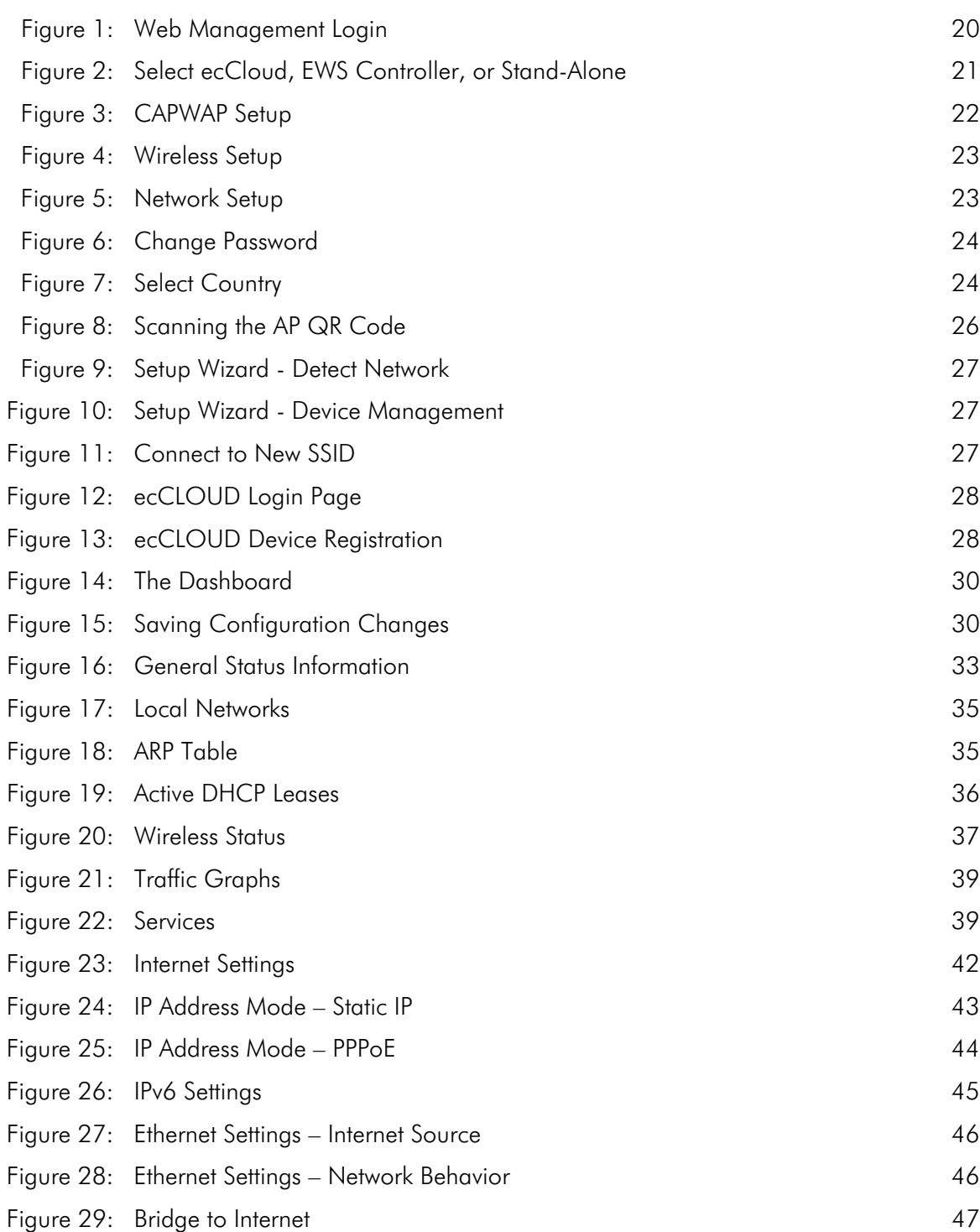

#### **Figures**

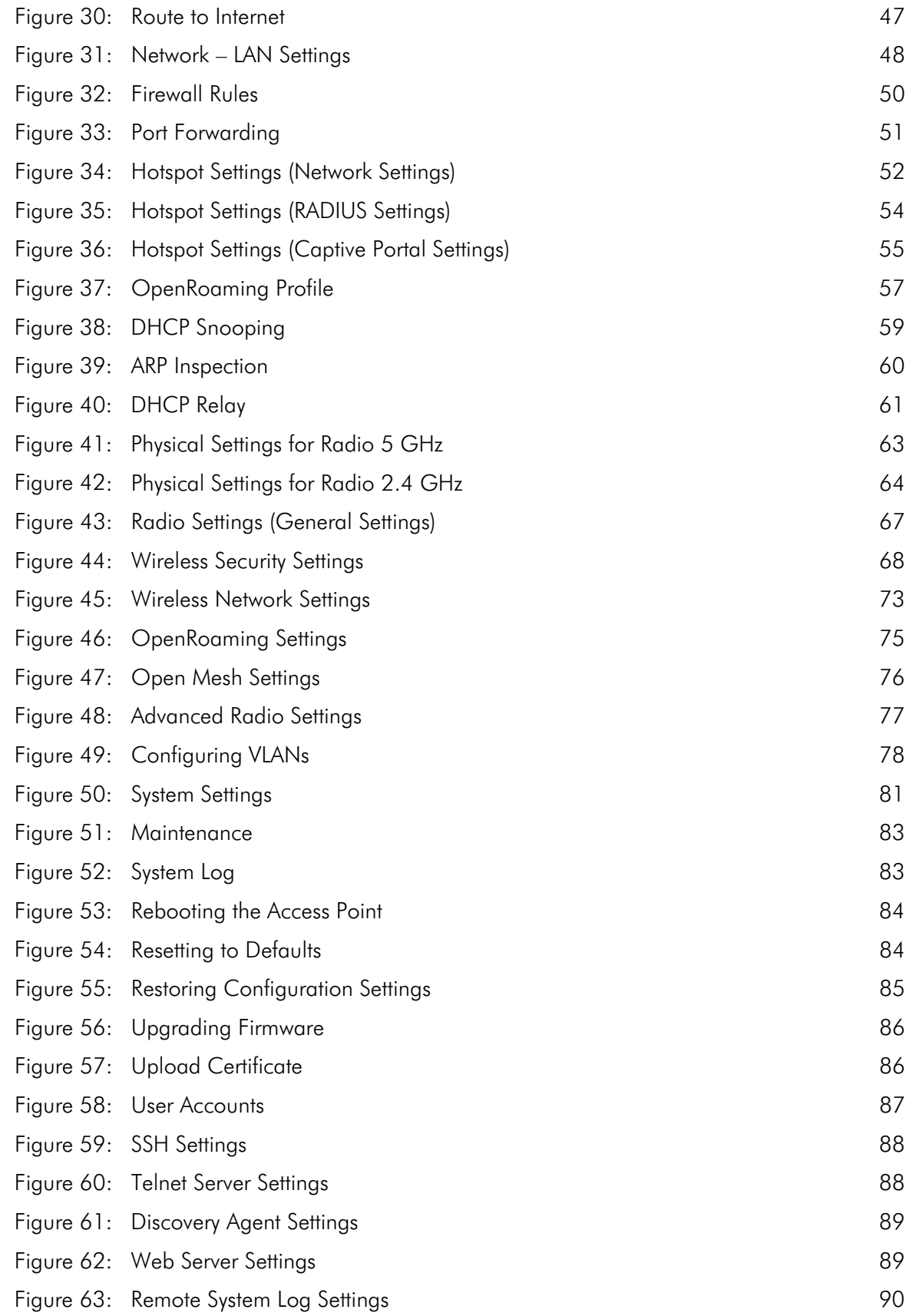

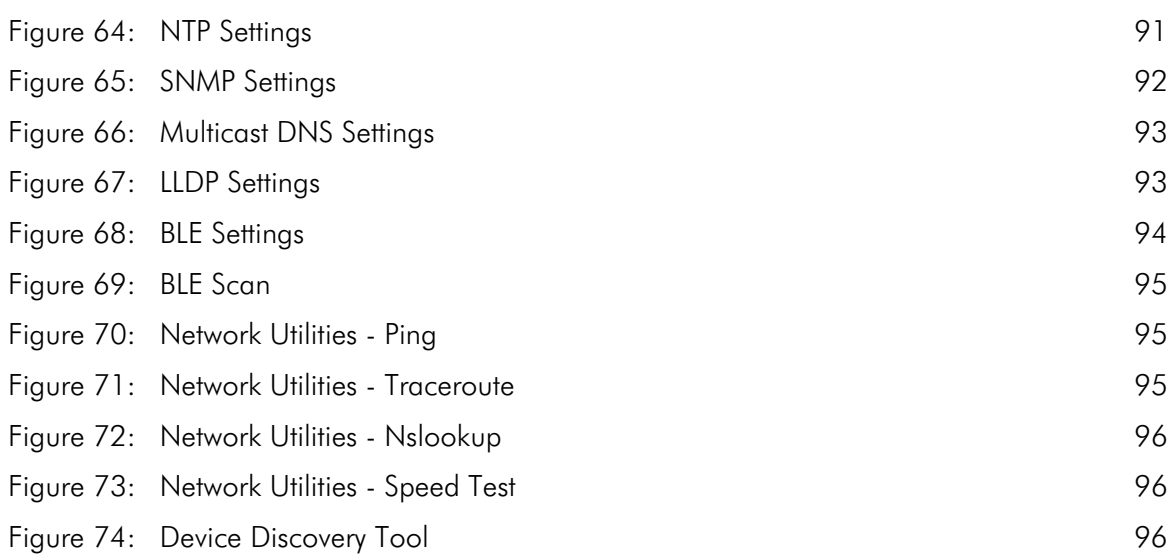

### <span id="page-15-0"></span>**Tables**

Table 1: Troubleshooting Chart 1998 (1999) 1998

# <span id="page-16-1"></span>Section I

## <span id="page-16-2"></span><span id="page-16-0"></span>Getting Started

This section provides an overview of the access point, and introduces some basic concepts about wireless networking. It also describes the basic settings required to access the management interface.

This section includes these chapters:

**I** "[Introduction](#page-17-1)" on page 18

### <span id="page-17-1"></span><span id="page-17-0"></span>**1** Introduction

The access point (AP) runs software that includes a network management agent. The agent offers a variety of management options, including a web-based interface. The AP can also be accessed through Secure Shell (SSH) for configuration using a command line interface (CLI).

 $\mathbf{1}$ Note: This manual describes the configuration interface for stand-alone mode. Refer to the Edgecore *ecCLOUD Controller User Manual* for information on configuring the AP through the cloud interface.

This chapter includes the following sections:

- **E** "[Configuration Options](#page-18-1)" on page 19
- "[Connecting to the Web Interface](#page-19-0)" on page 20
- **[AP Setup Wizard](#page-20-1)" on page 21**
- **Name:** "[QR Code Onboarding](#page-25-1)" on page 26
- **[Main Menu](#page-28-2)**" on page 29

#### <span id="page-18-1"></span>Configuration Options

The access point's web agent allows you to configure AP parameters, monitor wireless connections, and display statistics using a standard web browser. The AP's web management interface can be accessed from any computer attached to the network.

The CLI program can be accessed remotely by a Secure Shell (SSH) connection over the network. The CLI is used primarily for technical support.

The AP's web interface allows you to perform management functions such as:

- Set management access user names and passwords
- Configure IP settings
- Configure 2.4 GHz and 5 GHz radio settings
- Control access through wireless security settings
- Filter packets using Access Control Lists (ACLs)
- Download system firmware
- **Download or upload configuration files**
- **Display system information**

#### <span id="page-18-2"></span><span id="page-18-0"></span>Zero-Touch Provisioning

APs can be automatically managed by the Edgecore ecCLOUD controller or an EWS-Series controller. If an AP is already registered with the ecCLOUD controller, it will be automatically managed when the WAN port of the AP is connected to the Internet.

When an AP is connected to a local LAN with an EWS-Series controller, the AP can be configured with the controller IP address through DHCP Option 138 and then automatically managed by the controller.

As an alternative to zero-touch provisioning, you can manually set the preferred management method from the web interface, see "[System Settings](#page-80-0)" on page 81.

#### <span id="page-19-0"></span>Connecting to the Web Interface

 $\mathbf{1}$ 

 $\mathbf{i}$ 

For first-time access to the AP's web management interface, you can connect a PC directly to one of the AP's LAN ports or use the quick-setup QR code (printed on a label next to the AP's ports). The first-time you access the web interface, it automatically runs the Setup Wizard for initial AP configuration.

For information on the Setup Wizard, see "[AP Setup Wizard](#page-20-1)" on page 21.

For information on using the QR code, see "[QR Code Onboarding](#page-25-1)" on page 26.

<span id="page-19-1"></span>LAN Port Connection When connecting to the web management interface through one of the AP's LAN ports, the AP has a default management IP address of 192.168.2.1 and a subnet mask of 255.255.255.0. Therefore, you must set your PC IP address to be on the same subnet as the AP (that is, the PC and AP addresses must both start with 192.168.2.x).

> Note: To connect to the web interface using the Uplink(PoE) port, the IP address is automatically assigned through DHCP by default. If a DHCP server is unreachable, the Uplink(PoE) port reverts to a fallback IP address of 192.168.1.10.

To access the AP's web management interface, use your web browser to connect to the management interface by entering the default IP address of 192.168.2.1.

For first-time access, there is no user login and the Setup Wizard starts automatically. Follow the steps described in "[AP Setup Wizard](#page-20-1)" on page 21.

#### <span id="page-19-2"></span>Figure 1: Web Management Login

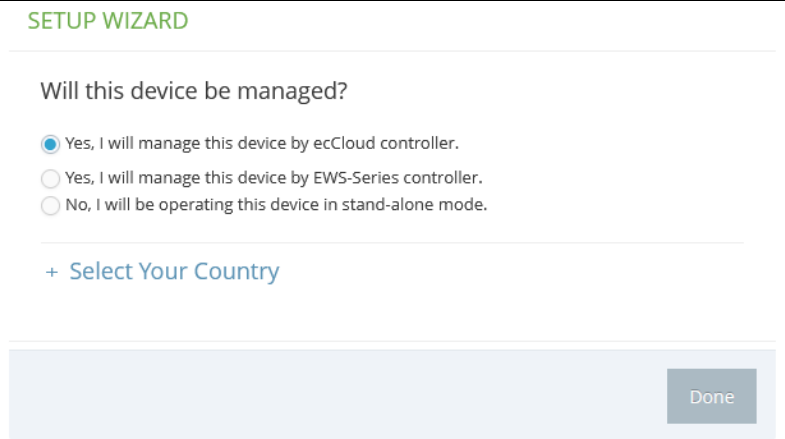

Note: To configure the AP with a different management IP address that is compatible with your network, see "[LAN Settings](#page-47-0)" on page 48.

#### <span id="page-20-1"></span><span id="page-20-0"></span>AP Setup Wizard

The Setup Wizard is designed to help you configure the basic settings required to get the AP up and running.

**Step 1** Select How the AP will be Managed — To manage the AP using the Edgecore ecCLOUD controller, select "Yes, I will manage this device by ecCloud controller," and then continue to [Step 6.](#page-23-2)

To manage the AP using the an Edgecore EWS-series controller, select "Yes, I will manage this device by EWS-Series controller," and then continue to [Step 2.](#page-21-1)

Otherwise, select "No, I will be operating this device in stand-alone mode" and continue to [Step 3](#page-21-2).

#### <span id="page-20-2"></span>Figure 2: Select ecCloud, EWS Controller, or Stand-Alone

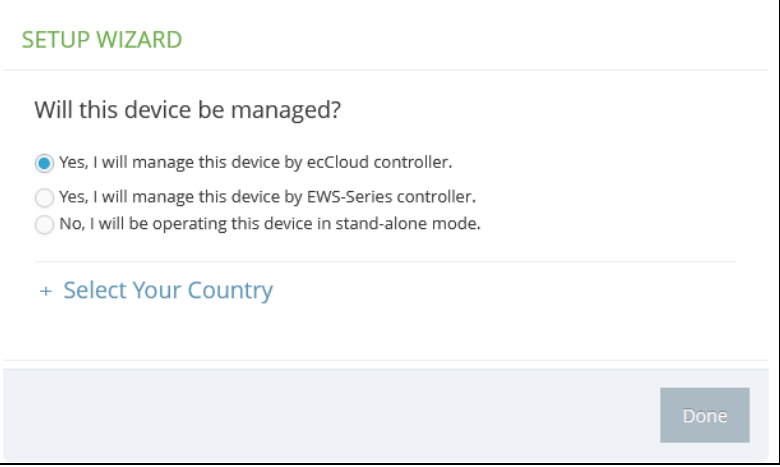

If you select to manage the AP using the Edgecore ecCLOUD controller, go to cloud.ignitenet.com to register your AP. Log in and select Devices from the menu. Click Add Device and enter the AP serial number and MAC address to register the AP with your cloud network. The serial number and MAC address can be found on the product packaging or label.

Note: This manual describes the configuration interface for stand-alone mode.  $\mathbf{1}$ Refer to the Edgecore *ecCLOUD Controller User Manual* for information on configuring the AP through the cloud interface or the *EWS-Series Controller User Manual* for information on managing the AP through an EWS controller.

<span id="page-21-1"></span>**Step 2** CAPWAP Setup — When EWS-Series Controller management is selected, you can set the mode for discovering the controller. Once the AP has discovered the controller on the network it can then send a CAPWAP (Control And Provisioning of Wireless Access Points) join request.

In Auto mode, the AP uses four methods to discover the controller. These methods require no further configuration.

In manual mode, two options are available. Specify the Domain Name Suffix so that the AP can use DNS server records to discover the EWS controller. Or, just specify a static IP address for the controller.

For more information on CAPWAP setup, see "[System Settings](#page-80-0)" on page 81.

<span id="page-21-0"></span>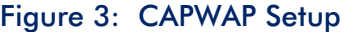

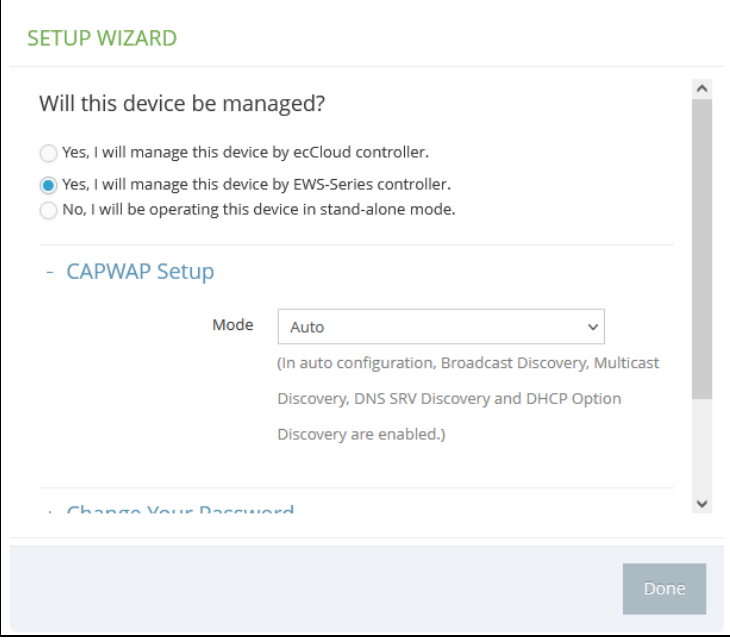

After completing the CAPWAP setup, continue with [Step 5](#page-23-3).

<span id="page-21-2"></span>**Step 3** Wireless Setup — If you select to manage the AP in stand-alone mode, you can configure the default wireless network.

> The default wireless network name (SSID) consists of the AP model and its serial number, and there is a default wireless password. You have the option to modify the wireless network name and password to your preferred configuration. The wireless name must be 1-32 ASCII characters, and the password must be 8 to 63 ASCII characters (no special characters are allowed).

#### <span id="page-22-0"></span>Figure 4: Wireless Setup

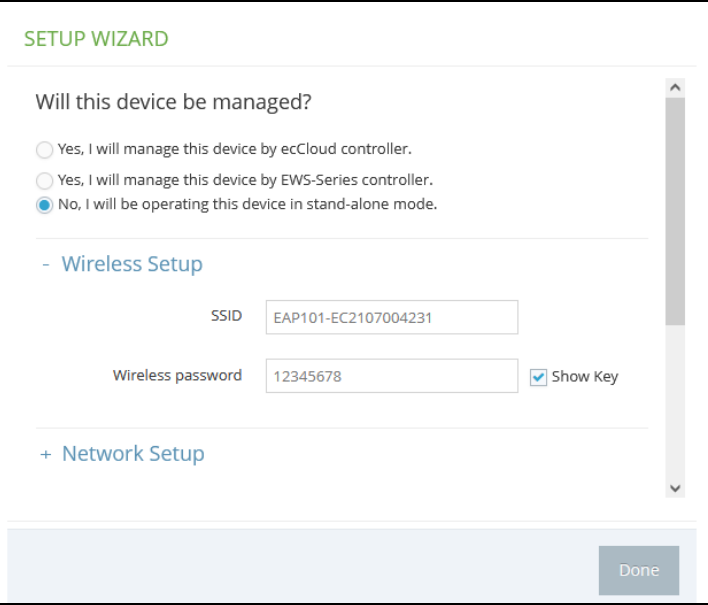

**Step 4** Network Setup — For AP stand-alone mode, you also have the option to configure the IP address mode used to provide an IP address for the Internet access port.

The default IP Address Mode is DHCP and other options include Static IP and PPPoE. For more information, see "[Internet Settings](#page-41-2)" on page 42.

#### <span id="page-22-1"></span>Figure 5: Network Setup

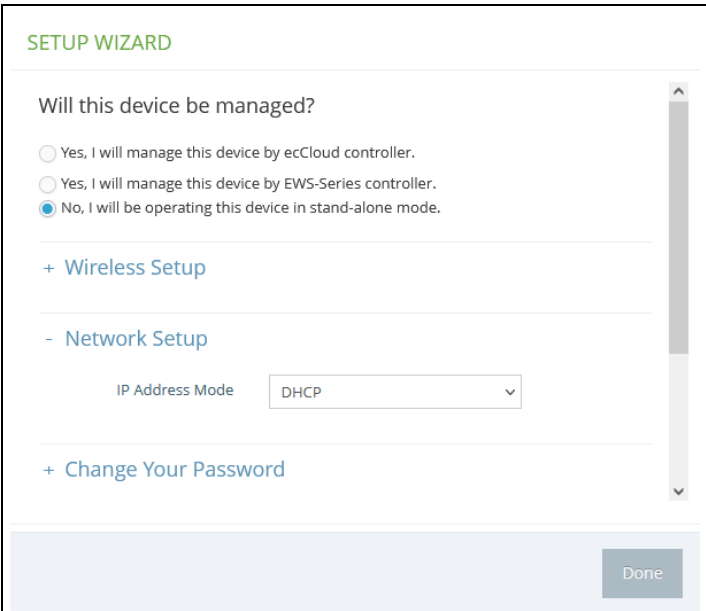

<span id="page-23-3"></span>**Step 5** Change Your Password — Set a new password for management access to the AP (the default user name is "admin" with password "admin"). The password must be 6-20 ASCII characters (case sensitive with no special characters).

#### <span id="page-23-0"></span>Figure 6: Change Password

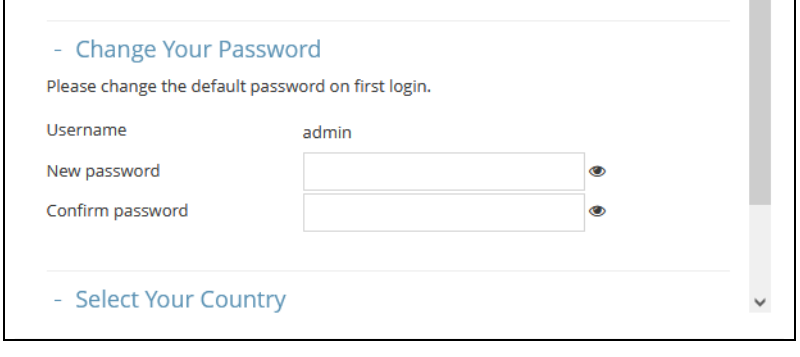

 $\mathbf{1}$ Note: For information on changing user names and passwords, see "[User](#page-86-0)  Accounts[" on page](#page-86-0) 87.

<span id="page-23-2"></span>**Step 6** Select Your Country — Select the access point's country of operation from the drop-down menu. You must set the AP's country code to be sure that the radios operate according to permitted local regulations. That is, setting the country code restricts operation of the AP to the radio channels and transmit power levels permitted for wireless networks in the specified country.

#### <span id="page-23-1"></span>Figure 7: Select Country

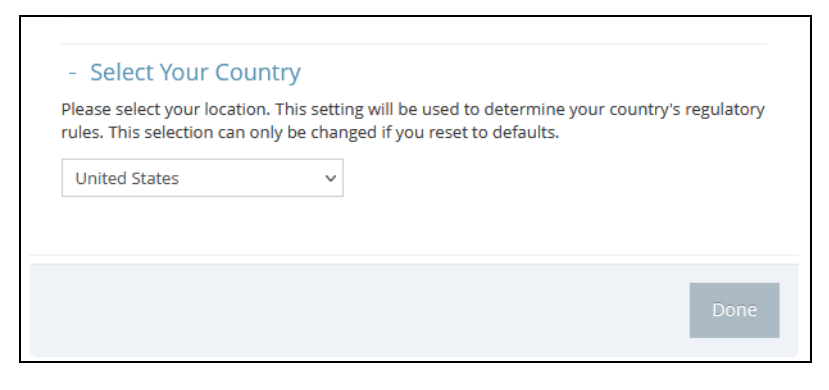

Caution: You must set the country code to the country of operation. Setting the country code ensures that the radios operate within the local regulations specified for wireless networks.

 $\boxed{1}$ Note: The country code selection is for non-US models only and is not available to any US models. Per FCC regulation, all Wi-Fi products marketed in the US must be fixed to US operation channels only.

**Step 7** After completing the Setup Wizard, click "Done."

#### <span id="page-25-1"></span><span id="page-25-0"></span>QR Code Onboarding

For quick set up and registration of your AP with the ecCLOUD controller, you can scan the QR code on the AP using a phone.

Follow these steps:

- **1.** Power on the AP.
- **2.** Connect the AP to the Internet. Connect your network or Internet access device to the AP's RJ-45 Uplink port.
- **3.** Use the camera or a barcode app on your phone to scan the AP's QR code. The QR code is printed on a label next to the AP's ports.

<span id="page-25-2"></span>Figure 8: Scanning the AP QR Code

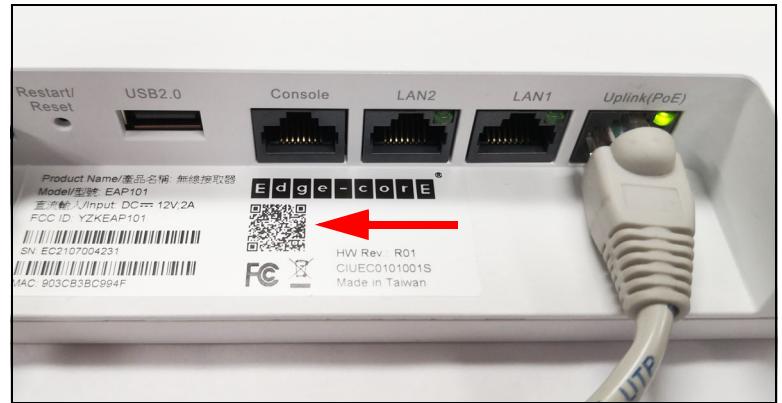

**4.** When a message pops up, tap "yes" to join the Wi-Fi network. (iPhone requires you to go to Settings > Wi-Fi or open the browser for the message to pop up.)

The web browser should open and redirect to the Setup Wizard page.

 $\vert \mathbf{i} \vert$ 

Note: If the phone cannot connect to the Wi-Fi network, type the SSID (network name) and password manually. The SSID name is the AP serial number (for example, EC0123456789), and the password is the AP MAC address (for example, 903CB3BC1234).

**5.** Wait for the auto-detection of the WAN port configuration (DHCP, Static IP, or PPPoE).

When DHCP is detected, the AP automatically continues with the Setup Wizard.

#### <span id="page-26-0"></span>Figure 9: Setup Wizard - Detect Network

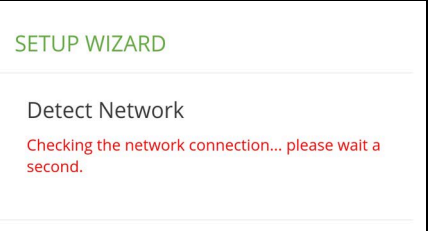

**6.** Select to manage the AP using the ecCLOUD controller or to manage the AP in stand-alone mode.

#### <span id="page-26-1"></span>Figure 10: Setup Wizard - Device Management

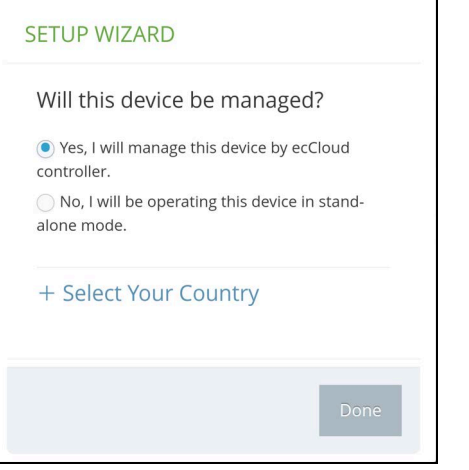

**a.** Stand-Alone Mode: Use the default wireless network setting or customize the network name and password. Change the login password and set the country of operation. Tap "Done" to finish the setup wizard.

Wait about two minutes for the AP configuration to update, and then connect to the wireless network name configured in the Setup Wizard.

#### <span id="page-26-2"></span>Figure 11: Connect to New SSID

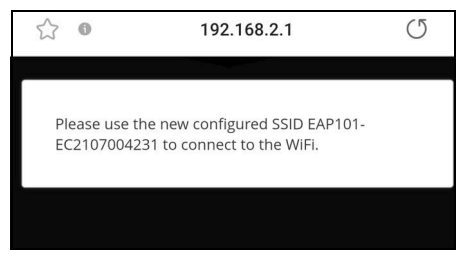

**b.** Cloud-Managed Mode: Set the country of operation and then tap "Done" to finish the Setup Wizard. The browser is redirected to the ecCLOUD login page.

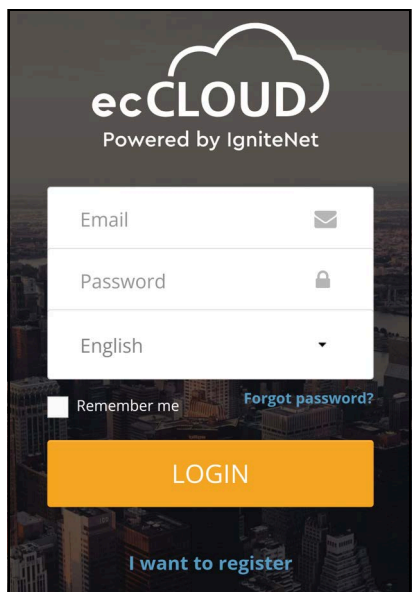

<span id="page-27-0"></span>Figure 12: ecCLOUD Login Page

If you already have an ecCLOUD account, log in and select a site for the AP. The AP is automatically registered for cloud management. Modify the device name, login password, SSID, and security key. After you tap "Save,"

wait about five minutes for the cloud controller to configure the AP.

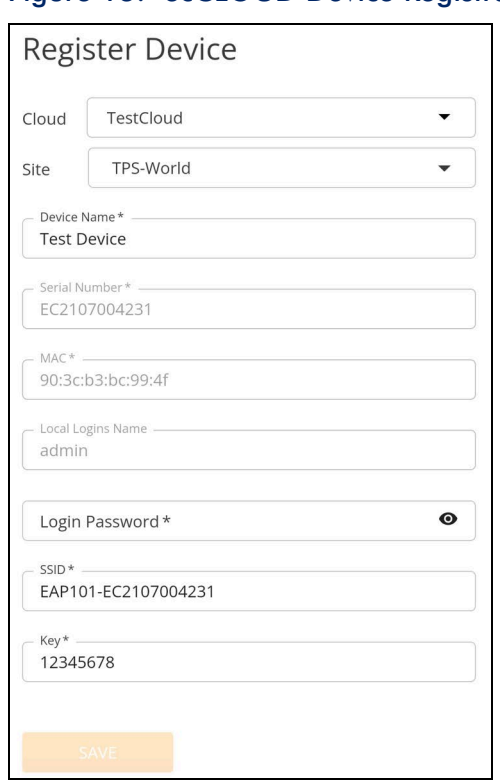

#### <span id="page-27-1"></span>Figure 13: ecCLOUD Device Registration

If you do not have an ecCLOUD account, tap "I want to register" and set up an account. Create a cloud and site before confirming the regulatory country. After tapping "Next," the AP is then automatically registered for cloud management.

After you tap "Save," wait about five minutes for the cloud controller to configure the AP.

Note: Refer to the Edgecore *ecCLOUD Controller User Manual* for more information on setting up and configuring APs through ecCLOUD.

 $\vert \mathbf{i} \vert$ 

<span id="page-28-1"></span><span id="page-28-0"></span>Mesh AP The first AP can be managed either through ecCLOUD or in stand-alone mode. If a Configuration second AP needs to establish a mesh connection with the first AP, follow these steps:

- **1.** Connect the LAN port of the first AP (Mesh Portal Point) to the LAN port of the second AP (Mesh Access Point), which then allows the second AP to synchronize its configuration with the first AP.
- **2.** After unplugging the LAN port, the mesh connection will be established automatically.

#### <span id="page-28-2"></span>Main Menu

The web interface Main Menu provides access to all the configuration settings available for the AP.

To configure settings, click the relevant Main Menu item. Each Main Menu item is summarized below with links to the relevant section in this guide where the configuration parameters are described in detail:

- **Dashboard** The dashboard shows basic settings for the AP, including general status, local network settings, and wireless radio status. See "[Status](#page-31-0) [Information](#page-31-0)" on page 32.
- [Network](#page-40-1)  Configures Internet, Ethernet, and LAN settings. See "Network Settings[" on page](#page-40-1) 41.
- Wireless Configures 5 GHz Radio, 2.4 GHz Radio, and VLAN settings. See "[Wireless Settings](#page-61-1)" on page 62
- **System** Configures System (including cloud agent and various system settings), Maintenance (such as view log, reboot, reset defaults, backup defaults, restore defaults, and firmware upgrade), User Accounts, Services (network time), and Diagnostics (including ping, traceroute).

Dashboard After logging in to the web interface, the dashboard displays. The dashboard shows basic settings for the AP, including Internet status, local network settings, and wireless radio status.

#### <span id="page-29-2"></span><span id="page-29-0"></span>Figure 14: The Dashboard

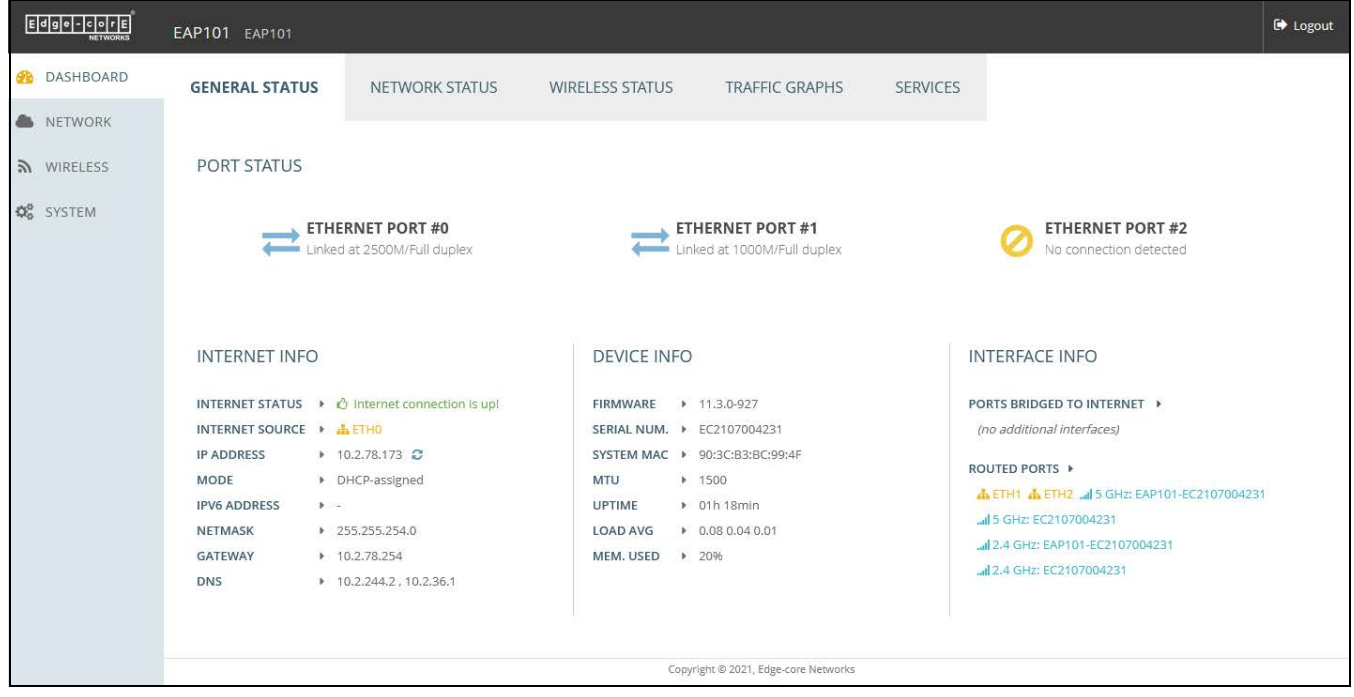

<span id="page-29-1"></span>Common Web Page The list below describes the common buttons found on many of the web **Buttons** management pages:

> **Save** – Applies the new parameters and saves them to temporary RAM memory. Also displays a message at the top of the screen to inform you that the changes have not yet been saved to Flash memory. The running configuration will not be saved upon a reboot unless you click the "Save & Apply" button.

#### <span id="page-29-3"></span>Figure 15: Saving Configuration Changes

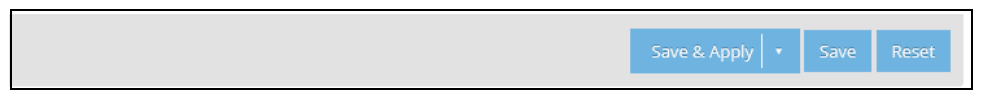

- Save & Apply Saves the changes made on a page and then applies them so that the configuration is retained after a restart.
- Revert Cancels newly entered settings and restores the originals.
- $\blacksquare$  Logout Ends the web management session.

# <span id="page-30-1"></span>Section II

## <span id="page-30-2"></span><span id="page-30-0"></span>Web Configuration

This section provides details on configuring the access point using the web browser interface.

This section includes these chapters:

- **T** "[Status Information](#page-31-0)" on page 32
- **[Network Settings](#page-40-1)" on page 41**
- **Number 18 [Wireless Settings](#page-61-1)" on page 62**
- **T** "[System Settings](#page-79-1)" on page 80

## <span id="page-31-1"></span><span id="page-31-0"></span>**2** Status Information

The Dashboard displays information on the current system configuration, including Internet status, local network settings, wireless radio status, traffic graphs, and services.

This chapter includes the following sections:

- **T** "[General Status](#page-32-0)" on page 33
- **[Network Status](#page-34-0)" on page 35**
- **[Wireless Status](#page-36-1)**" on page 37
- **The [Traffic Graphs](#page-38-1)"** on page 39
- **Services**[" on page](#page-38-2) 39

#### <span id="page-32-0"></span>General Status

The General Status section shows descriptive information about the AP.

**GENERAL STATUS** NETWORK STATUS **WIRELESS STATUS TRAFFIC GRAPHS SERVICES PORT STATUS** ETHERNET PORT #1 **ETHERNET PORT #0 ETHERNET PORT #2** Linked at 2500M/Full duplex Linked at 1000M/Full duplex No connection detected **INTERNET INFO DEVICE INFO INTERFACE INFO INTERNET STATUS → ◆** Internet connection is up! FIRMWARE  $+ 11.3.0 - 927$ PORTS BRIDGED TO INTERNET ▶ INTERNET SOURCE ▶ ▲ ETHO SERIAL NUM. > EC2107004231 (no additional interfaces) **IP ADDRESS**  $+ 10.2.78.173$   $\Omega$ SYSTEM MAC ▶ 90:3C:B3:BC:99:4F **ROUTED PORTS ▶ MODE** > DHCP-assigned **MTU**  $+ 1500$ h ETH1 h ETH2 all 5 GHz: EAP101-EC2107004231 **IPV6 ADDRESS**  $\mathbf{p}=\mathbf{q}$ **UPTIME**  $\blacktriangleright$  01h 18min all 5 GHz: EC2107004231 **NETMASK**  $\blacktriangleright$  255,255,254.0 all 2.4 GHz: EAP101-EC2107004231 MEM. USED > 20% **GATEWAY**  $+ 10.2.78.254$ all 2.4 GHz: EC2107004231  $+ 10.2.244.2$ , 10.2.36.1 **DNS** Copyright @ 2021, Edge-core Networks

<span id="page-32-1"></span>Figure 16: General Status Information

The following items are displayed in the "Port Status" section:

- **Ethernet Port**  $#0$  Shows the status of the WAN Ethernet port, including linkup state, speed, and duplex mode.
- **Ethernet Port #1**  $-$  Shows the status of the LAN Ethernet port 1, including link-up state, speed, and duplex mode.
- **Ethernet Port**  $#2$  Shows the status of the LAN Ethernet port 2, including link-up state, speed, and duplex mode.

The following items are displayed in the "Internet Info" section:

- **Internet Status**  $\equiv$  Shows whether or not the Internet connection is up.
- **Internet Source** The Ethernet port connected to the Internet. By default, this is Ethernet Port 0.
- IP Address IP address of the Internet connection.
- $\blacksquare$  Mode  $\blacksquare$  Shows if the IP address is a static setting or set by DHCP.
- **IPv6 Address** The IPv6 address of the Internet connection.
- $\blacksquare$  Netmask The subnet mask of the IP address.
- Gateway The IP address of the gateway router that is used when a destination address is not on the local subnet.
- **DNS** The IP address of the Domain Name Server on the network. A DNS maps numerical IP addresses to domain names and can be used to identify network hosts by familiar names instead of the IP addresses.

The following items are displayed in the "Device Info" section:

- **Firmware**  $-$  The software version number.
- **Serial Number** The serial number of the physical access point.
- **System MAC** The system MAC address of the access point.
- $\blacksquare$  MTU The maximum transmission unit for packets sent on the network.
- **Uptime** Length of time the management agent has been up.
- Load Average The last 1-minute, 5-minute and 15-minute CPU load average.
- **Memory Used** The percentage of memory being used.

The following items are displayed in the "Interface Info" section:

- **Ports Bridged to Internet** Additional interfaces attached directly to the Internet. Lists interfaces attached to the WAN (that is, the Internet).
- **Routed Ports**  $\equiv$  By default, all interfaces are configured as a member of the LAN. Traffic from these interfaces is routed across the access point through Ethernet Port 0 to the Internet. (This is also called route to Internet.)

#### <span id="page-34-0"></span>Network Status

The Network Status section shows information about local network connections.

<span id="page-34-1"></span>Figure 17: Local Networks

| <b>LOCAL NETWORKS</b>                |                                                      |                    |                                                                                                    |
|--------------------------------------|------------------------------------------------------|--------------------|----------------------------------------------------------------------------------------------------|
| <b>NAME</b>                          | <b>NETWORK INFO</b>                                  | <b>DHCP SERVER</b> | <b>MEMBERS</b>                                                                                                    |
| Default Local<br>Network             | 192.168.2.1 (Static IP)<br>Netmask:<br>255,255,255.0 | <b>⊘</b> Enabled   | 15 GHz: EC2107004231 all 5 GHz: EAP101-EC2107004231 all 5 GHz: EC2107004231<br>2.4 GHz: EAP101-EC2107004231  2.4 GHz: EC2107004231 |
| <b>View ARP Table</b>                | <b>View DHCP Leases</b>                              |                    |                                                                                                    |
| Copyright @ 2021, Edge-core Networks |                                                      |                    |                                                                                                    |

The following items are displayed in this section:

- Name Shows information on the name of the local network.
- $\blacksquare$  Network Info  $\blacksquare$  Shows whether the local network uses static or dynamic configuration, and the network mask.
- **DHCP Server** Shows if DHCP service is enabled on this network.
- **Members** Shows the ports and wireless radios attached to this network. (Click on any of these interfaces to open the corresponding configuration page.)
- $\blacksquare$  View ARP Table  $\blacksquare$  Shows the ARP cache.

#### <span id="page-34-2"></span>Figure 18: ARP Table

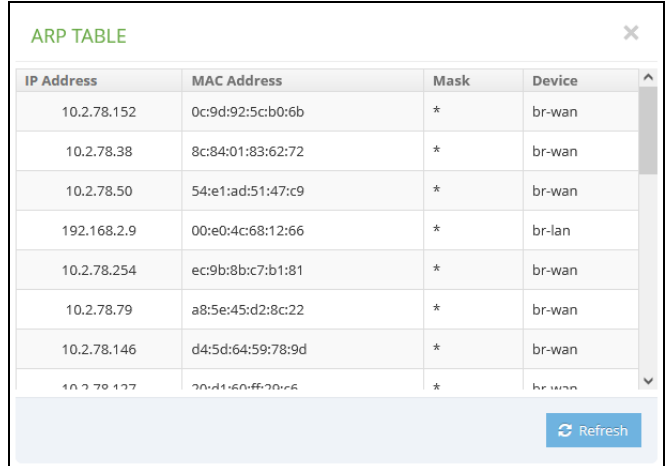

**View DHCP Leases** — Shows DHCP leases.

#### <span id="page-35-0"></span>Figure 19: Active DHCP Leases

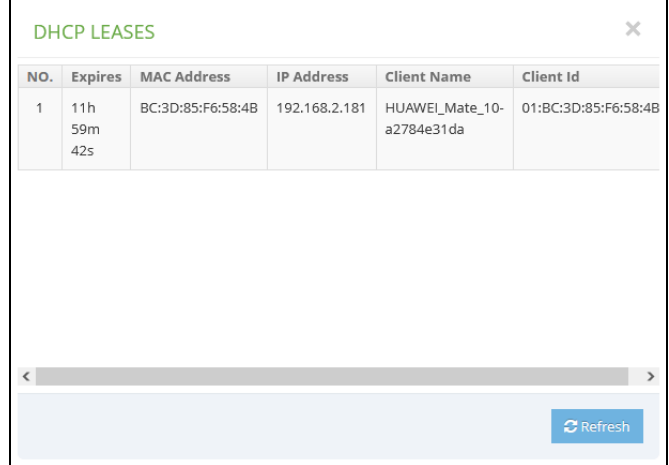
### Wireless Status

The Wireless Status section shows information about the radio settings and associated clients.

#### Figure 20: Wireless Status

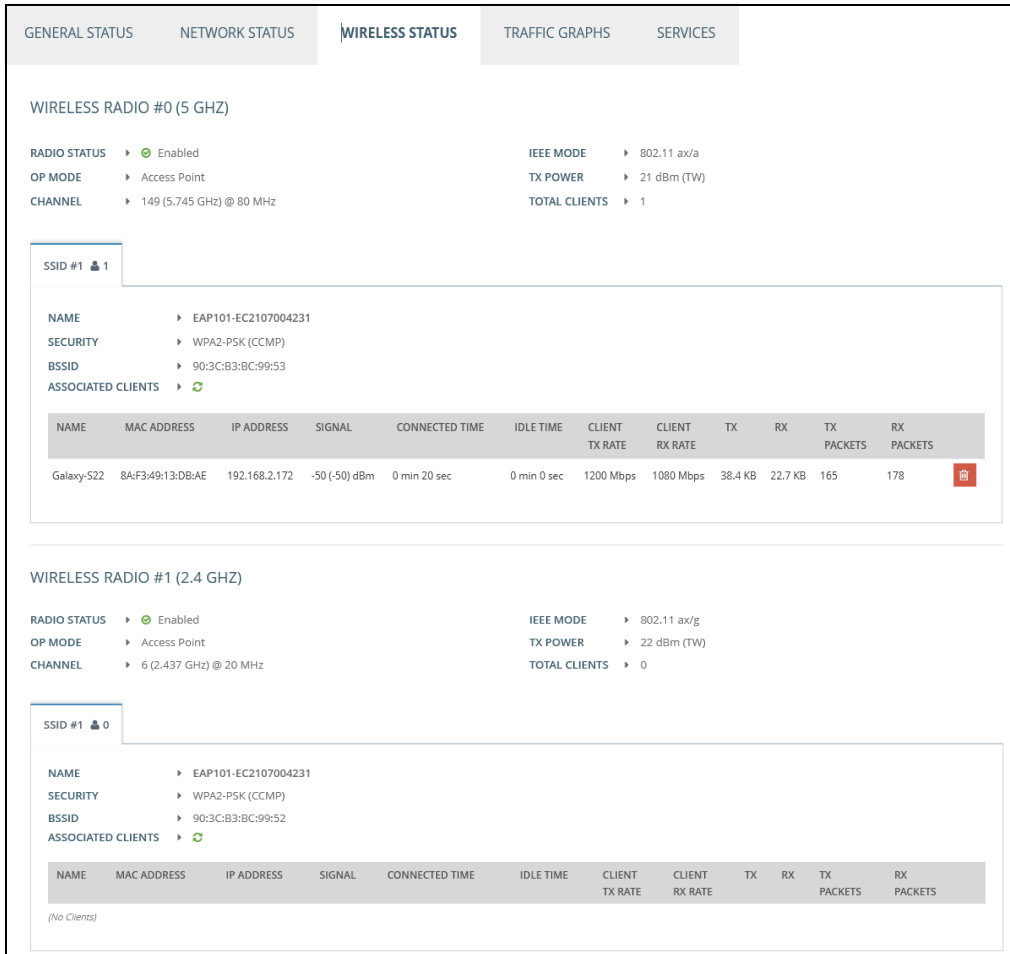

Note that you can click the red button next to an associated client to force disconnection.

The following items are displayed in this section:

- Wireless Radio 5 GHz/2.4 GHz Indicates the 2.4 GHz or 5 GHz wireless interface.
	- Radio Status Shows if the wireless interface is enabled or disabled.
	- **IEEE Mode** The 802.11 wireless LAN standards supported by the AP.
	- Op Mode Shows if the wireless interface is configured to operate in an access point mode or client mode.
- $\blacksquare$  Tx Power The power of the radio signals transmitted from the AP.
- **Channel** The radio channel the access point uses to communicate with wireless clients. The available channels depend on the 802.11 Mode, Channel Bandwidth, and Country Code settings.
- Total Clients The total number of clients attached to this interface.
- **SSID**  $#$  Service set identifier. Clients that want to connect to the wireless network through an access point must set their SSIDs to the same as that of the access point.
	- $\blacksquare$  Name  $\blacksquare$  A unique identifier for the local wireless network.
	- **Security** Shows whether or not security has been enabled.
	- **BSSID** The basic service set identifier. This is the MAC address of the AP generated by combining the 24 bit Organization Unique Identifier (OUI, the manufacturer's identity) and the manufacturer's assigned 24-bit identifier for the radio chipset in the AP.
	- **Associated Clients** Shows detailed information about associated wireless clients.
		- $\blacksquare$  Name Client name.
		- $MAC$  Address  $-$  The MAC address of the wireless client.
		- **IP Address** The IP address assigned to the wireless client.
		- **Signal** The signal strength  $(TX/RX)$  in dBm.
		- **Connected Time** The time the wireless client has been associated.
		- $\blacksquare$  Idle Time  $\blacksquare$  The time the wireless client has been inactive.
		- **Client TX Rate**  $-$  The data transmit rate to the wireless client.
		- **Client RX Rate** The data receive rate from the wireless client.
		- $\blacksquare$  TX The number of bytes transmitted to the wireless client.
		- $\blacksquare$  RX The number of bytes received from the wireless client.
		- $\blacksquare$  TX Packets The number of packets transmitted to the wireless client.
		- $\blacksquare$  RX Packets The number of packets received from the wireless client.

## Traffic Graphs

The Traffic Graphs section shows the data rate for the Ethernet ports, wireless interfaces, and mesh interface.

#### Figure 21: Traffic Graphs

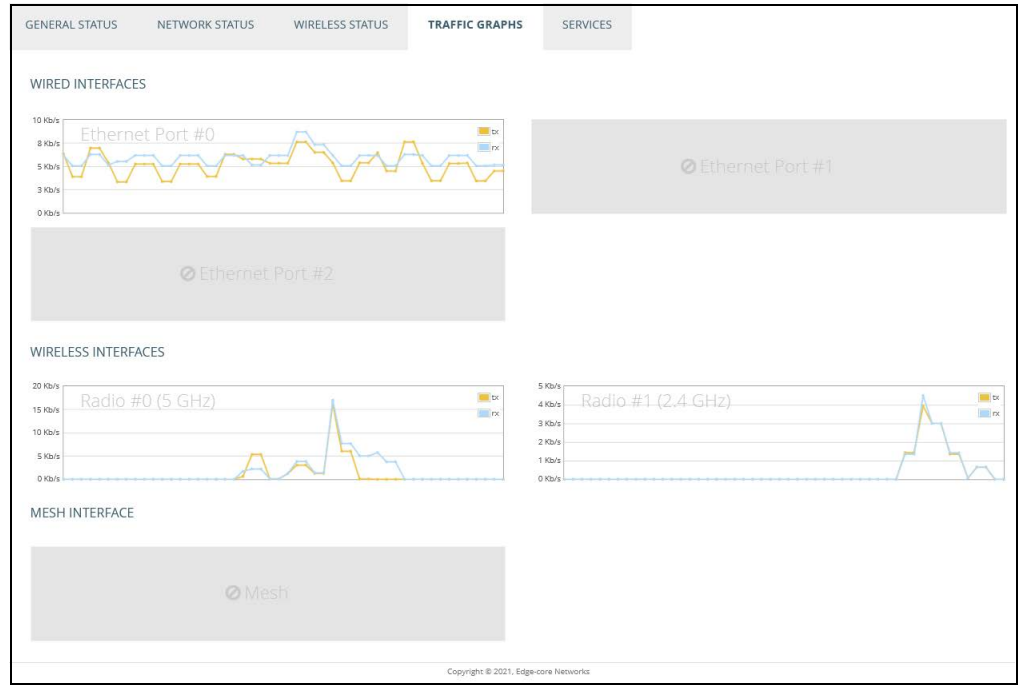

## **Services**

The Services section shows the status of the Edgecore cloud management agent.

#### Figure 22: Services

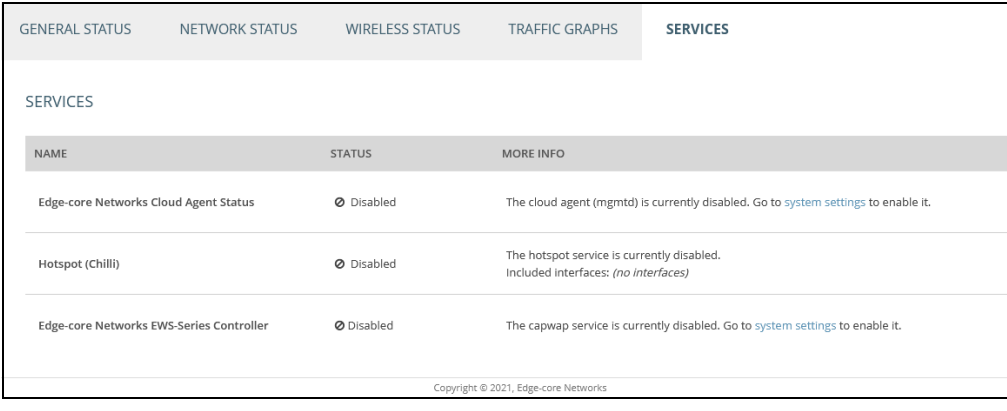

Edge-core Networks Cloud Agent Status - Shows whether or not the agent for the cloud controller is enabled.

- **Hotspot (Chilli)** Shows whether or not hotspot services are enabled. Click on this field to open the Hotspot Settings menu.
- Edge-core Networks EWS-Series Controller Shows if the CAPWAP service is enabled for management of the AP through an EWS-Series controller.

## **3** Network Settings

This chapter describes basic network settings on the access point. It includes the following sections:

- **I** "[Internet Settings](#page-41-0)" on page 42
- **[Ethernet Settings](#page-44-0)" on page 45**
- **No. 48** "[LAN Settings](#page-47-0)" on page 48
- **[Firewall Rules](#page-49-0)"** on page 50
- **"** "[Port Forwarding](#page-50-0)" on page 51
- **[Hotspot Settings](#page-51-0)" on page 52**
- **DenRoaming"** on page 57
- **DHCP** Snooping" on page 59
- **ARP** Inspection" on page 60
- **No. "[DHCP Relay](#page-60-0)" on page 61**

## <span id="page-41-0"></span>Internet Settings

The Internet Settings page configures the basic Internet settings for the AP, such as the source port, IP aliases, as well as the host name and maximum MTU size.

<span id="page-41-1"></span>Figure 23: Internet Settings

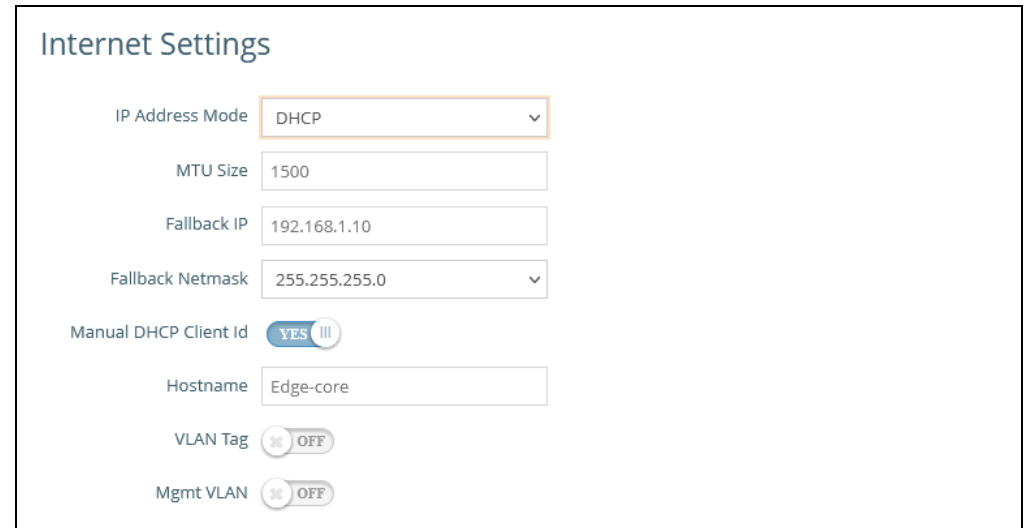

- **IF Address Mode** The method used to provide an IP address for the Internet access port. (Default: DHCP; Options: DHCP, Static IP, PPPoE)
	- $\blacksquare$  DHCP Configuration options displayed for DHCP are shown in [Figure 23.](#page-41-1)
		- **Fallback IP** This IP address is used if the DHCP service is unavailable or fails. (Default: 192.168.1.10)
		- **Fallback Netmask** The network mask associated with the fallback IP address. (Default: 255.255.255.0)
		- $\blacksquare$  Manual DHCP Client Id  $\blacksquare$  An option to manually enter the hostname for the DHCP client.

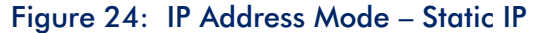

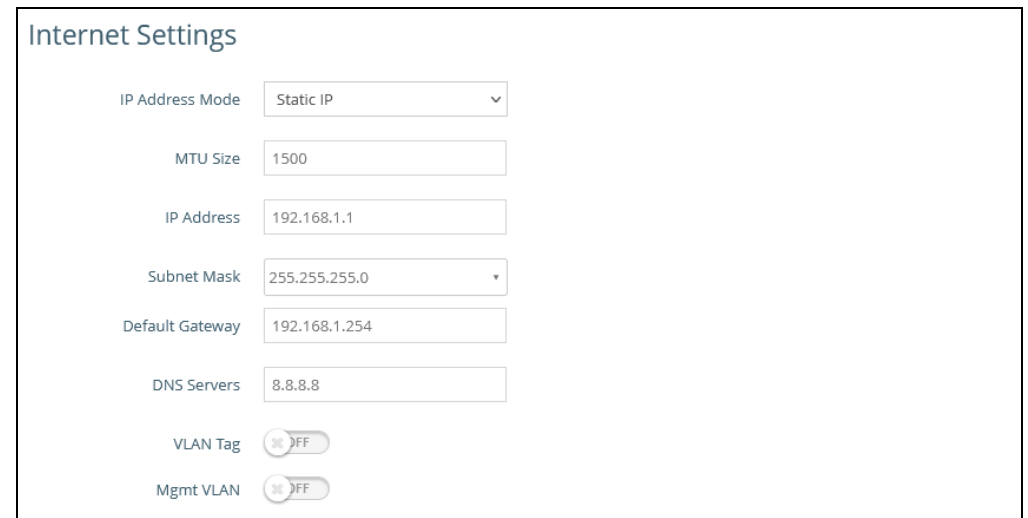

- **Static IP**  $-$  To configure a static IP address for the selected Ethernet interface, the following items must be specified.
	- **IP Address** Specifies an IP address for the access point. Valid IP addresses consist of four decimal numbers, 0 to 255, separated by periods. (Default: 192.168.1.1)
	- **Subnet Mask** Indicates the local subnet mask. (Default: 255.255.255.0)
	- **Default Gateway** The IP address of the default gateway, which is used if the requested destination address is not on the local subnet.

If you have management stations, DNS, RADIUS, or other network servers located on another subnet, type the IP address of the default gateway router in the text field provided.

**DNS Servers** — The IP address of Domain Name Servers on the network. A DNS maps numerical IP addresses to domain names and can be used to identify network hosts by familiar names instead of the IP addresses.

If you have a DNS servers located on the local network, type the IP address in the text fields provided.

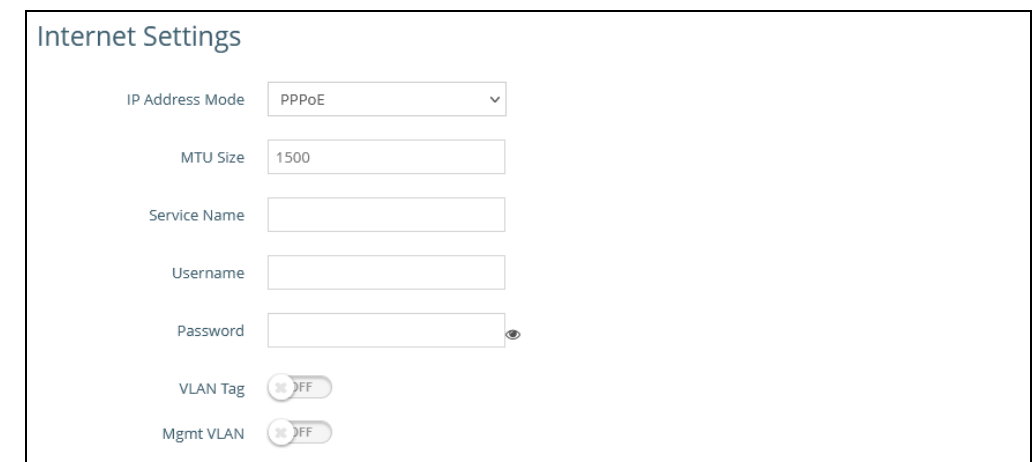

Figure 25: IP Address Mode – PPPoE

- **PPPoE**  $-$  To obtain an IP address for the selected Ethernet interface using PPPoE, the following items must be specified.
	- **Service Name**  $\overline{ }$  The service name assigned for the PPPoE connection. The service name is normally optional, but may be required by some service providers. (Range: 1-32 alphanumeric characters)
	- **User Name**  $\equiv$  The user name specified by the service provider. (Range: 1-32 characters)
	- **Password** The password specified by the service provider. (Range: 1-32 characters)
- $\blacksquare$  MTU Size  $\blacksquare$  Sets the size of the maximum transmission unit (MTU) for packets sent on this interface. (Range: 1400-1500 bytes; Default 1500 bytes)
- VLAN Tag Enable to activate tagging on this port and choose a tagging ID value between 2 and 4094, inclusive.
- **Mgmt VLAN** Select this option to enable a management VLAN on this device. Once you enable this option, you will no longer be able to access this device on any of built-in the local networks (like 192.168.2.1 for example). You will only be able to access the device from the specified VLAN network. If this device's IP mode is set to DHCP, it will also request a new IP address in the subnet range assigned to the VLAN network.

**IPv6 Settings** Enables you to configure the method used to provide an IPv6 address for the Internet access port.

#### Figure 26: IPv6 Settings

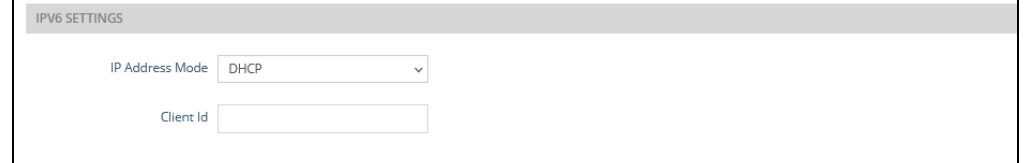

The following items are displayed on this section of the page:

- **IP Address Mode** The method used to provide an IPv6 address for the Internet access port. (Default: DHCP; Options: DHCP, Static IP)
	- $\blacksquare$  **DHCP** If you configure DHCP, the Client Id must be specified.
		- $\blacksquare$  Client Id Manually enter the client ID for the DHCP client.
	- **Static IP** To configure a static IPv6 address for the Internet access port, the following items must be specified.
		- $\blacksquare$  IP Address Specifies an IPv6 address for the access point. An IPv6 address must be configured according to RFC 2373 using 8 colon separated 16-bit hexadecimal values. One double colon may be used in the address to indicate the appropriate number of zeros required to fill the undefined fields.
		- **Default Gateway** The IPv6 address of the default gateway, which is used if the requested destination address is not on the local subnet.
		- **DNS** The IPv6 address of Domain Name Servers on the network. A DNS maps numerical IPv6 addresses to domain names and can be used to identify network hosts by familiar names instead of the IPv6 addresses. If you have a DNS server located on the local network, type the IPv6 address in the text field provided.

#### <span id="page-44-0"></span>Ethernet Settings

The Ethernet Settings page configures the network behavior of the Ethernet ports, indicating that a port provides an Internet connection for wireless clients attached to the local network (routed to the Internet), or is bridged directly to the Internet.

The following items are common for all pages under Ethernet Settings:

- **Ethernet Port**  $#0$  Shows the status of the WAN Ethernet port.
- **Ethernet Port**  $#1$  Shows the status of the LAN Ethernet port 1.

**Ethernet Port**  $#2$  — Shows the status of the LAN Ethernet port 2.

#### Figure 27: Ethernet Settings – Internet Source

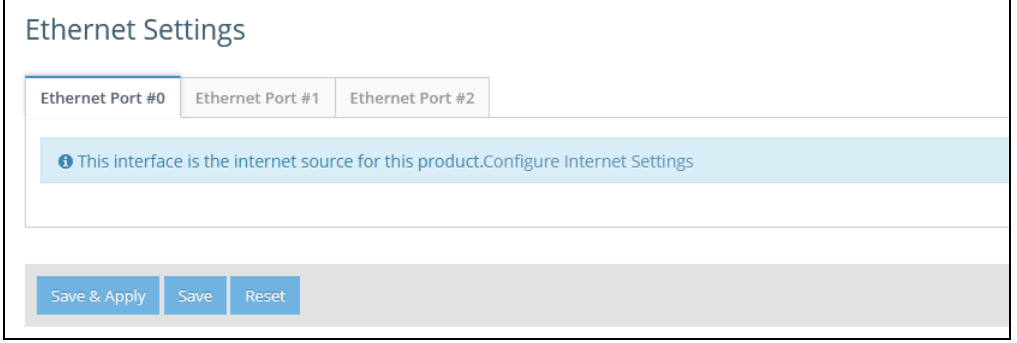

The following status message is displayed if an interface is set as the Internet source:

■ "This interface is the internet source for this product. Configure Internet [Settings"](#page-41-0)

If more than one interface is connected to the Internet, only the last configured interface is used.

#### Figure 28: Ethernet Settings – Network Behavior

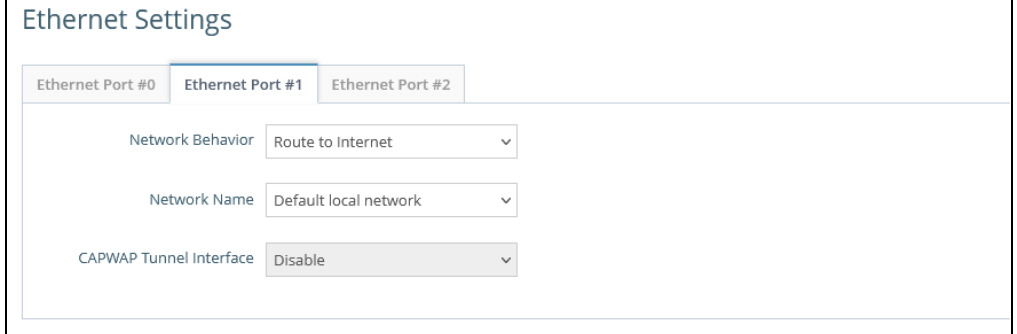

- Network Behavior For the Ethernet port which is not providing Internet access, one of the following connection methods must be specified. (Default: Route to Internet)
	- **Bridge to Internet** Configures an interface to be attached to the WAN. Traffic from this interface is directly bridged into the Internet. If an Ethernet port is bridged to the Internet, management access cannot be made by a direct connection to this port. However, if another Ethernet port or radio interface is within the LAN (routed to the Internet) the access point can be managed through this interface by a PC which is configured with an IP address in the same subnet.

In the following figure, Ethernet Port 0 and Ethernet Port 1 are both attached to the WAN.

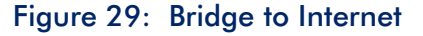

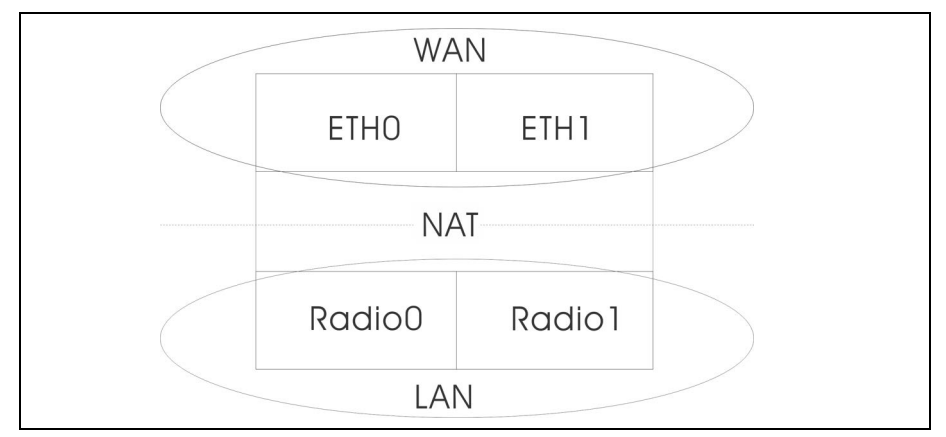

Route to Internet — Configures an interface to be a member of the LAN. Traffic from this interface is routed across the access point and out through an interface which is bridged directly to the Internet. By default, Ethernet Port 1 is routed to Internet, allowing management access via a direct connection to a PC configured with an address in the same subnet.

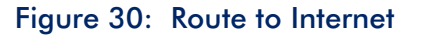

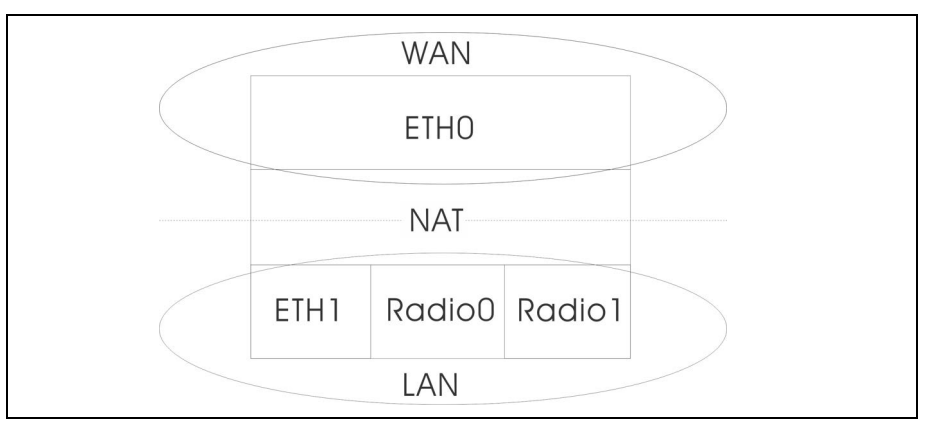

- **Network Name** The network to be routed. The default is "Default" local network" as displayed under LAN Settings – Local Networks.
- $\blacksquare$  Add to Guest Network This port can only support the guest network.
- $\blacksquare$  Hotspot Controlled  $\blacksquare$  This port can only access hotspot services. Click the link to open the Hotspot Settings page. See "[Hotspot Settings](#page-51-0)" on [page 52](#page-51-0).
- $\blacksquare$  VLAN Tag Traffic This port transmits tagged traffic from a specified VLAN. Select the VLAN ID from the configured list, or click the link to open the Wireless VLAN Settings page and create a VLAN ID. See "[VLAN](#page-76-0)  Settings[" on page](#page-76-0) 77.
- $\blacksquare$  PoE Out (EAP104 only) Enables the PoE Out feature when the PoE source is detected as 802.3at, otherwise the PoE Out feature is disabled. When set to "Off," PoE Out is always disabled. (Default: On)
- CAPWAP Tunnel Interface When the AP system management is set to EWS-Series Controller mode (see "[System Settings](#page-80-0)" on page 81), the CAPWAP (Control And Provisioning of Wireless Access Points) protocol tunnel mode can be configured for the Ethernet port from the controller template. The options are "Disable" or "Complete." A Complete tunnel sends all management, authentication, and data traffic from the AP back to the controller. (Default: Disable)

## <span id="page-47-0"></span>LAN Settings

The LAN Settings page configures the LAN settings for the local and guest networks, including IP interface setting, DHCP server settings, and STP administrative status.

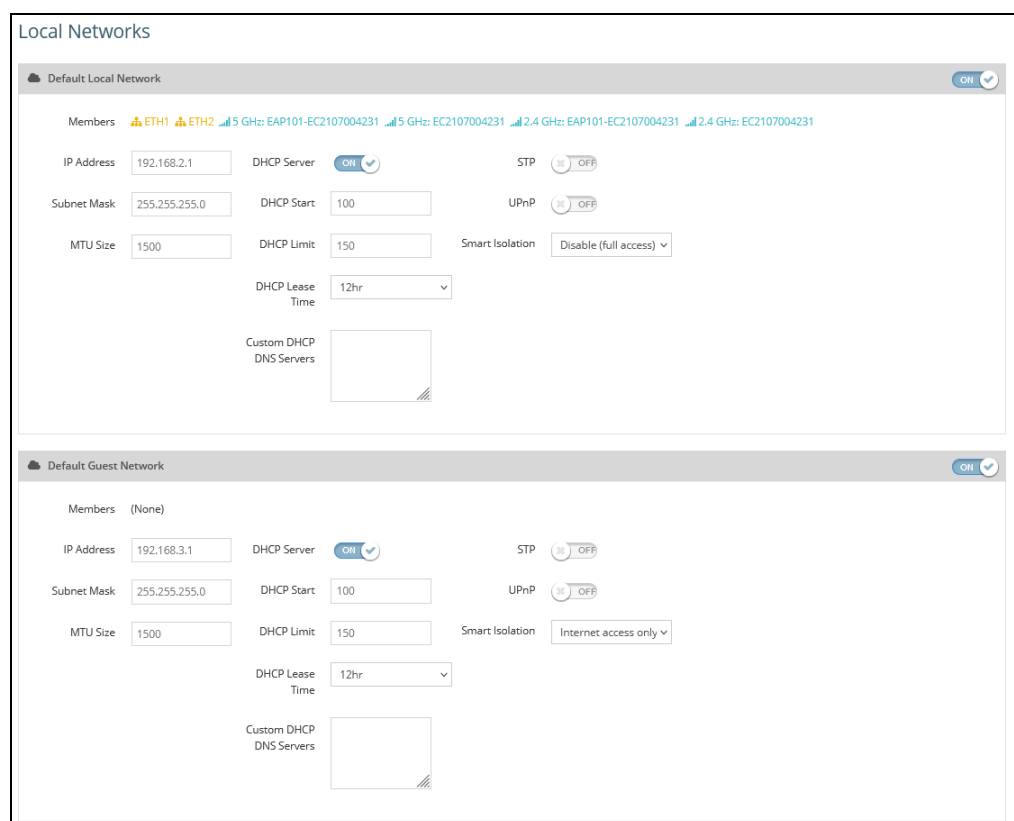

#### Figure 31: Network – LAN Settings

- $\blacksquare$  IP Address  $\blacksquare$  Specifies the IP address for the local network or guest network. Valid IP addresses consist of four decimal numbers, 0 to 255, separated by periods. (Default: 192.168.2.1)
- Subnet Mask Indicates the local subnet mask. (Default: 255.255.255.0)
- **MTU Size**  $\rightarrow$  Sets the size of the maximum transmission unit (MTU) for packets sent on this network. (Range: 1400-1500 bytes; Default 1500 bytes)
- DHCP Server Enables/disables DHCP on this network. (Default: Enabled)
	- **DHCP Start** First address in the address pool. (Range:  $1-256$ ; Default: x.x.x.100)
	- $\blacksquare$  DHCP Limit Maximum number of addresses in the address pool. (Range: 1-254; Default: 150)
	- $\blacksquare$  DHCP Lease Time  $\blacksquare$  The duration that an IP address is assigned to a DHCP client.
	- Custom DHCP DNS Servers Specify the addresses or hostnames of custom DNS servers to be used.
- **STP** Enables or disables processing of Spanning Tree Protocol messages. (Default: Disabled)
- **UPnP** Enables or disables Universal Plug-and-Play broadcast messages. (Default: Disabled)
- **Smart Isolation** Enables network traffic to be restricted to the specified network:
	- **Disable (full access)** There is no traffic isolation. Clients can access the Internet and other devices on the local LAN.
	- **Internet access only** Traffic from this network can only be routed to and from the Internet.
	- **LAN access only** Traffic from this network is restricted to local LAN devices only.
	- **Internet access strict**  $\overline{\phantom{a}}$  Traffic from this network can only be routed to and from the Internet, but with the additional restriction that users cannot access resources or devices on any private network (such as 192.168.0.0, 172.16.0.0, 10.0.0.0 etc.).
- $\blacksquare$  Add Custom LAN Click this button to create additional networks with their own custom settings. You can create up to 5 custom LANs.

## <span id="page-49-0"></span>Firewall Rules

Firewall filtering restricts connection parameters to limit the risk of intrusion. The firewall settings allow you to define a sequential list of rules that filter traffic based on source and destination IP addresses and ports. Ingress packets are tested against the filter rules one by one. As soon as a packet matches a rule, the configured target action is implemented.

One rule, "Allow-Ping," is pre-configured to allow Ping packets from the Internet. You can enable or disable this rule, but it cannot be modified or deleted. Click the "Add new" button to add a new firewall rule.

Figure 32: Firewall Rules

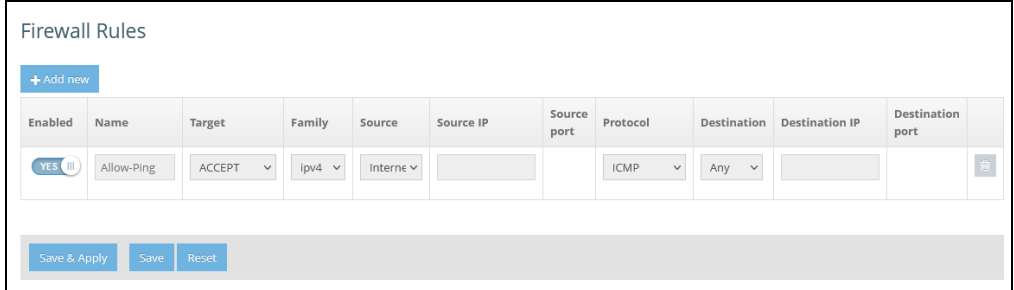

- **Enabled** Enables or disables the rule.
- Name A user-defined name for the filtering rule. (Range: 1-30 characters)
- Target The action to take when a packet is matched. (Options: Accept, Reject, Drop; Default: Accept)
	- **Accept** Accepts matching packets.
	- Reject Drops matching packets and returns an error packet in response.
	- **Drop** Drops matching packets.
- **Family** The IP address family. (Options: Any, IPv4; Default: Any)
- Source The source interface. (Options: Guest Network, Hotspot Network, Default Local Network, Internet, Any)
- Source IP The source IPv4 address in CIDR notation. Includes an IPv4 address followed by a slash (/) and a decimal number to define the network mask.
- **Source port** The source protocol port. (Range:  $0.65535$ )
- **Protocol** The protocol type. (Options: Any,  $TCP+UDP$ ,  $TCP$ , UDP, ICMP; Default: TCP+UDP)
- Destination The destination interface. (Options: Guest Network, Hotspot Network, Default Local Network, Internet, Any)
- $\blacksquare$  Destination IP The destination IP address.
- **Destination port** The destination protocol port. (Range: 0-65535)

## <span id="page-50-0"></span>Port Forwarding

Port Forwarding can be used to map an inbound protocol type (TCP/UDP) and port to an "internal" IP address and port. The internal (local) IP addresses are the IP addresses assigned to local devices at the edge of a network, and the external IP address is the IP address assigned to the AP interface. This allows remote users to access different servers on your local network using your single public IP address.

Remote users accessing services such as web or FTP at your local site through your public IP address, are redirected (mapped) to other local server IP addresses and TCP/UDP port numbers. For example, if you set Type/Public Port to TCP/80 (HTTP or web) and the Private IP/Port to 192.168.3.9/80, then all HTTP requests from outside users are forwarded to 192.168.3.9 on port 80. Therefore, by just using your external IP address provided by your ISP, Internet users can access the services they need at the local addresses to which you redirect them.

#### Figure 33: Port Forwarding

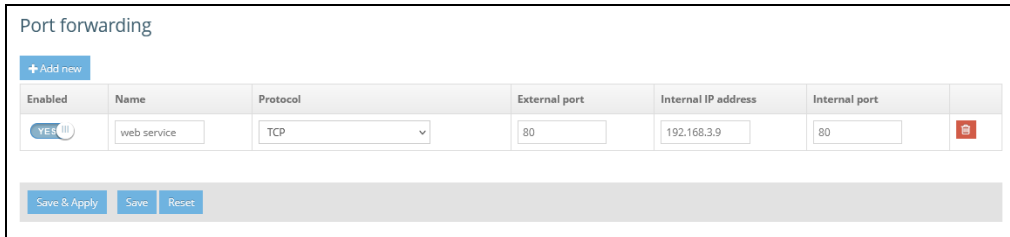

The following items are displayed on this page:

- Enabled Enables port forwarding.
- Name User defined name. (Range: 1-30 characters)
- **Protocol** Set the protocol to which port forwarding is applied. (Options:  $TCP$ , UDP, TCP+UDP)
- External Port The TCP/UDP port number. (Range: 1-65535)

The more common TCP service port numbers include: HTTP: 80, FTP: 21, Telnet: 23, and POP3: 110.

- **Internal IP address** The internal destination IP address.
- Internal Port The internal destination protocol port. (Range: 1-65535)

### <span id="page-51-0"></span>Hotspot Settings

The Hotspot Settings page can configure Internet access to the general public in places such as coffee houses, libraries and hospitals. Specific access rights may also be defined through a RADIUS server.

Network Settings This section includes the option to enable or disable hotspot service, hotspot mode options, and network settings.

#### Figure 34: Hotspot Settings (Network Settings)

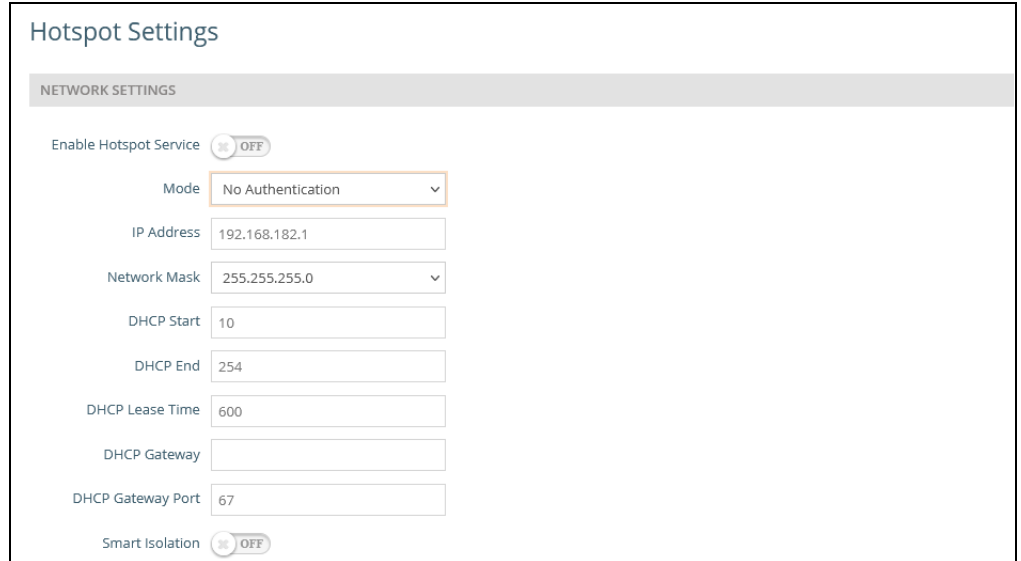

- Enable Hotspot Service Enables or disables hotspot service. A hotspot is a physical location where people may obtain Internet access, typically using Wi-Fi technology, via a wireless local area network using a router connected to an Internet service provider.
- $\blacksquare$  Mode Hotspot service types include the following options:
	- **External Captive Portal Service** This option will show the hotspot guest an externally hosted captive portal splash page and may prompt them to login, depending on how you've configured your service settings. Choose this option if you've signed up with a third-party captive portal service provider such as Cloud4Wi or HotSpotSystem.
- $\blacksquare$  No Authentication  $\blacksquare$  This option shows the hotspot quest your customized, locally hosted captive portal splash page, and will not require the guest to login before accessing the Internet. If you fill out the (optional) terms of service text, the guest will be required to accept these before they can access the Internet.
- **Simple Password-Only Splash Page** This option will show the hotspot guest your customized, locally hosted captive portal splash page, and will require them to enter a simple password to login and access the Internet. If you fill out the (optional) terms of service text, the guest will be required to accept these before they can access the Internet.
- **Local Spash Page with External RADIUS** This option shows the hotspot guest your customized, locally hosted captive portal splash page, and will require them to enter a valid RADIUS username and password to login and access the Internet. If you fill out the (optional) terms of service text, the guest will be required to accept these before they can access the Internet.
- $\blacksquare$  Network IP Specifies the IP address for the hotspot. Valid IP addresses consist of four decimal numbers, 0 to 255, separated by periods. (Default: 192.168.182.1)

If your WAN subnet conflicts with any of the local networks (even the custom ones you create), the AP will automatically change the subnet of the local network.

- Network Mask Network mask for the associated IP subnet. This mask identifies the host address bits used for routing to specific subnets.
- **DHCP Start** Starting number of (last numeric field) in address pool. (Range: 1-254; Default: 10)
- **DHCP End** Ending number of (last numeric field) in address pool. (Range: 1-254; Default: 254)
- DHCP Lease Time The duration that an IP address is assigned to a DHCP client. (Range: 600-43200 seconds; Default: 600 seconds)
- **DHCP Gateway** Configure the DHCP gate IP address if you want to use an external DHCP server instead of the internal one.
- **DHCP Gateway Port** The listening port used by the DHCP gateway.
- **Smart Isolation** Activate to prevent Hotspot users to possibly access WAN resources.

#### RADIUS Server

If you click set the mode to External Captive Portal Service or Local Splash page with External RADIUS, the following section is displayed.

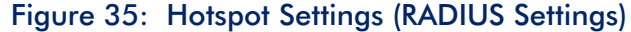

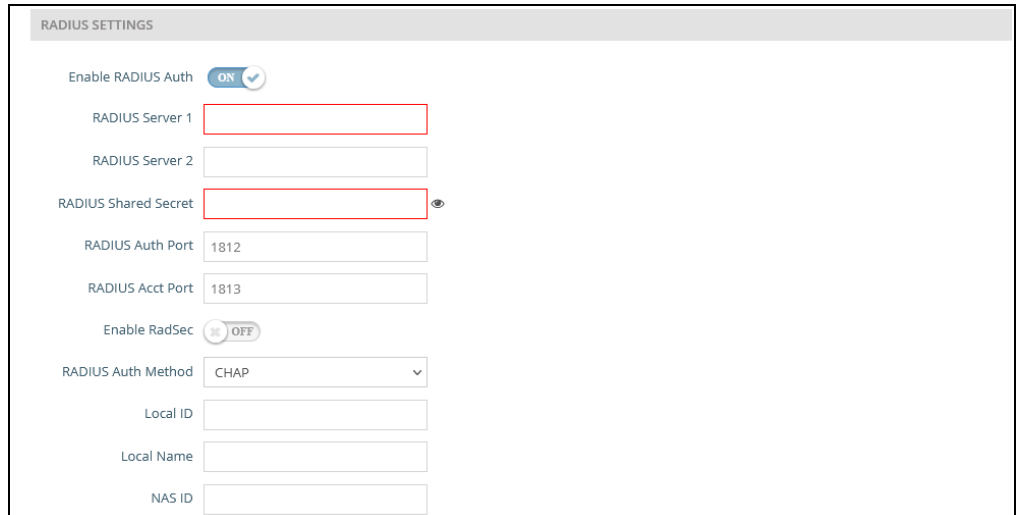

- Enable RADIUS Auth Enables or disables client authentication via a RADIUS server.
- RADIUS Server 1 IP address or host name of the primary RADIUS server.
- **RADIUS Server 2** IP address or host name of the secondary RADIUS server.
- **RADIUS Shared Secret**  $A$  shared text string used to encrypt messages between the access point and the RADIUS server. Be sure that the same text string is specified on the RADIUS server. Do not use blank spaces in the string. (Range: 1-255 characters).
- **RADIUS Auth Port** RADIUS server UDP port used for authentication messages. (Range: 1-65535, Default: 1812)
- **RADIUS Acct Port** RADIUS server UDP port used for accounting messages. (Range: 1-65535, Default: 1813)
- **Enable RadSec** An authentication and authorization protocol for transporting RADIUS datagrams over TCP and TLS. RadSec replaces UDP used in the initial RADIUS design, providing a reliable transport protocol and more extensive security for the packet payload.
- **RADIUS Auth Method** Selects the encryption method to use for messages between the AP and the RADIUS server; CHAP, PAP, or MSCHAPv2. The encryption method must match that used by the RADIUS server.
- **Local ID** Local RADIUS server identifier.
- **Local Name** Local RADIUS server name
- NAS ID Local RADIUS server operation identifier.

#### Captive Portal Settings

The following section is displayed for all hotspot mode options.

#### Figure 36: Hotspot Settings (Captive Portal Settings)

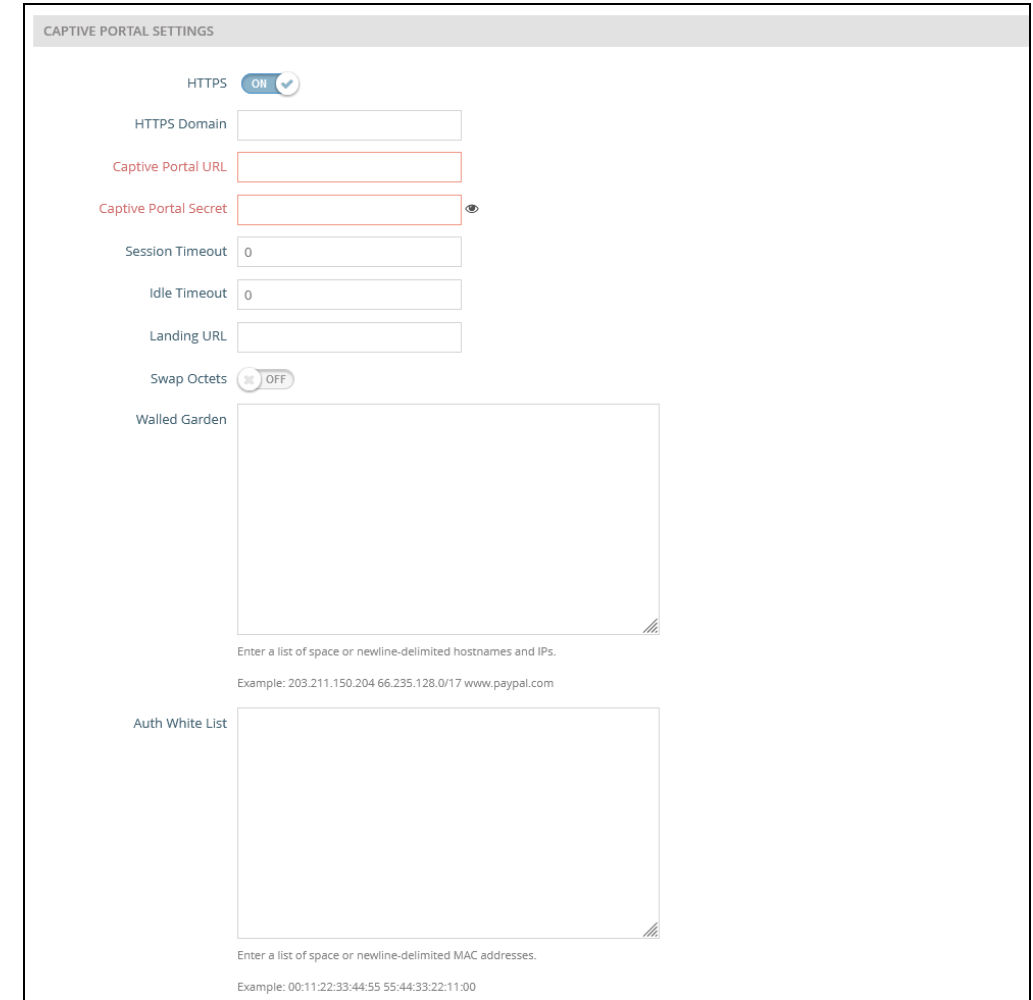

The following items are displayed on this page:

**HTTPS** — Enables HTTPS for the captive portal. (Default: Disabled)

 $\lceil i \rceil$ Note: To upload a unique security certificate from a trusted certification authority for the HTTPS captive portal, see "[Upload Certificate](#page-85-0)" on page 86.

**HTTPS Domain** — The domain name of the HTTPS captive portal.

■ Captive Portal URL — Host name of Internet service portal for the hotspot.

The captive portal forces a hotspot client to access a welcome web page (normally used for authentication) before gaining further access to the Internet. The welcome page may require authentication and/or payment.

- Captive Portal Secret The password used for logging into the hotspot.
- Customize Splash Page This option is shown for all hotspot service options other than External Captive Portal Service. If enabled, fill in information for the title, background color, logo image file, and optional terms and conditions.
- Session Timeout  $-$  The maximum time a client can stay attached to the hotspot. (Range: 0-86400 seconds)
- $\blacksquare$  Idle Timeout The maximum a connection can remain inactive before it is closed. (Range: 0-86400 seconds)
- **Landing URL** Indicates the URL to which the user is directed after logging in to the captive portal.
- Swap Octets Swap the values of the reported "input octets" and "output octets." This option only appears under External Captive Portal Service.
- $\blacksquare$  Walled Garden  $\blacksquare$  A list of web sites to which unauthenticated users are allowed to navigate.
- $\blacksquare$  Auth White List  $\blacksquare$  A list of MAC addresses that are allowed to bypass the captive portal to access the Internet.

## <span id="page-56-0"></span>**OpenRoaming**

OpenRoaming provides a standard for public-access Wi-Fi networks to support seamless roaming between wireless networks. An OpenRoaming network advertises its public Wi-Fi capabilities and services so that clients can decide if they want to connect to the network.

Up to 32 OpenRoaming profiles can be configured and applied to specific wireless networks (see "OpenRoaming" under ["Wireless Networks — Network Settings" on](#page-72-0)  [page 73](#page-72-0)). Click "Add New" to configure a profile.

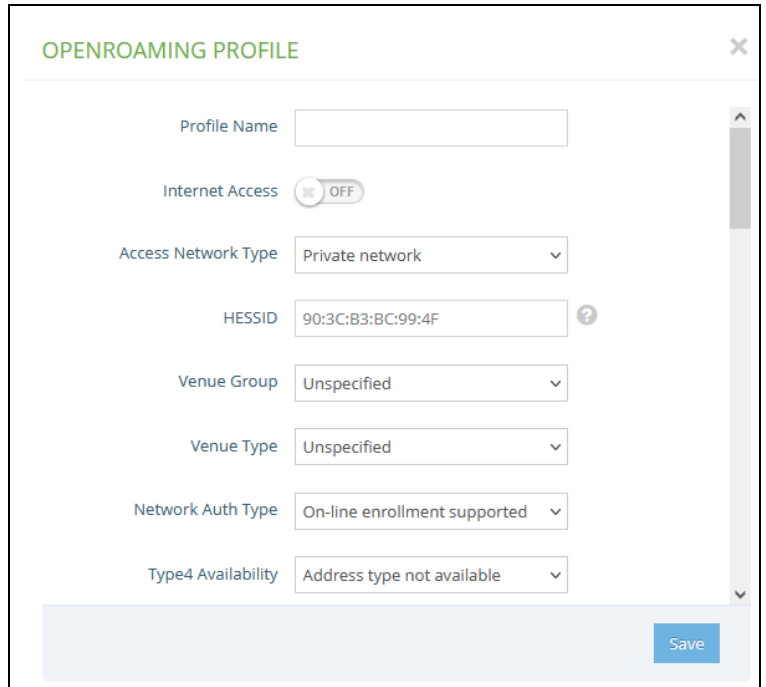

Figure 37: OpenRoaming Profile

- **Profile Name**  $A$  name that identifies the profile.
- $\blacksquare$  Internet Access Enable if this network provides access to the Internet.
- $\blacksquare$  Access Network Type  $\blacksquare$  Select one from the predefined list.
	- **Private network** Home and enterprise networks that unauthorized users cannot access.
	- **Private network with guest access**  $\rightarrow$  A private network that provides for guest access. A typical example would be an enterprise network that offers guest access.
- $\blacksquare$  Chargeable public network  $\blacksquare$  A network that is available to all users, but requires a fee.
- Free Public Network  $-$  A network that is available to all users without any fees.
- **Personal device network**  $A$  network for peripheral connectivity in an ad-hoc mode. For example, a camera that connects to a printer.
- **Emergency services only network**  $A$  network that is dedicated for access to emergency services only.
- **Test or experimental**  $A$  network for tests or experimental work.
- $\blacksquare$  Wildcard When selected, the AP will reply to clients regardless of the network type requested by the client query.
- **HESSID** The Homogenous Extended Service Set Identifier (HESSID) for the OpenRoaming network. When configured, the HESSID (a MAC address) uniquely identifies all APs belonging to the same network.
- **Venue Group** Identifies the general class of the venue. Select from the predefined list.
- $\blacksquare$  Venue Type Identifies the specific type of venue within each group.
- $\blacksquare$  Network Auth Type  $\blacksquare$  Specifies the authentication required for the network. Select an option from the predefined list. (Default: "Acceptance of terms and conditions")
- **Type4 Availability**  $\equiv$  Specifies the IPv4 address type available from the network.
- $\blacksquare$  Type6 Availability  $\blacksquare$  Specifies the IPv6 address type available from the network
- Operating Class A standard index (based on IEEE Std 802.11-2012 Annex E) that specifies the AP supported operating channels.
- $\blacksquare$  Venue Name Information Configures a list of up to 10 venue names.
	- **Language Code**  $\sim$  Select a language from the list. (Default: English)
	- **Venue Name** The name of the network venue. Multiple names can be added to the list.
	- **Venue URL** Specifies a URL that provides additional venue information to users.
- Cellular Network Information List (PLMN) (Optional) Identifies the 3GPP cellular networks available through the AP. Specifically, this field identifies the Public Land Mobile Network (PLMN) ID, comprised of the Mobile Country Code (MCC) and Mobile Network Code (MNC) of the mobile operator. Up to 10 PLMN IDs can be configured. Input the pair of MCC, MNC. For example: 400, 00 MCC: Three decimal digits (000-999) MNC: Two (00-99) or three decimal digits (000-999)
- $\blacksquare$  Operator Friendly Name  $\blacksquare$  The name of the network operator and the specified language. Up to 10 names can be configured.
- **Roaming Consortium List**  $\equiv$  (Optional) A roaming consortium is a group of service providers (SP) with which a user's credentials can be used for authentication. Each roaming consortium is identified by an organization identifier (OI) that is assigned by the IEEE. An OI is often 24 bits in length, but can also be 36 bits. Up to 10 identifiers can be configured.
- **Domain Name List**  $-$  Lists one or up to 10 domain names for the entity operating the AP. This is critical for OpenRoaming network selection policy, as it identifies the operator of the network. It indicates to the mobile device whether they are at a home hotspot or a visited hotspot.
- $\blacksquare$  NAI Realm List (Optional) The network access identifier (NAI) realm list identifies those service provider or other networks that are accessible through the AP. By discovering which authentication realms are supported by a network, a mobile device can selectively authenticate to its preferred network. Up to 10 identifiers can be configured.

## <span id="page-58-0"></span>DHCP Snooping

DHCP snooping is used to validate and filter DHCP messages received by the AP. When DHCP snooping is enabled, DHCP messages received from a device not listed in the DHCP snooping table are dropped.

You can add known and trusted DHCP servers to the table by specifying their MAC and IP addresses.

#### Figure 38: DHCP Snooping

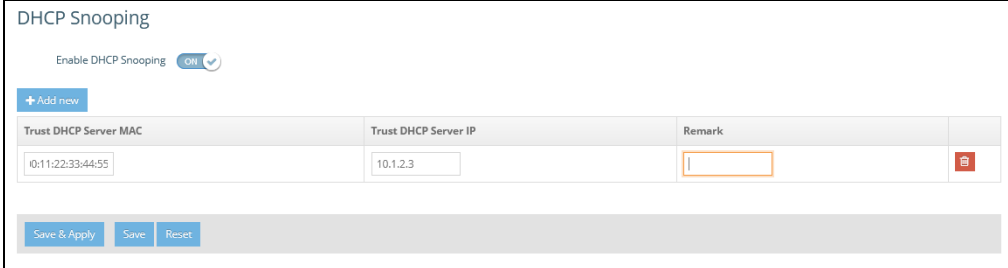

The following items are displayed on this page:

- **Enable DHCP Snooping** Enables DHCP Snooping on the AP.
- Trust DHCP Server MAC The MAC address of a known and trusted DHCP server.
- **Trust DHCP Server IP**  $-$  The IP address of a known and trusted DHCP server.
- **Remark**  $-$  A comment relating to the DHCP server configured.

## <span id="page-59-0"></span>ARP Inspection

ARP Inspection is a security feature that validates the MAC Address bindings for Address Resolution Protocol packets. It provides protection against ARP traffic with invalid MAC-to-IP address bindings, which forms the basis for certain "man-in-the middle" attacks. This is accomplished by intercepting all ARP requests and responses and verifying each of these packets before the local ARP cache is updated or the packet is forwarded to the appropriate destination. Invalid ARP packets are dropped.

#### Figure 39: ARP Inspection

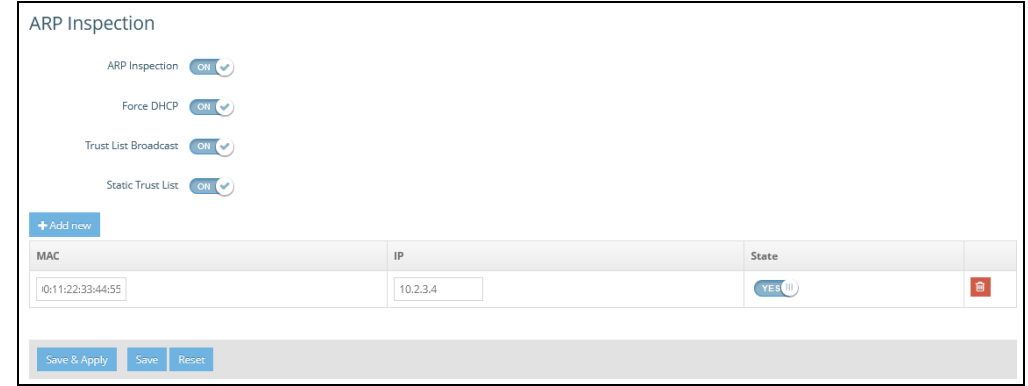

- **ARP Inspection** When enabled, ARP packets are validated against ARP spoofing.
- Force DHCP Allows the AP to only learn MAC/IP pair information through DHCP packets. Since devices configured with static IP address do not send DHCP traffic, any clients with static IP addresses will be blocked by the AP unless their MAC/IP pair is listed and enabled in the Static Trust List.
- Trust List Broadcast Lets other APs learn the trusted MAC/IP pairs to issue ARP requests.

**Static Trust List** — Adds the MAC or MAC/IP pairs of devices that are trusted to issue ARP requests. Other network nodes can still send their ARP requests, but if their IP appears in the static list with a different MAC, their ARP requests will be dropped.

## <span id="page-60-0"></span>DHCP Relay

When DHCP relay is enabled, the AP as an agent for all clients and sends all broadcast DHCP requests directly to a specified DHCP server. The DHCP server IP address and port must be configured, and optionally a backup server.

With DHCP relay enabled, the circuit ID can be set on the VLAN settings or LAN settings page. IP addresses of clients are then obtained by the DHCP relay server and the IP range is determined by the remote ID and circuit ID.

Figure 40: DHCP Relay

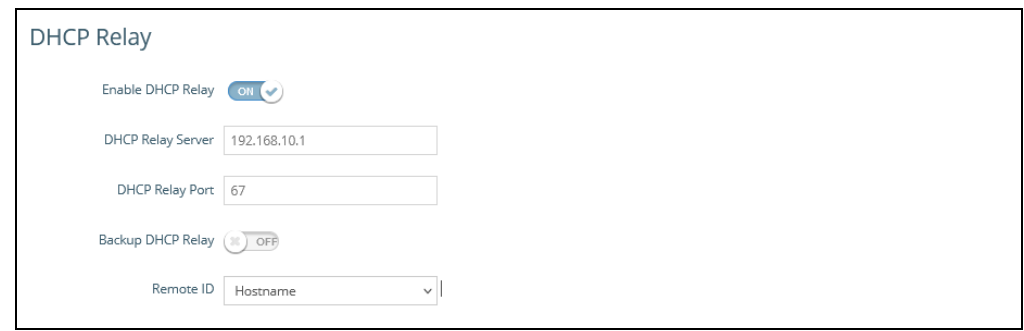

- **Enable DHCP Relay** Enables the DHCP relay feature on the AP.
- **DHCP Relay Server** Specifies the IP address of the DHCP server.
- **DHCP Relay Port** Specifies the port of the DHCP server.
- Backup DHCP Relay Optionally specifies a backup DHCP server IP address and port to use if there is no response from the primary server.
- **Remote ID** Use the hostname as the remote ID, or manually configure a text string as the remote ID.

# **4** Wireless Settings

This chapter describes the wireless settings on the access point. It includes the following sections:

- **Nadio Settings" on page 63**
- **No. 43** "[VLAN Settings](#page-76-1)" on page 77

## <span id="page-62-0"></span>Radio Settings

The IEEE 802.11 wireless interfaces include configuration options for radio signal characteristics and wireless security features.

The access point can operate in several radio modes,  $802.11b+g+n/\alpha x$  (2.4) GHz) or 802.11 $a/a+n/ac+a+n/ax$  (5 GHz). Note that the dual-band access points can operate at 2.4 GHz and 5 GHz at the same time. The web interface identifies the radio configuration pages as:

- Radio 5 GHz  $-$  the 5 GHz 802.11a/n/ac/ax radio interface
- Radio 2.4 GHz  $-$  the 2.4 GHz 802.11b/g/n/ax radio interface

Each radio supports 16 virtual access point (VAP) interfaces based on the SSIDs, referred to as SSID1  $\sim$  SSID16. Each VAP functions as a separate access point, and can be configured with its own Service Set Identification (SSID) and security settings. However, most radio signal parameters apply to all VAP interfaces. Traffic to specific VAPs can be segregated based on user groups or application traffic. The clients associate with each VAP in the same way as they would with separate physical access points.

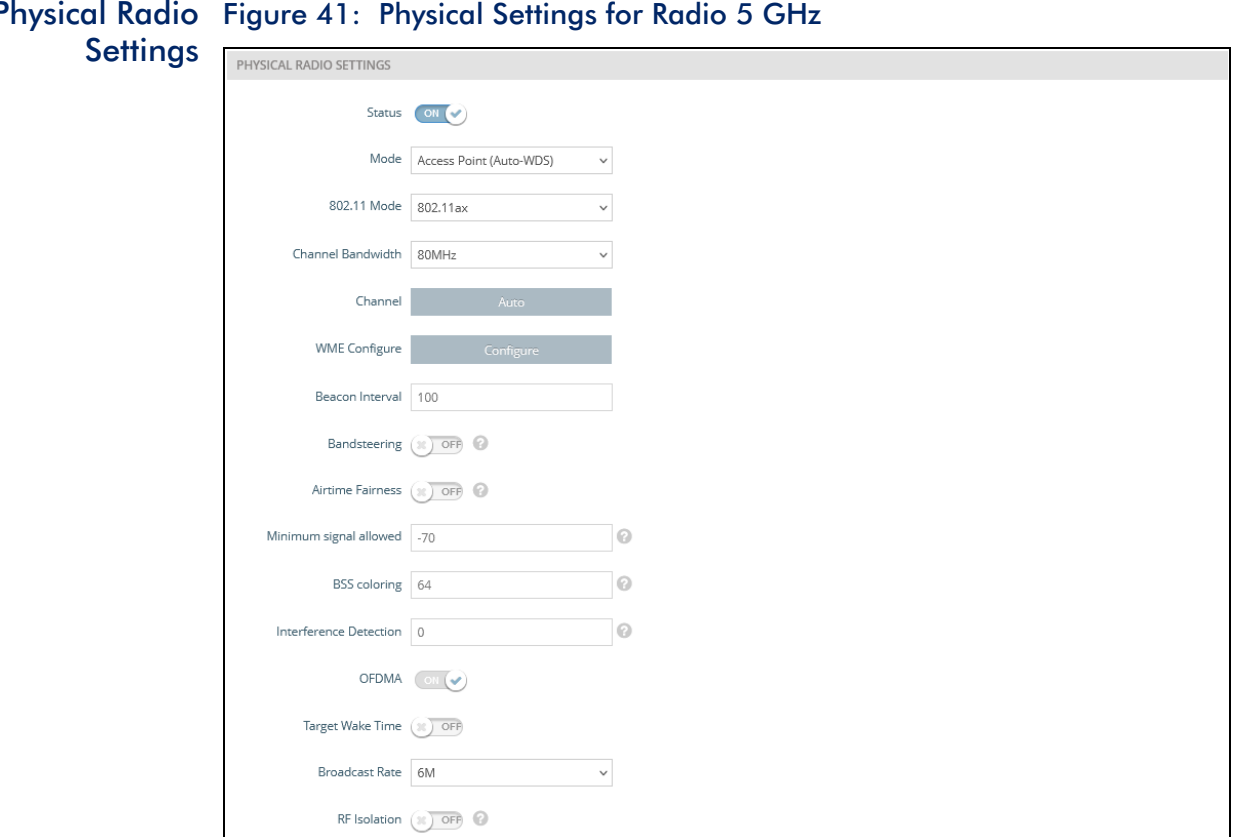

#### Physical Radio

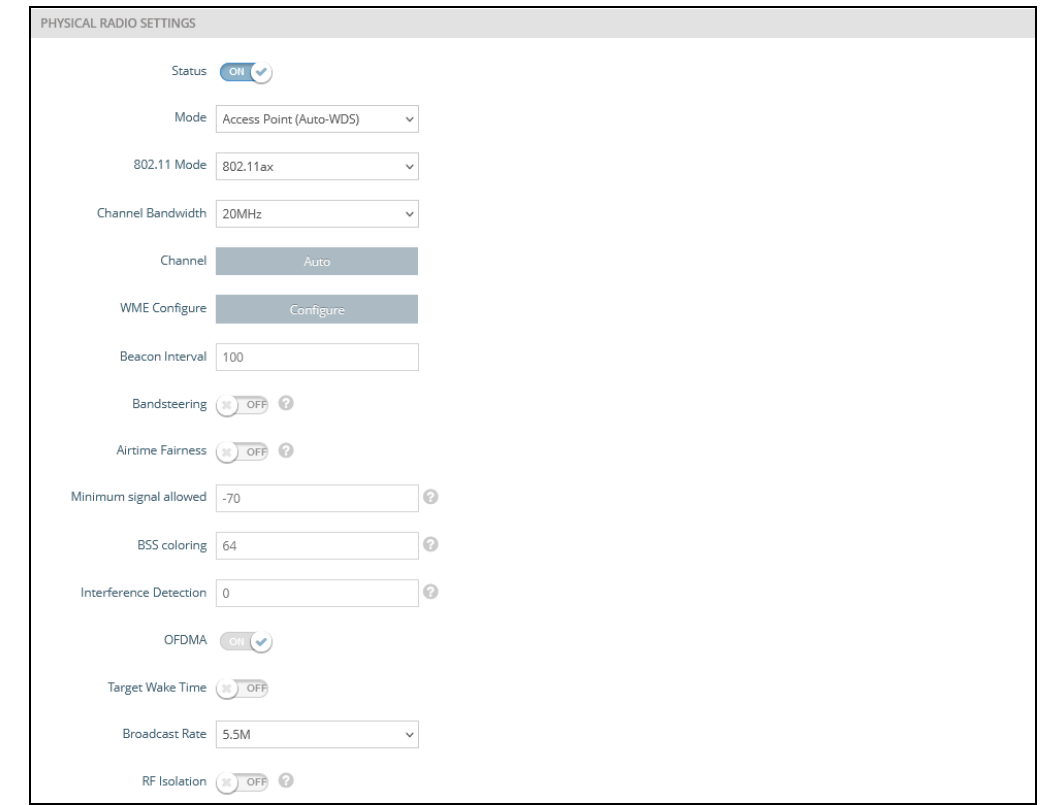

Figure 42: Physical Settings for Radio 2.4 GHz

The following items are displayed on this page:

- $\blacksquare$  Status Enables or disables the wireless service on this interface.
- $\blacksquare$  **Mode** Selects the mode in which the AP will function.
	- **Access Point (Auto-WDS)** The AP operates as an access point in WDS mode, which accepts connections from APs in Client WDS mode. (This is the default setting.)

In this mode, the AP provides services to clients as a normal access point. WDS is used to automatically search for and connect to other AP nodes using the same SSID and security settings.

- **Client**  $-$  The AP can provide a wireless connection to another AP, as well as pass information from or to locally wired hosts and wireless clients.
- 802.11 Mode  $-$  Defines the radio operation mode.
	- Radio 5 GHz Default: 11ax; Options: 11a, 11a+n, 11ac+a+n, 11ax
	- Radio 2.4 GHz Default: 11ax; Options:  $11b+g+n/\alpha x$
- Channel Bandwidth The AP options for channel bandwidth include 20, 40 and 80 MHz. The available channel bandwidth is dependent on the 802.11 Mode. (Default: 20 MHz on 2.4 GHz Radio, 80 MHz on 5 GHz Radio; Options: 20 MHz, 40 MHz, 80MHz, 160MHz)
	- **20MHz** For 802.11b+g+n and 802.11ax
	- 40MHz For 802.11b+g+n, 802.11a, 802.11a+n, 802.11ac+a+n and 802.11ax
	- 80MHz  $-$  For 802.11ac+a+n and 802.11ax
	- **160MHz** (Supported on EAP104 5 GHz radio only) For 802.11ac+a+n and 802.11ax
- $\blacksquare$  Channel The radio channel that the access point uses to communicate with wireless clients. When multiple access points are deployed in the same area, set the channel on neighboring access points at least five channels apart to avoid interference with each other. For example, for 11g/n 20 MHz mode you can deploy up to three access points in the same area using channels 1, 6, 11. Note that wireless clients automatically set the channel to the same as that used by the access point to which it is linked. (The available channels are dependent on the 802.11 Mode, Channel Bandwidth, and Country Code settings.)

Selecting Auto enables the access point to automatically select an unoccupied radio channel. (Default: Auto)

- WME Configuration Wireless Multimedia Extensions (WME), also known as Wi-Fi Multimedia (WMM), is a Wi-Fi Alliance interoperability certification, based on the IEEE 802.11e standard. It provides basic Quality of service (QoS) features for IEEE 802.11 networks. Access priority can be configured for four "Access Category"(AC) types using the following parameters:
	- $\blacksquare$  CW Min (Minimum Contention Window) The initial upper limit of the random backoff wait time before wireless medium access can be attempted. The initial wait time is a random value between zero and the CWMin value. Specify the CWMin value in the range 0-15 microseconds. Note that the CWMin value must be equal or less than the CWMax value.
	- **CW Max (Maximum Contention Window)** The maximum upper limit of the random backoff wait time before wireless medium access can be attempted. The contention window is doubled after each detected collision up to the CWMax value. Specify the CWMax value in the range 0-15 microseconds. Note that the CWMax value must be greater or equal to the CWMin value.
	- **AIFS (Arbitration Inter-Frame Space)** The minimum amount of wait time before the next data transmission attempt. Specify the AIFS value in the range 0-15 microseconds.
- **TXOP Limit (Transmit Opportunity Limit)** The maximum time an AC transmit queue has access to the wireless medium. When an AC queue is granted a transmit opportunity, it can transmit data for a time up to the TXOP Limit. This data bursting greatly improves the efficiency for high datarate traffic. Specify a value in the range 0-8192 microseconds.
- Beacon Interval The rate at which beacon signals are transmitted from the access point. The beacon signals allow wireless clients to maintain contact with the access point. They also carry power-management and other information. (Range: 100-1024 TUs; Default: 100 TUs)
- Bandsteering When enabled, clients that support 2.4 GHz and 5 GHz are first connected to the 5 GHz radio. This feature helps balance the client load over the two radio bands. Note that both radios must have configured SSIDs and security settings that match for this feature to fully operate. (Default: Off)
- **Airtime Fairness** Enabling this feature improves the overall performance of the wireless network. (Default: Disabled)
- $\blacksquare$  Minimum signal allowed  $\blacksquare$  Only allows clients to connect to the radio interface if their signal strength (RSSI) is equal or greater than the specified value. Setting the value to -100 disables this feature. Clients already connected are checked periodically. (Range: -1 to -100; Default: -70)

This forces clients to associate with an AP that has a better signal strength (also called assisted roaming). Suggested value is -70 to -80 depending on access point density and coverage.

- **BSS coloring** In 802.11ax (Wi-Fi 6) mode, BSS coloring allows nearby APs operating at the same frequency to identify traffic belonging to their own Basic Service Set (BSS). The BSS coloring enables Wi-Fi 6 networks to operate more efficiently in high-density environments where neighboring AP and client transmissions overlap. Assign a color value (a number from 1 to 63) to identify the radio BSS, or enter value 64 to allow the AP to randomly select a color value. (Range: 1-63, 64 random; Default: 64)
- **Interference Detection** When the utilization in current channel reaches the configured threshold (as a percentage), the AP switches to a different channel. (Range: 0 - 100%; Default: 0, disabled)
- $\blacksquare$  OFDMA The 802.11ax (Wi-Fi 6) mode supports Orthogonal Frequency Division Multiple Access (OFDMA) and this cannot be disabled.
- **Target Wake Time** In 802.11ax (Wi-Fi 6) mode, the AP can allow clients to request a specific Target-Wakeup Time (TWT) to transmit or receive frames, rather than rely on periodic beacons. This feature enables client devices to have much longer sleep states and results in significant power savings. In addition, the AP can control and schedule client TWTs to both manage contention in the network and accommodate delay-sensitive traffic. (Default: Disabled)
- **Broadcast Rate** Allows a limit to be placed on the wireless bandwidth consumed by broadcast packets.
	- **Radio 5 Ghz** Options: 6M, 9M, 12M, 18M, 24M, 36M, 48M, 54M; Default: 6M
	- **Radio 2.4 Ghz** Options: 5.5M, 6M, 9M, 11M, 12M, 18M, 24M, 36M, 48M, 54M; Default: 5.5M
- RF Isolation When enabled, clients are isolated between different radio cards.

## General Settings WIRELESS NETWORKS  $\bullet$  Add EAP101-EC2107004231 (SSID1) EC2107004231 (SSID2) **GENERAL SETTINGS** Status ON SSID EAP101-EC2107004231 Survey **v** Broadcast Local Configurable (88) OFF Client Isolation (8) OFF Multicast-to-Unicast Conversion (011 (v) WMM ( ON V Max Clients 127 Idle Timeout (sec) 300

The following items are displayed in this section of the Wireless Settings page:

- **Status** Enables or disables the wireless service on this VAP.
- SSID The name of the basic service set provided by a Virtual Access Point (VAP) interface. Clients that want to connect to the network through the access point must set their SSID to the same as that of the access point's VAP interface. (Default: Edgecore5G-# (where # is 1-16) for 5 GHz, Edgecore2.4G-# (where  $#$  is 1-16) for 2.4 GHz; Range: 1-32 characters)
- **Site Survey** Scans for all wireless networks that are broadcasting their SSID.
- **Broadcast** The SSID can be broadcast at regular intervals so that wireless stations searching for a network connection can discover it. This allows wireless clients to dynamically discover and roam between WLANs. This feature also makes it easier for hackers to break into your home network. Because SSIDs

## Wireless Networks — Figure 43: Radio Settings (General Settings)

are not encrypted, it is easy to grab one by snooping the WLAN looking for SSID broadcast messages coming from the AP. (Default: Enabled)

- $\blacksquare$  Local Configurable Enables the SSID to be user configurable when the system is operating in MSP mode (see "[System Settings](#page-80-0)" on page 81). (Default: Disabled)
- **Client Isolation** When enabled, wireless clients can talk to the LAN, and reach the Internet if such connection is available, but they cannot communicate with one another. (Default: Disabled)
- **Multicast-to-Unicast Conversion** When enabled, the AP converts multicast traffic to unicast traffic and sends it to each associated client. This feature provides a network throughput enhancement, since the AP transmits multicast traffic at a low basic rate, whereas unicast traffic can be transmitted at HT, VHT, or HE rates.
- $\blacksquare$  Max Clients The maximum number of clients that can associate to this SSID at the same time. (Default: 127; Range: 1-256)
- Idle Timeout (sec) The AP disconnects a client when there is no activity for the configured amount of time. (Default: 300 seconds; Range: 60-60000 seconds)

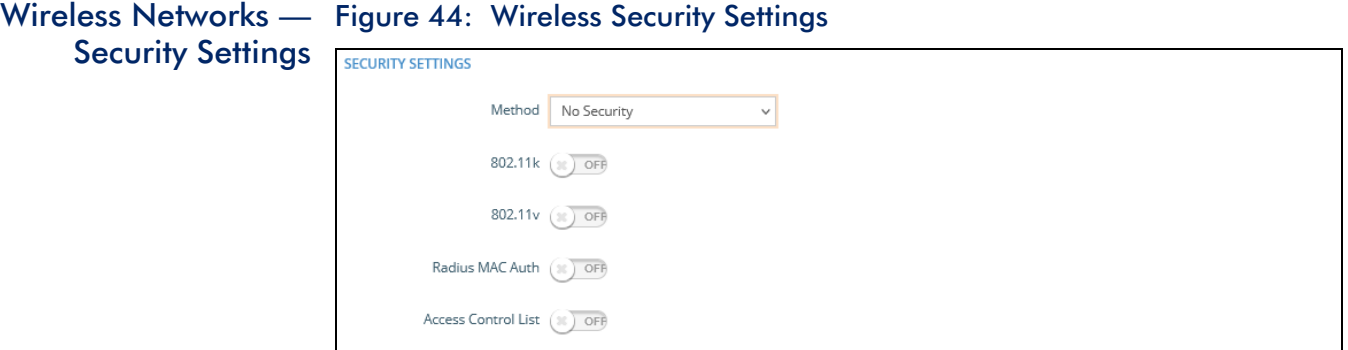

The following items are displayed in this section of the Wireless Settings page:

- $\blacksquare$  Method  $\blacksquare$  Sets the wireless security method for each VAP, including association mode, encryption, and authentication. (Default: WPA2-PSK)
	- $\blacksquare$  No Security The VAP broadcasts a beacon signal including the configured SSID. Wireless clients with an SSID setting of "any" can read the SSID from the beacon and automatically set their SSID to allow immediate connection.
	- **WPA-PSK** For enterprise deployment, WPA requires a RADIUS authentication server to be configured on the wired network. However, for small office networks that may not have the resources to configure and maintain a RADIUS server, WPA provides a simple operating mode that

uses just a pre-shared password for network access. The Pre-Shared Key mode uses a common password for user authentication that is manually entered on the access point and all wireless clients. The PSK mode uses the same TKIP packet encryption and key management as WPA in the enterprise, providing a robust and manageable alternative for small networks.

- **Encryption** Data encryption uses one of the following methods:
	- **CCMP (AES)** AES-CCMP is used as the multicast encryption cipher. AES-CCMP is the standard encryption cipher required for WPA2. (This is the default setting.)
	- **Auto: TKIP + CCMP (AES)** The encryption method used by the client is discovered by the access point.
- **Key Method** Uses one of the following PSK methods:
	- **Single PSK** Enables the entry of a single PSK key.
		- Key WPA is used to encrypt data transmitted between wireless clients and the VAP. WPA uses static shared keys (fixedlength hexadecimal or alphanumeric strings) that are manually distributed to all clients that want to use the network.

String length must be 8 to 63 ASCII characters (letters and numbers). No special characters are allowed.

- Multiple PSK —Enables the entry of multiple PSK keys.
	- Multiple Keys Enter multiple keys, one per line. Entering a key with a specific MAC address limits the key for use by a single client. Entering a key without a MAC address enables the key to be used by all clients.

Multiple keys are supported for WPA-PSK, WPA2-PSK, and WPA3 Personal Transition security.

**Dynamic PSK** — Enables the use of dynamic PSK keys that are periodically generated and updated by a RADIUS authentication server. The RADIUS server IP address, UDP port, and secret text string must be specified. (See "RADIUS Settings" below for details.)

Dynamic keys are supported only for WPA2-PSK security.

**WPA2-PSK** — Clients using WPA2 with a Pre-shared Key are accepted for authentication.

WPA was introduced as an interim solution for the vulnerability of WEP pending the ratification of the IEEE 802.11i wireless security standard. In effect, the WPA security features are a subset of the 802.11i standard.

WPA2 includes the now ratified 802.11i standard, but also offers backward compatibility with WPA. Therefore, WPA2 includes the same 802.1X and PSK modes of operation and support for TKIP encryption.

Refer to WPA-PSK for a description of encryption methods and the key.

 $\blacksquare$  WPA-EAP — WPA employs a combination of several technologies to provide an enhanced security solution for 802.11 wireless networks. A RADIUS server is used for authentication, and can also be used for accounting.

Refer to WPA-PSK for a description of encryption methods.

**RADIUS Settings**  $\rightarrow$  A RADIUS server must be specified for the access point to implement IEEE 802.1X network access control and Wi-Fi Protected Access (WPA) wireless security.

In addition, you can configure a RADIUS Accounting server to receive usersession accounting information from the access point. RADIUS Accounting can be used to provide valuable information on user activity in the network.

Note: This guide assumes that you have already configured RADIUS server(s) to  $\mathbf{1}$ support the access point. Configuration of RADIUS server software is beyond the scope of this guide, refer to the documentation provided with the RADIUS server software.

- **Radius Auth Server** Specifies the IP address or host name of the RADIUS authentication server.
- **Radius Auth Port** The UDP port number used by the RADIUS server for authentication messages. (Range: 1024-65535; Default: 1812)
- **Radius Auth Secret**  $A$  shared text string used to encrypt messages between the access point and the RADIUS server. Be sure that the same text string is specified on the RADIUS authentication server. Do not use blank spaces in the string. (Maximum length: 255 characters)
- **Backup Radius Auth** Enables the support of a backup RADIUS authentication server.
	- Radius Auth Server Specifies the IP address or host name of the backup RADIUS authentication server.
	- **Radius Auth Port** The UDP port number used by the backup RADIUS server for authentication messages. (Range: 1024-65535; Default: 1812)
	- **Radius Auth Secret**  $A$  shared text string used to encrypt messages between the access point and the RADIUS server. Be sure

that the same text string is specified on the backup RADIUS authentication server. Do not use blank spaces in the string. (Maximum length: 200 characters)

- Use Radius Accounting Enables the support of a RADIUS accounting server.
	- Acct Server Specifies the IP address or host name of the RADIUS accounting server.
	- Acct Port The UDP port number used by the RADIUS server for accounting messages. (Range: 1024-65535; Default: 1813)
	- $\blacksquare$  Acct Secret  $\blacksquare$  A shared text string used to encrypt messages between the access point and the RADIUS server. Be sure that the same text string is specified on the RADIUS accounting server. Do not use blank spaces in the string. (Maximum length: 200 characters)
	- **Acct Interim Interval** The time (in seconds) between each accounting update sent to the server. (Range: 60-600 seconds; Default: 60 seconds)
- **WPA2-EAP** WPA was introduced as an interim solution for the vulnerability of WEP pending the ratification of the IEEE 802.11i wireless security standard. In effect, the WPA security features are a subset of the 802.11i standard. WPA2 includes the now ratified 802.11i standard, but also offers backward compatibility with WPA. Therefore, WPA2 includes the same 802.1X and PSK modes of operation and support for TKIP encryption.

A RADIUS server is used for authentication, and can also be used to accounting.

Refer to WPA-PSK for a description of encryption methods.

Refer to WPA-EAP for a information on configuring the RADIUS server.

**WPA3 Personal** — Clients using WPA3 with Simultaneous Authentication of Equals (SAE) are accepted for authentication.

WPA3 provides more robust password-based authentication called Simultaneous Authentication of Equals (SAE), which replaces Pre-Share Key (PSK) in WPA2-Personal. This technology prevents offline dictionary attacks so that data traffic can be transmitted securely.

**WPA3 Personal Transition** — Clients using WPA3 with SAE or clients using WPA2 with PSK are accepted for authentication. The AP negotiates the supported authentication and encryption with each client before allowing access to the network.

**WPA3 Enterprise** — An enhanced version of WPA2-EAP security that uses more robust encryption. Clients must support one of the stronger WPA3 encryption options and use Protected Management Frames (PMF) to be able to access the network. The use of IEEE 802.1X network access control and a RADIUS server is required.

Refer to RADIUS Settings above for information on RADIUS configuration.

**WPA3 Enterprise Transition** — Allows WPA3 and WPA2 clients to access the network. Encryption options and the use of Protected Management Frames (PMF) are negotiated with each client before allowing access to the network.

Refer to RADIUS Settings above for information on RADIUS configuration.

**WPA3 Enterprise 192-bit** — WPA3 Enterprise security uses a standard 128-bit encryption. For a network handling more sensitive data, there is an option to use 192-bit encryption for additional protection.

Refer to RADIUS Settings above for information on RADIUS configuration.

- $\blacksquare$  **OWE** Opportunistic Wireless Encryption (OWE) is the WPA3 open network security that allows users of public Wi-Fi networks to gain secure access without using a password. OWE provides individual encryption of data communications between the AP and each client, but does not provide authentication of user identities.
- PMF Protected Management Frames (PMF) provide WPA2/WPA3 security for unicast and multicast management frames between the AP and clients. The "Optional" setting allows clients that do not support PMF to access the network. The "Mandatory" setting allows only clients that support PMF to access the network. (Default: Optional)
- **802.11k** Provides clients with information on neighbor APs when roaming. As a client is about to roam from an AP, it sends a request for a "Neighbor Report" that includes a list of available APs and associated information. The client can then quickly identify the best AP to which it can roam without having to scan all channels. (Default: Disabled)
- 802.11r Provides a method for fast transition roaming between APs. Before clients roam to a new AP, the initial handshake and encryption calculations are performed in advance, which results in a fast hand off without the need for reauthentication. (Default: Disabled)
- 802.11 $v$  Provides information to associated clients that facilitates the overall improvement of the wireless network. Also helps clients to improve battery life by setting the idle period. (Default: Disabled)
- Radius MAC Auth  $-$  The MAC address of the associating station is sent to a configured RADIUS server for authentication. (Default: Disabled)
- **Dynamic Authorization** The Dynamic Authorization Extensions (DAE) to RADIUS enable a server to disconnect or change the authorization of clients that are already connected to the network. (Default: Disabled)
	- $\blacksquare$  DAE Port The UDP port number to use for DAE messages. (Default: 3799)
	- DAE Client Specifies the IPv4 address of the RADIUS server.
	- DAE Secret The shared text string used to encrypt DAE messages between the access point and the RADIUS server.
- Access Control List Wireless clients can be authenticated for network access by checking their MAC address against the local database configured on the access point. (Default: OFF)
	- $\blacksquare$  Policy The MAC list can be configured to either allow or deny network access to specified clients. (Default: Allow all MACs on list)
	- Filtered MACs List of client MAC addresses. Up to 512 MAC addresses can be configured.

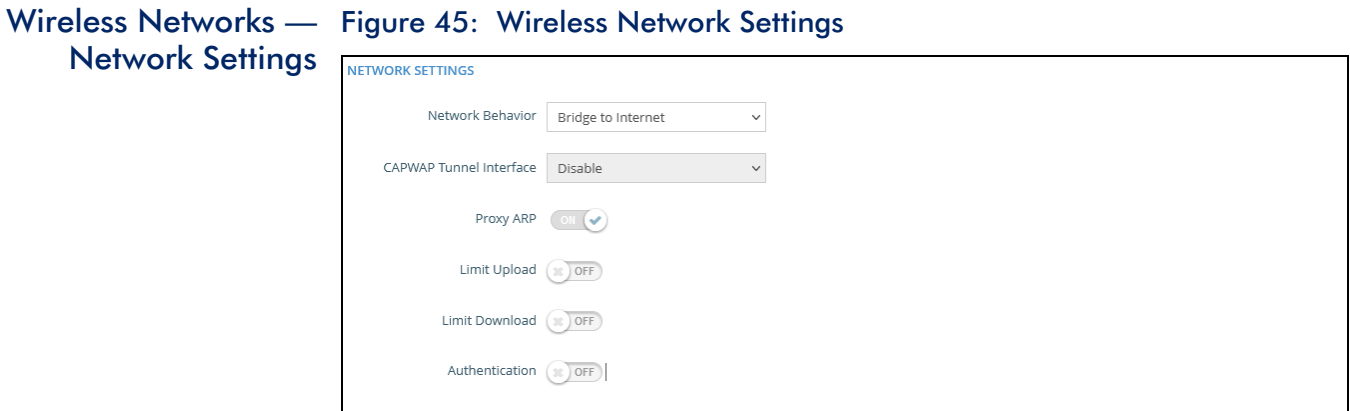

The following items are displayed in this section of the Wireless Settings page:

- $\blacksquare$  Network Behavior  $\smash{\smash{\hbox{--}}}$  One of the following connection methods must be specified. (Default: Route to Internet)
	- **Bridge to Internet** Configures an interface as attached to the WAN. Traffic from this interface is directly bridged into the Internet. (See Figure 29, "[Bridge to Internet", on page 47.](#page-46-0))
	- **Route to Internet** Configures an interface as a member of the LAN. Traffic from this interface is routed across the access point and out through an interface which is bridged to the Internet. (See Figure 30, "[Route to](#page-46-1)  [Internet", on page 47](#page-46-1).)
- **Network Name** The network to be routed. The default is "Default" local network" as displayed under LAN Settings – Local Network.
- $\blacksquare$  Add to Guest Network This interface can only support the quest network.
- $\blacksquare$  Hotspot Controlled This interface can only support hotspot services.
	- **Configure Hotspot** Opens Hotspot Settings page.
	- $\blacksquare$  Walled Garden Configures the Walled Garden list on the Hotspot Settings page.
- $\blacksquare$  VLAN Tag Traffic Tags any packets passing from this VAP (virtual access point) to the associated Ethernet port with a VLAN ID configured under "[VLAN Settings](#page-76-0)" on page 77.
	- $\blacksquare$  VLAN Id  $\blacksquare$  Selects the configured VLAN ID with which to tag the VAP traffic.
	- $\blacksquare$  VLAN Settings Opens the VLAN Settings page.
- **Dynamic VLAN** The RADIUS server provides the access point with the user VLAN information. The access point assigns the associated user to the related VLAN.
	- **Default VLAN Behavior** Specifies the behavior (Accept or Reject) when a client's VLAN ID is not defined on the RADIUS server. The default setting is Reject.
		- **Reject**  $A$  client cannot connect to the SSID when the client's VLAN ID is not defined on the RADIUS server.
		- **Accept**  $A$  client can connect to the SSID with an assigned or untagged VLAN ID when the client's VLAN ID is not defined on the RADIUS server.
- CAPWAP Tunnel Interface When the AP system management is set to EWS-Series Controller mode (see "[System Settings](#page-80-0)" on page 81), the CAPWAP (Control And Provisioning of Wireless Access Points) protocol tunnel mode can be configured. The options are "Disable," "Complete," or "Split." A Complete tunnel sends all management, authentication, and data traffic from the AP back to the controller. A Split tunnel only sends the management and authentication traffic to the controller. (Default: Disable)
- **Proxy ARP** When Proxy ARP is enabled, the AP maintains its own ARP lookup table and replies to ARP requests on behalf of downstream stations, avoiding network inefficiencies. This feature is automatically enabled when client isolation is disabled, and disabled when client isolation is enabled. The feature

cannot be configured manually. Proxy ARP is supported when the network behavior is "Bridge to Internet" or "VLAN Tag Traffic."

- Limit Upload Enables rate limiting of traffic from the VAP interface as it is passed to the wired network. You can set a maximum rate in Kbytes per second. (Range: 256-10048576 Kbytes per second; Default: OFF)
- Limit Download Enables rate limiting of traffic from the wired network as it is passed to the VAP interface. You can set a maximum rate in kbytes per second. (Range: 256-10048576 Kbytes per second; Default: OFF)
- **Authentication** When the AP system management is set to ecCLOUD mode (see "[System Settings](#page-80-0)" on page 81), this options authenticates the AP communications with the ecCLOUD controller. (Default: Disabled)

Wireless Networks — Available when WPA2-EAP security is selected, OpenRoaming (Hotspot 2.0) **OpenRoaming** provides a standard for public-access Wi-Fi networks to support seamless roaming between wireless networks. A OpenRoaming AP advertises its public Wi-Fi capabilities and services so that clients can decide if they want to connect to the network.

#### Figure 46: OpenRoaming Settings

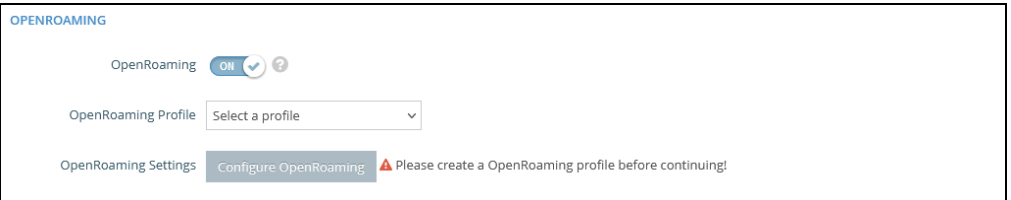

The following items are displayed in this section of the Wireless Settings page:

- OpenRoaming Enables OpenRoaming when WPA2-EAP security is selected. (Default: Disabled)
- **DenRoaming Profile** Selects the profile to apply to the wireless network. See "[OpenRoaming](#page-56-0)" on page 57 for profile configuration.
- **DenRoaming Settings** Click to access the OpenRoaming profile settings page. See "[OpenRoaming](#page-56-0)" on page 57 for profile configuration.

Wireless Networks — Open Mesh is a network of interconnected node APs, of which only one has a Open Mesh Settings wired connection to the network (and the Internet). The other AP nodes provide wireless links to each other and some support connections to wireless clients. The mesh network not only extends wireless connectivity over a greater distance, but also provides backup links should one node in the network fail.

> When setting up an AP to be a node in a mesh network, select one radio interface (2.4 GHz or 5 GHz) and configure it to operate on a specific channel (do not select

Auto).Set up other AP nodes to operate on the same radio interface, channel, and with the same SSID.

Figure 47: Open Mesh Settings

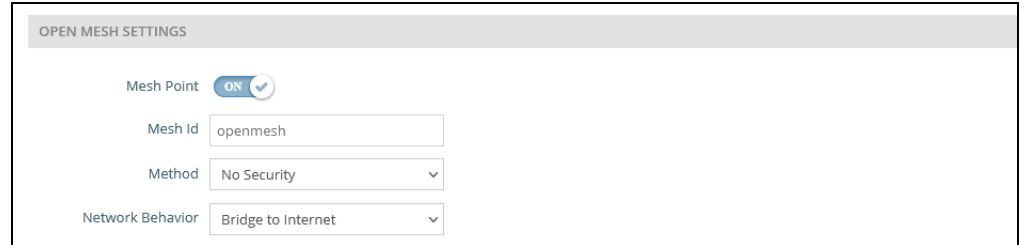

The following items are displayed in this section of the Wireless Settings page:

- Mesh Point Enables Open Mesh support on the SSID interface.
- $\blacksquare$  **Mesh ID** Name of the mesh network.
- $\blacksquare$  Method Security applied on Open Mesh links.
	- No Security None.
	- **WPA3-Personal** Uses WPA3 with Simultaneous Authentication of Equals (SAE) on mesh links to other APs.
- $\blacksquare$  Network Behavior  $\smile$  One of the following connection methods must be specified. (Default: Route to Internet)
	- **Bridge to Internet** Configures an interface as attached to the WAN. Traffic from this interface is directly bridged into the Internet. (See Figure 29, "[Bridge to Internet", on page 47.](#page-46-0))
	- **Route to Internet** Configures an interface as a member of the LAN. Traffic from this interface is routed across the access point and out through an interface which is bridged to the Internet. (See Figure 30, "[Route to](#page-46-1)  [Internet", on page 47](#page-46-1).)
		- **Network Name** The network to be routed. The default is "Default" local network" as displayed under LAN Settings – Local Network.

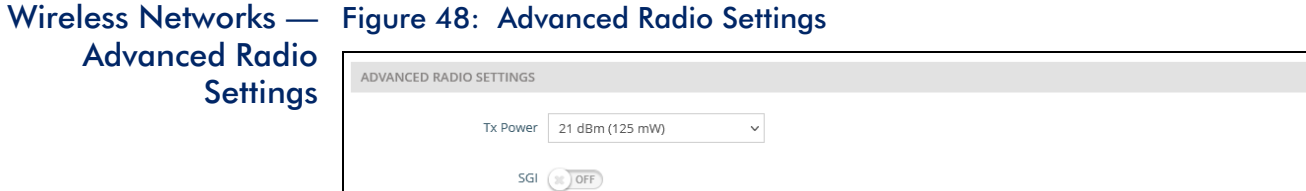

The following items are displayed in this section of the Wireless Settings page:

- $\blacksquare$  Tx Power Adjusts the power of the radio signals transmitted from the access point. The higher the transmission power, the farther the transmission range. Power selection is not just a trade off between coverage area and maximum supported clients. You also have to ensure that high-power signals do not interfere with the operation of other radio devices in the service area. (The range of power settings and defaults are dependent on the AP model and the Country setting.)
- SGI Enables the Short Guard Interval (SGI) in the following 802.11 modes: 5 GHz radio; 802.11a, 802.11a+ n, 802.11ac+a+n. 2.4 GHz radio;  $802.11 \text{ b g} + \text{n}$ .

The 802.11n draft specifies two guard intervals: 400ns (short) and 800ns (long). Support of the 400ns Short Guard Interval is optional for transmit and receive. The purpose of a guard interval is to introduce immunity to propagation delays, echoes, and reflections to which digital data is normally very sensitive. Enabling SGI sets it to 400ns. (Default: Disabled)

## <span id="page-76-0"></span>VLAN Settings

VLANs (virtual local area networks) are turned off by default. If turned on they will automatically tag any packets passed to the LAN port from the relevant VAP (virtual access point).

The access point can employ VLAN tagging to control access to network resources and increase security. VLANs separate traffic passing between the access point, associated clients, and the wired network. You can create up to 16 VLAN tagged networks.

Note the following points about the access point's VLAN support:

- If an Ethernet LAN port on the access point is assigned a VLAN ID, any traffic entering that port must be also tagged with the same VLAN ID.
- Wireless clients associated to the access point can be assigned to a VLAN. Wireless clients are assigned to the VLAN for the VAP interface with which they are associated. The access point only allows traffic tagged with correct VLAN IDs to be forwarded to associated clients on each VAP interface.
- When VLAN support is enabled on the access point, traffic passed to the wired network is tagged with the appropriate VLAN ID. When an Ethernet port on the access point is configured as a VLAN member, traffic received from the wired network must also be tagged with the same VLAN ID. Received traffic that has an unknown VLAN ID or no VLAN tag is dropped.
- When VLAN support is disabled, the access point does not tag traffic passed to the wired network and ignores the VLAN tags on any received frames.
- Network IP range conflict detection and resolution The AP has two built-in local networks - one "main" network, and the more secure "guest" network. By default, the subnet ranges of these networks is set to 192.168.2.1 and 192.168.3.1, respectively.

If your network is already configured to use one of these subnets, when you plug in your network cable to the WAN port of your AP, there would normally be an IP conflict in the local AP's network and your upstream network.

However, if your WAN subnet conflicts with any of the local networks (even the custom ones you create), the AP will automatically change the subnet of the local network.

[j] Note: Before enabling VLAN tagging on the access point, be sure to configure the attached network switch port to support tagged VLAN frames for the VLAN IDs configured on the access point. Otherwise, connectivity to the access point will be lost when you enable the VLAN feature.

### Figure 49: Configuring VLANs

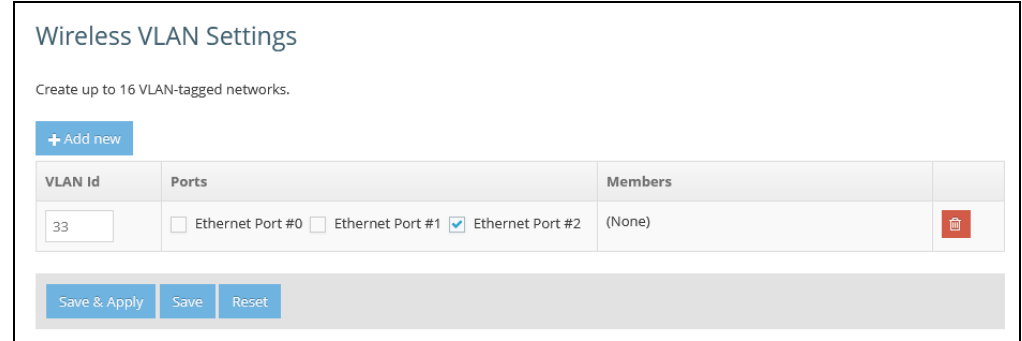

- **ULAN ID** A VLAN identifier to be assigned. (Range: 2-4094) (VLANs 1 is reserved for internal use.)
- **Ports** The Ethernet ports assigned to the specified VLAN.

■ Members — The SSID of a VAP configured to be a member of the specified VLAN. This option is configured under Radio Settings (Network Settings – Network Behavior).

# **5** System Settings

This chapter describes maintenance settings on the access point. It includes the following sections:

- **The "[System Settings](#page-80-1)" on page 81**
- **[Maintenance](#page-82-0)**" on page 83
- **[Upload Certificate](#page-85-0)"** on page 86
- **[User Accounts](#page-86-0)" on page 87**
- **Services**[" on page](#page-86-1) 87
- **[Diagnostics](#page-94-0)**" on page 95
- **[Device Discovery](#page-95-0)"** on page 96

# <span id="page-80-1"></span><span id="page-80-0"></span>System Settings

The System Settings page can be used to enable the AP to be managed from the Edgecore ecCLOUD controller or EWS-Series Controller, and configure general descriptive information about the AP.

Figure 50: System Settings

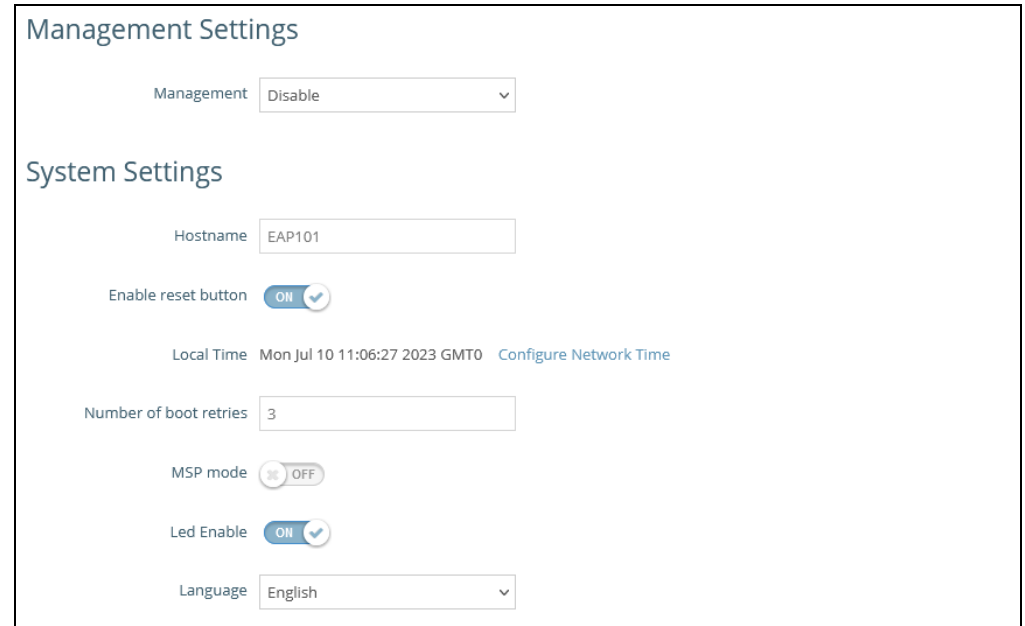

- Management Set to "ecCLOUD" to manage this AP from the Edgecore ecCLOUD controller. Set to "EWS-Series Controller" to manage this AP from an Edgecore EWS-Series controller in the local network. Set to disable to manage the AP through the web interface in a stand-alone mode.
	- $\blacksquare$  ecCLOUD When selected, the following parameters are displayed:
		- Controller URL Provides a URL link to the Edgecore ecCLOUD controller management site.
		- **Enable agent**  $-$  Enables the AP to be managed from the ecCLOUD controller.
			- **Registration URL** Specifies the URL for device registration.
		- Log Level Adjusts the system log level for the ecCLOUD daemon (mgmtd). The default value is Info. The standard ranking of log levels is as follows: Trace < Debug < Info < Warn < Error.
	- **EWS-Series Controller** When selected, the following parameters are displayed:
- **CAPWAP** Enables CAPWAP (Control And Provisioning of Wireless Access Points) protocol tunnel mode.
- **DNS SRV Discovery** The AP uses DNS server records to discover the EWS controller to which it can send a CAPWAP join request.
	- **Domain Name Suffix**  $\equiv$  Specifies the domain suffix of the controller.
- $\blacksquare$  DHCP Option Discovery  $\blacksquare$  The AP uses the DHCP server to obtain an IP address in the same subnet as the EWS controller, which it can then discover and send a CAPWAP join request.
- **Broadcast Discovery**  $-$  The AP sends broadcast requests to discover the EWS controller in the same subnet.
- $\blacksquare$  Multicast Discovery  $\blacksquare$  The AP sends multicast discover packets across the network to find the EWS controller. This option requires routing paths to be properly configured in the network.
- **Static Discovery** Provides a manual method to reach an EWS controller by entering IP addresses that the AP uses to send a CAPWAP join request.
- **Hostname** An alias for the AP, enabling the device to be uniquely identified on the network. (Default: EAP101; Range: 1-63 ASCII characters. Only accepts A-Z, a-z, 0-9, and dash "-".)
- Enable Reset Button Enables the AP's hardware reset button. (Default: Enabled)
- **Local Time** The local time, given as day of week, month, time, year.
- $\blacksquare$  Number of boot retries  $\blacksquare$  The maximum number of bootup retries before switching to the next boot bank. (Range: 1-254; Default: 3)
- **MSP Mode** Enables the Managed Service Provider (MSP) mode that prevents end-users from accessing and modifying most device settings from user-defined user accounts. Management access from "root" and "admin" accounts still provide full access to all device settings. (Default: Disabled)

With MSP mode enabled, service providers have the option of making specific wireless SSID settings available for user configuration by enabling the "Local Configurable" setting. See ["Wireless Networks — General Settings" on](#page-66-0)  [page 67.](#page-66-0)

- **LED Enable** Enables the LED indicators on the AP. (Default: Enabled)
- **Language** Selects the web interface language. (Options: English, Japanese; Default: English)

# <span id="page-82-0"></span>**Maintenance**

The Maintenance page supports general maintenance tasks including displaying the system log, downloading a diagnostics log, rebooting the device, restoring factory defaults, backing up or restoring configuration settings, and upgrading firmware.

#### Figure 51: Maintenance

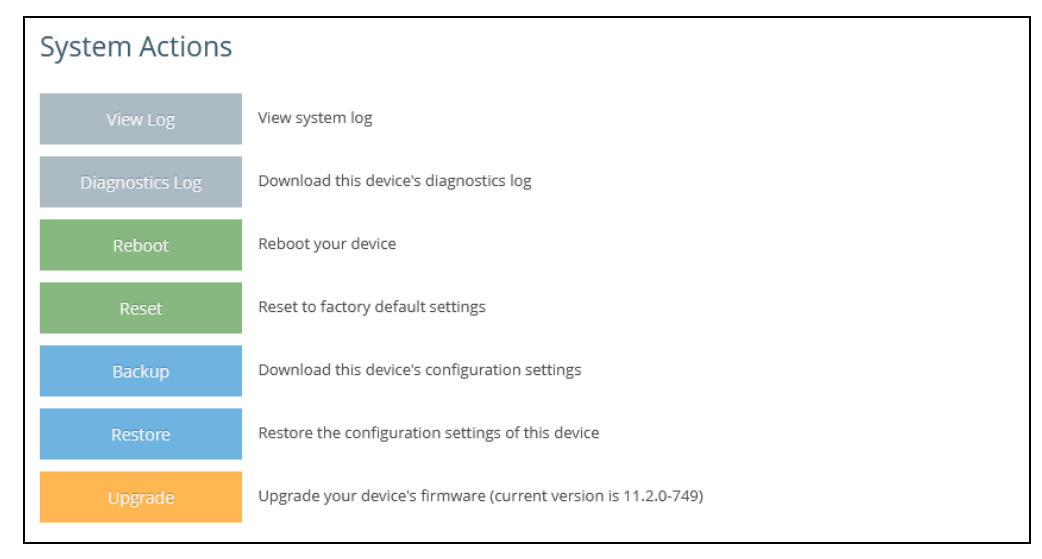

# **Displaying** System Logs

The access point saves event and error messages to a local system log database. The log messages include the date and time, device name, message type, and message details.

### Figure 52: System Log

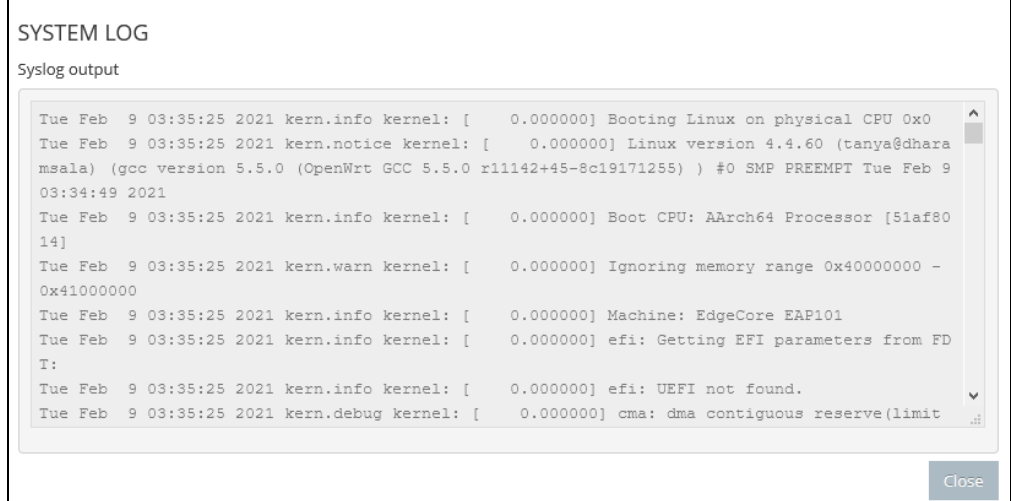

Downloading the Click "Diagnostics Log" to download the log file to the management workstation. In Diagnostics Log Windows, a GNU Zip (\*.tar.gz) file is stored in the Downloads folder.

> The diagnostics log file contains information that can help Edgecore resolve technical issues with the AP.

Rebooting the The Reboot page allows you to reboot the access point. Access Point

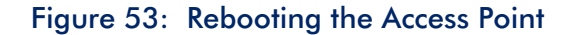

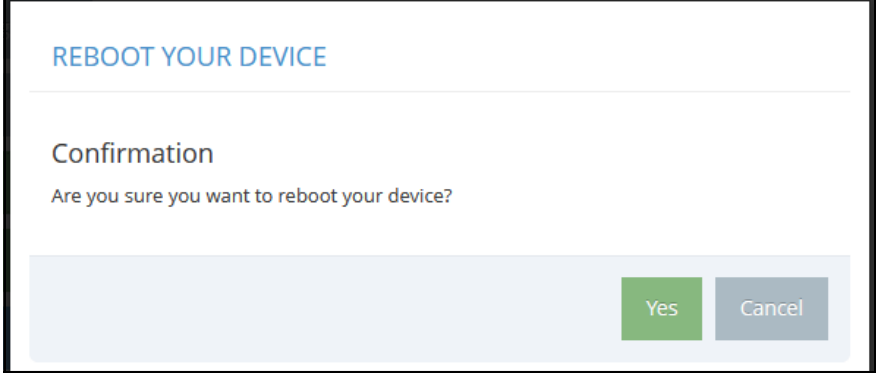

Resetting the The Reset page allows you to reset the access point to the factory defaults. Note Access Point that all user configured information will be lost. You will have to re-enter the default user name and password to re-gain management access to this device.

#### Figure 54: Resetting to Defaults

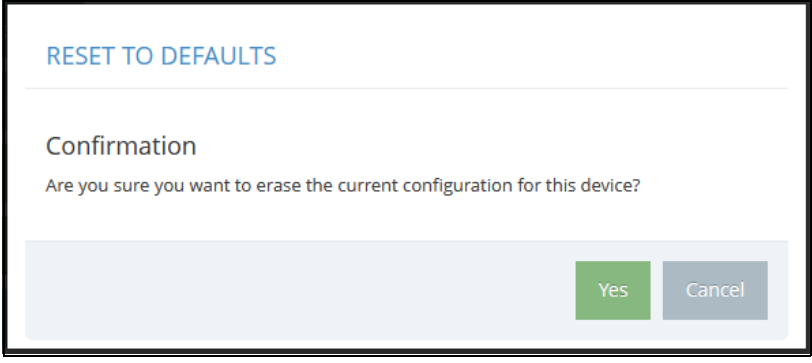

 $\boxed{\mathbf{i}}$  Note: It is also possible to reboot or reset the access point by inserting a pin in the pin hole labeled "Reset" on the connector panel of the access point and:

- give a quick press to reboot the access point;
- **P** press and hold for 5 seconds to reset the access point to factory defaults.

Backing Up The Backup function allows you to back up the access point's configuration to a Configuration management workstation. In Windows, a GNU Zip (\*.tar.gz) file will be stored in the Settings Downloads folder. This is a sample file name: backup-EAP101-2021-02-09.tar.gz

Restoring The Restore page allows you to upload configuration settings from a management **Configuration** workstation. The specified file must be one that was previously backed up from the Settings access point.

### Figure 55: Restoring Configuration Settings

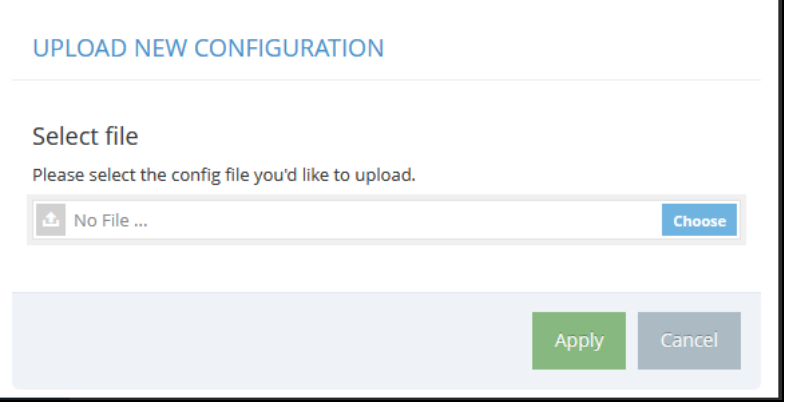

Upgrading Firmware You can upgrade new access point software from a local file on the management workstation. New software may be provided periodically from Edgecore.

> After upgrading new software, you must reboot the access point to implement the new code. Until a reboot occurs, the access point will continue to run the software it was using before the upgrade started. The access point supports dual software images, so if newly loaded software is corrupted, the alternate image will be used on the next reboot. Configuration settings are stored separately from the software, so the current settings will always be used for any new software. However, note that if the current configuration settings are corrupted, the system defaults will be used.

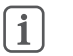

Note: If the uploaded firmware is older than the current version, the device forces the "Keep current settings after upgrade" option to unchecked.

## Figure 56: Upgrading Firmware

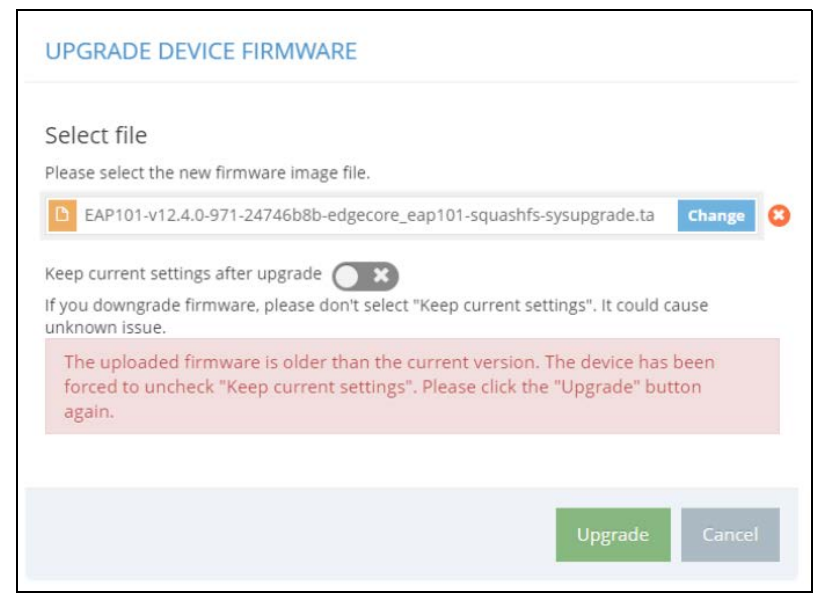

# <span id="page-85-0"></span>Upload Certificate

The Upload Certificate page allows you to upload a unique security certificate from a trusted certification authority for secure access (an encrypted connection) to a configured HTTPS captive portal. Alternatively, you can also reset to use the default certificate.

#### Figure 57: Upload Certificate

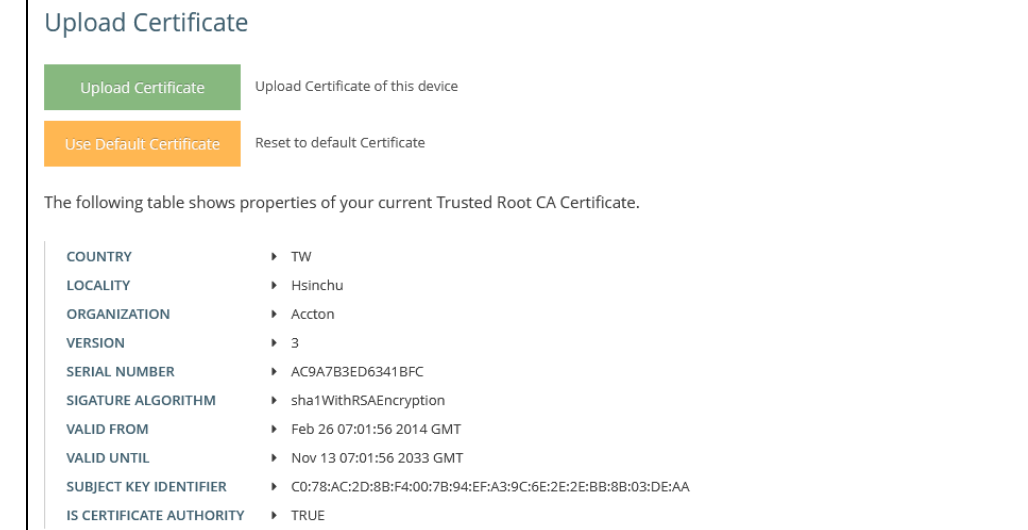

The following items are displayed on this page:

 $\blacksquare$  Upload Certificate — Click to upload a security certificate and private key from a trusted certification authority.

Use Default Certificate  $-$  Click to reset to use the AP's default certificate.

# <span id="page-86-0"></span>User Accounts

The User Accounts page allows you to control management access to the AP based on manually configured user names and passwords.

#### Figure 58: User Accounts

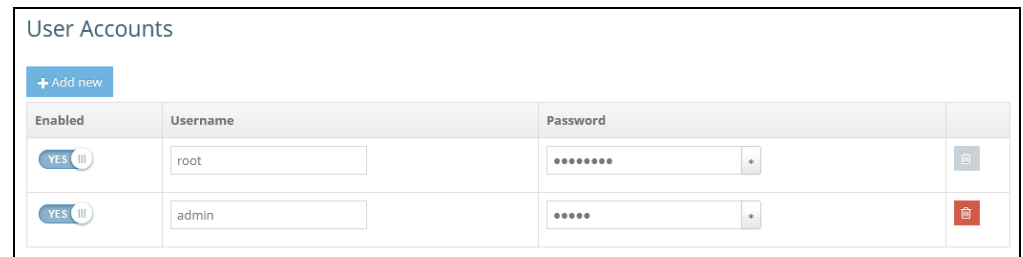

The following items are displayed on this page:

- Enabled Click to enable or disable the user account.
- Username The name of the user. (Range: 1-32 ASCII characters. Only accepts A-Z, a-z, 0-9, period ".", underscore "\_", and hyphen "-". Usernames cannot begin with a hyphen "-" or period ".".)
- Password The user password. (Range: 6-20 ASCII characters, case sensitive, no special characters)

# <span id="page-86-1"></span>**Services**

The Services page allows you to control SSH management access to the AP, configure NTP time servers, and configure iBeacon settings.

SSH The Secure Shell (SSH) can act as a secure replacement for Telnet. The SSH protocol uses generated public keys to encrypt all data transfers passing between the access point and SSH-enabled management station clients and ensures that data traveling over the network arrives unaltered. Clients can then securely use the local user name and password for access authentication.

Note that SSH client software needs to be installed on the management station to access the access point for management via the SSH protocol.

Figure 59: SSH Settings

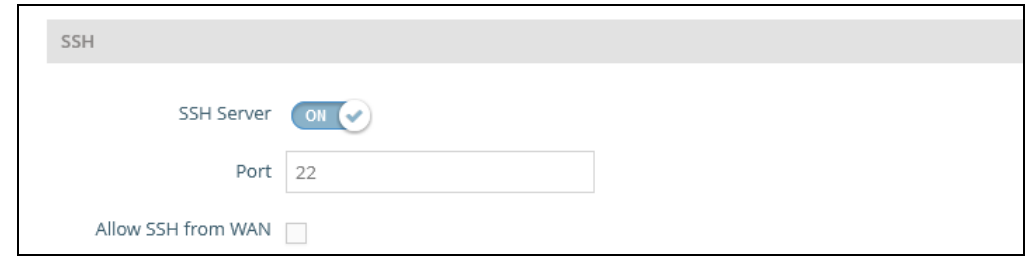

The following items are displayed on this page:

- SSH Server Enables or disables SSH access to the access point. (Default: Enabled)
- Port Sets the TCP port number for the SSH server on the access point. (Range: 1-65535; Default: 22)
- $\blacksquare$  Allow SSH from WAN  $\blacksquare$  Allows SSH management access from the WAN.
- Telnet Telnet is a remote management tool that can be used to configure the access point from anywhere in the network. However, note that Telnet is not secure from hostile attacks.

#### Figure 60: Telnet Server Settings

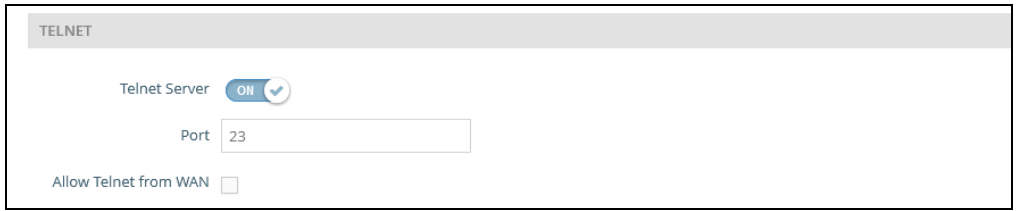

The following items are displayed on this page:

- Telnet Server Enables or disables Telnet access to the access point. (Default: Enabled)
- $\blacksquare$  Port  $\blacksquare$  Sets the TCP port number for the Telnet server on the access point. (Range: 1-65535; Default: 23)
- **Allow Telnet from WAN** Allows Telnet management access from the WAN.

<span id="page-87-0"></span>Edgecore Networks The Discovery Tool agent enables the AP to find other Edgecore devices in the Discovery Tool same Layer 2 network. See "[Device Discovery](#page-95-0)" on page 96 to scan the network for devices.

#### Figure 61: Discovery Agent Settings

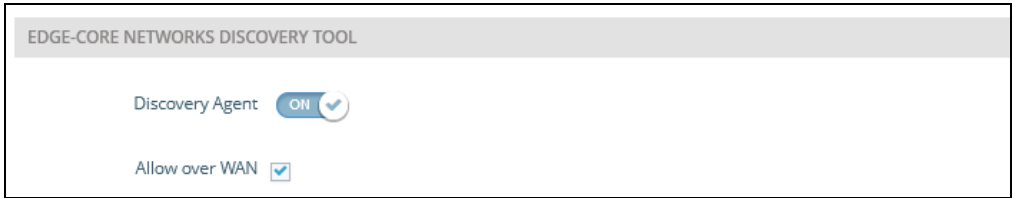

The following items are displayed on this page section:

- Discovery Agent Enables the discovery agent. (Default: Enabled)
- **Allow over WAN** Enables the discovery agent to operate over the port connected to the Internet source. (Default: Enabled)

Web Server A Web browser provides the primary method of managing the access point. Both HTTP and HTTPS service can be accessed independently. If you enable HTTPS, you must indicate this in the URL: https://device:port\_number]

When you start HTTPS, the connection is established in this way:

- The client authenticates the server using the server's digital certificate.
- The client and server negotiate a set of security protocols to use for the connection.
- The client and server generate session keys for encrypting and decrypting data.
- The client and server establish a secure encrypted connection.
- A padlock icon should appear in the status bar for most browsers.

#### Figure 62: Web Server Settings

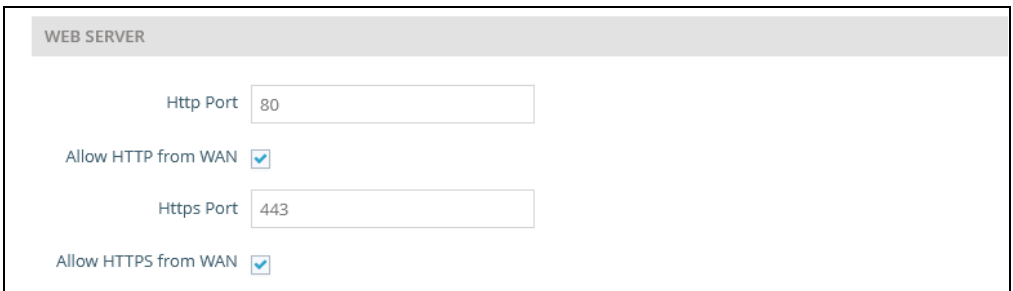

- $\blacksquare$  HTTP Port  $\blacksquare$  The TCP port to be used by the HTTP Web browser interface. (Range: 1-65535; Default: 80)
- **Allow HTTP from WAN** Allows HTTP management access from the WAN.
- $\blacksquare$  HTTPS Port  $\blacksquare$  The TCP port to be used by the HTTPS Web browser interface. (Range: 1-65535; Default: 443)
- **Allow HTTPS from WAN** Allows HTTPS management access from the WAN.

### Remote System Log Use this feature to send log messages to a Syslog server.

#### Setup

#### Figure 63: Remote System Log Settings

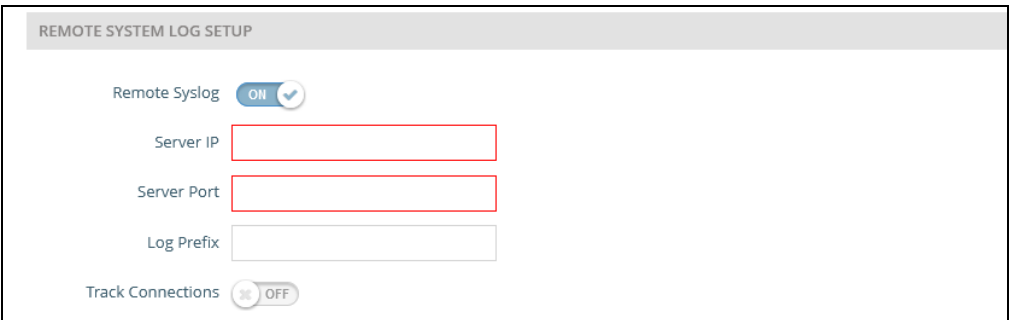

The following items are displayed on this page:

- **Remote Syslog** Enables the logging of debug or error messages to the remote logging process. (Default: Disabled)
- Server IP  $-$  Specifies the IP address of a remote Syslog server that will be sent log messages.
- **Server Port** Specifies the UDP port number used by the remote Syslog server. (Range: 1-65535)
- $\blacksquare$  Log Prefix  $\blacksquare$  Sets a prefix string for log messages sent to the specified server. The prefix can help with sorting messages on the server.
- **Track Connections** Enables the inclusion of connection information such as source IP and port, destination IP and port in log messages.
- Network Time Network Time Protocol (NTP) allows the access point to set its internal clock based on periodic updates from a time server (SNTP or NTP). Maintaining an accurate time on the access point enables the system log to record meaningful dates and times for event entries. If the clock is not set, the access point will only record the time from the factory default set at the last bootup.

The access point acts as an NTP client, periodically sending time synchronization requests to specified time servers. The access point will attempt to poll each server in the configured sequence to receive a time update.

#### Figure 64: NTP Settings

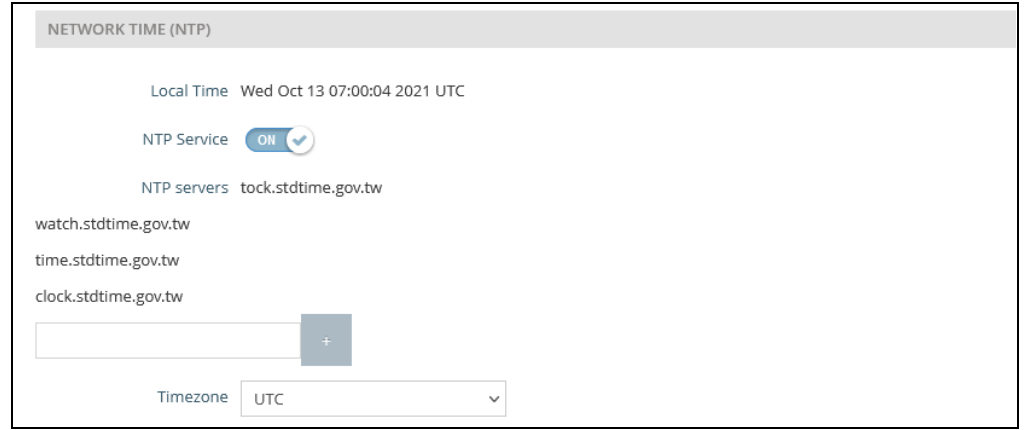

- **Local Time**  $\equiv$  Displays the local time as day of week, month, hour:minute:second, year, based on Universal Time Coordinates.
- **NTP Service** Enables or disables sending of requests for time updates. (Default: Enabled)
- NTP Servers Sets the host names for time servers. The switch attempts to update the time from the first server, if this fails it attempts an update from the next server in the sequence. To configure additional servers, click the  $4 + 7$ button to open a new edit field.
- $\blacksquare$  Timezone  $\blacksquare$  To display a time corresponding to your local time, choose one of the predefined time zones from the scroll-down list.

**SNMP** Simple Network Management Protocol (SNMP) is a communication protocol designed specifically for managing devices on a network. It is typically used to configure these devices for proper operation in a network environment, as well as to monitor them to evaluate performance or detect potential problems.

#### Figure 65: SNMP Settings

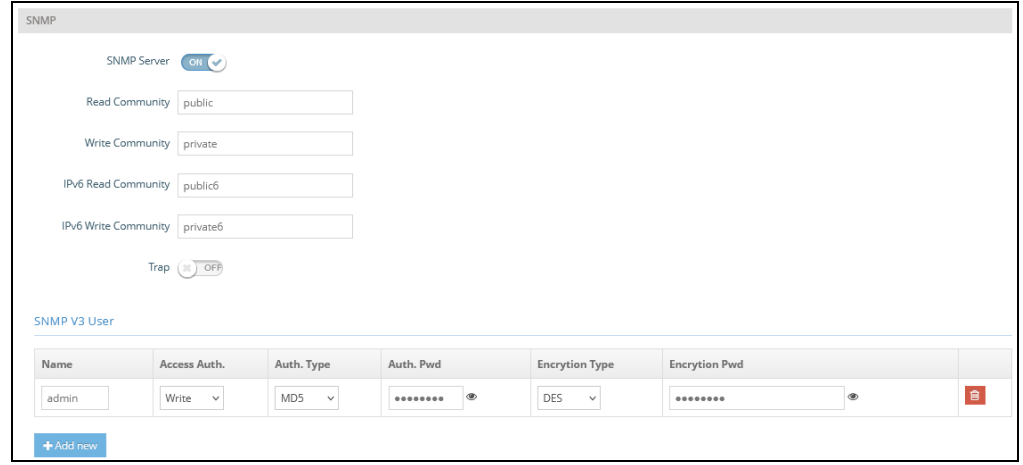

- SNMP Server Enables or disables SNMP on the access point. (Default: Enabled)
- Read Community  $-$  A community string that acts like a password and permits read access to the access point's Management Information Base (MIB). (Range: 1-32 characters, case sensitive; Default: public)
- **Write Community**  $A$  community string that acts like a password and permits write access to the access point's Management Information Base (MIB). (Range: 1-32 characters, case sensitive; Default: private)
- $\blacksquare$  IPv6 Read Community  $\blacksquare$  A community string for IPv6 read access to the access point's Management Information (MIB) database. (Range: 1-32 characters, case sensitive; Default: public6)
- **IPv6 Write Community**  $\rightarrow$  A community string for IPv6 write access to the access point's Management Information (MIB) database. (Range: 1-32 characters, case sensitive; Default: private6)
- **Trap** Enables the sending of SNMP trap messages to a specified server. The access point sends the following trap messages: cold start, warm start, link up, and link down. (Default: Disabled)
	- Server IP  $-$  Specifies the IP address of the SNMP trap server that will be sent trap messages.
- SNMPv3 User SNMP protocol version 3 provides secure access by account authentication and data encryption. An SNMP v3 user can be defined by clicking the "Add new" button.
	- $\blacksquare$  Name  $\blacksquare$  The user name used to access the SNMP service.
	- **Access Auth** Select the access permission as "Read" or "Write."
	- $\blacksquare$  Auth Type  $\blacksquare$  Select the hash algorithm for authentication.
	- $\blacksquare$  Auth Pwd Configure the password for authentication.
	- **Encryption Type**  $\equiv$  Select the encryption algorithm for data packets.
	- **Encryption Pwd** Configure the password for data encryption.
- Multicast DNS The multicast DNS (mDNS) protocol is a zero-configuration service to facilitate connections within a local networks.

#### Figure 66: Multicast DNS Settings

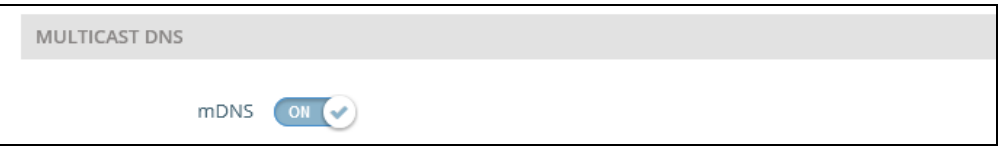

The following items are displayed on this page:

- mDNS Enables or disables Multicast DNS on the access point. (Default: Enabled)
- LLDP Link Layer Discovery Protocol (LLDP) is used to discover basic information about neighboring devices in a network. LLDP is a Layer 2 protocol that uses periodic broadcasts to advertise information about the sending device.

#### Figure 67: LLDP Settings

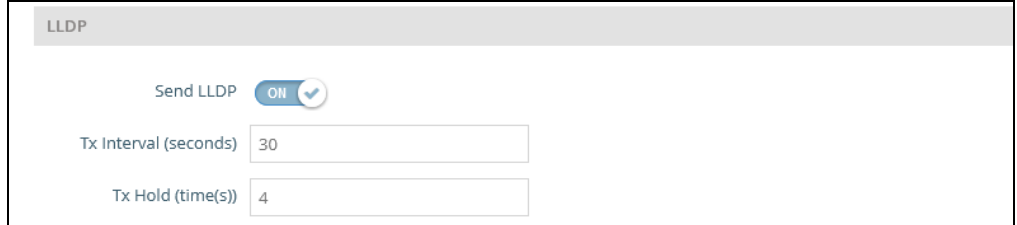

The following items are displayed on this page:

■ Send LLDP — Enables the sending of LLDP advertisements about the AP to neighboring devices in the network. (Default: Disabled)

- $\blacksquare$  Tx Interval (seconds)  $\smash{\longrightarrow}$  Sets the periodic transmit interval for LLDP advertisements. (Range: 5-32768 seconds; Default: 30 seconds)
- $\blacksquare$  Tx Hold (time(s)) Configures a time-to-live (TTL) value sent in the LLDP advertisements as shown in the formula below. (Range: 2-10; Default: 4)

The time-to-live tells the receiving LLDP agent how long to retain all information pertaining to the sending device if it does not transmit updates in a timely manner.

The TTL in seconds is based on the following rule: minimum value ((Tx Interval \* Tx Hold), or 65535) Therefore, the default TTL is  $4*30 = 120$  seconds.

**BLE** The AP supports the iBeacon standard based on Bluetooth Low Energy (BLE). Devices with BLE Beacons can provide location-based services to BLE clients, such as phones, that can recognize the beacon advertisements, extract the provided information, and then take actions based on the content.

#### Figure 68: BLE Settings

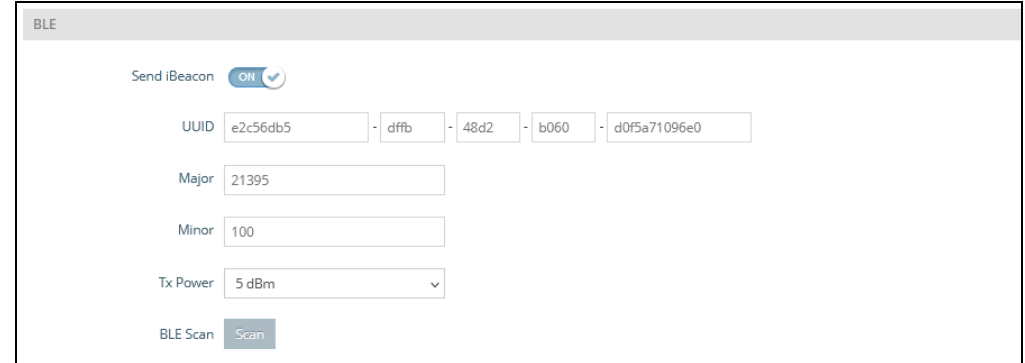

- Send iBeacon Enables iBeacon support on the AP. (Default: Enabled)
- $\blacksquare$  UUID The iBeacon Universally Unique Identifier that advertises the beacon service. The UUID contains 32 hexadecimal digits in five groups, separated by hyphens.
- **Major** The iBeacon value that is used to identify a beacon group. (Range: 0-65535)
- **Minor** The iBeacon value that is used to identify individual beacons within a group. (Range: 0-65535)
- Tx Power Sets the BLE radio transmit power (supported only on EAP101 and EAP104). (Range: 5 dBm to -20 dBm; Default: 5 dBm)

**BLE Scan** - (EAP101 and EAP104 only) Scans for all BLE devices, including these four types: EddyStone-UID, EddyStone-URL, EddyStone-TLM, and ibeacon.

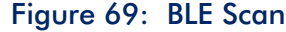

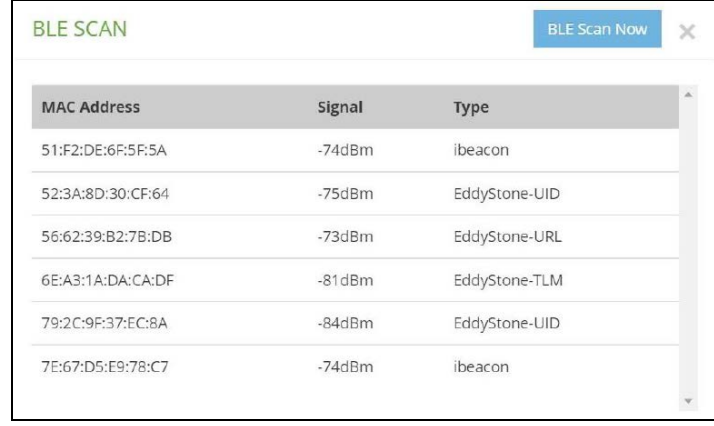

# <span id="page-94-0"></span>**Diagnostics**

The Diagnostics page provides Ping, Traceroute, Nslookup, and Speed Test tools for troubleshooting connectivity problems.

Ping Enter a hostname or IP address and click to run the ping tool.

#### Figure 70: Network Utilities - Ping

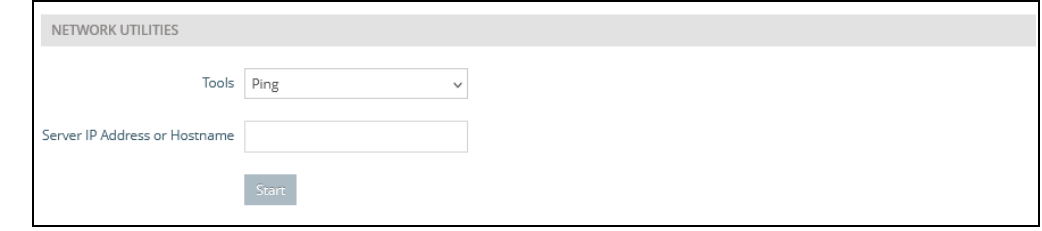

Traceroute Enter a hostname or IP address and click to run the traceroute tool.

#### Figure 71: Network Utilities - Traceroute

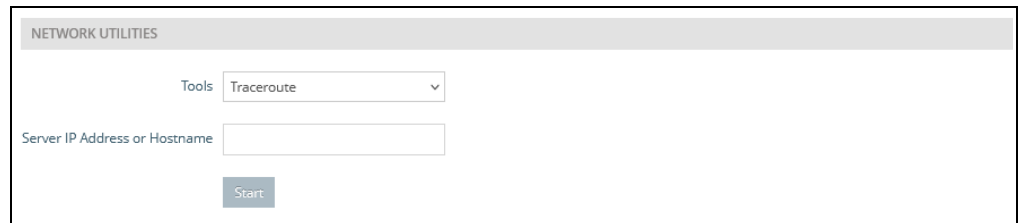

Nslookup Enter a hostname or IP address and click to run the Nslookup tool.

#### Figure 72: Network Utilities - Nslookup

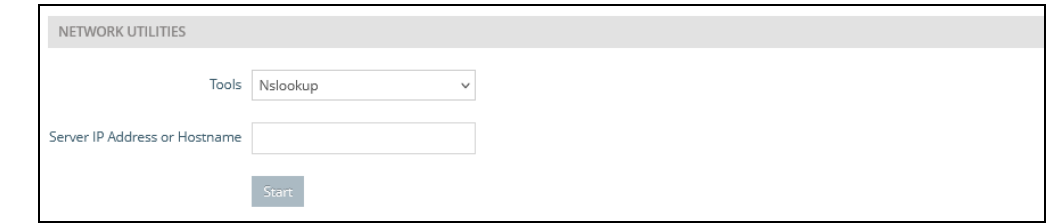

Speed Test Enter a hostname or IP address of a Netperf server to test the speed between the AP and server.

### Figure 73: Network Utilities - Speed Test

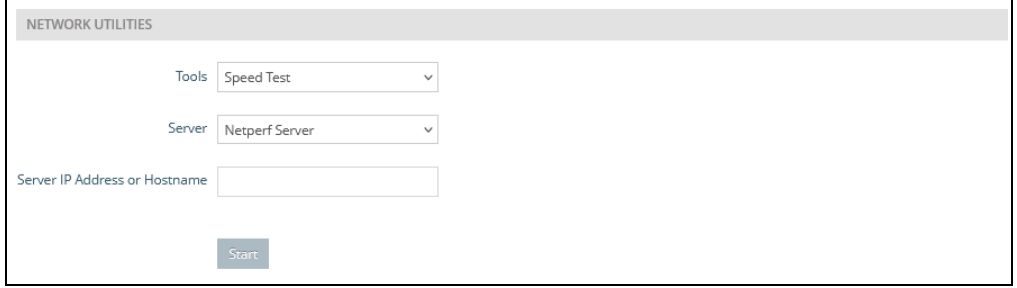

# <span id="page-95-0"></span>Device Discovery

The Device Discovery Tool provides a method for finding other Edgecore APs within the same Layer 2 network. To function, the Discovery Agent must be enabled (see "[Edgecore Networks Discovery Tool](#page-87-0)" on page 88.

Click the Scan Network button to scan for devices.

#### Figure 74: Device Discovery Tool

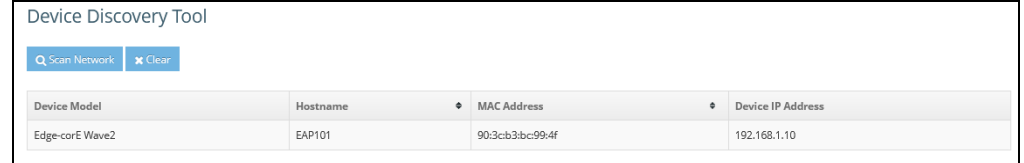

# Section III

# Appendices

This section provides additional information and includes these items:

**The "[Troubleshooting](#page-97-0)"** on page 98

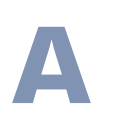

# <span id="page-97-0"></span>**A** Troubleshooting

# Problems Accessing the Management Interface

### Table 1: Troubleshooting Chart

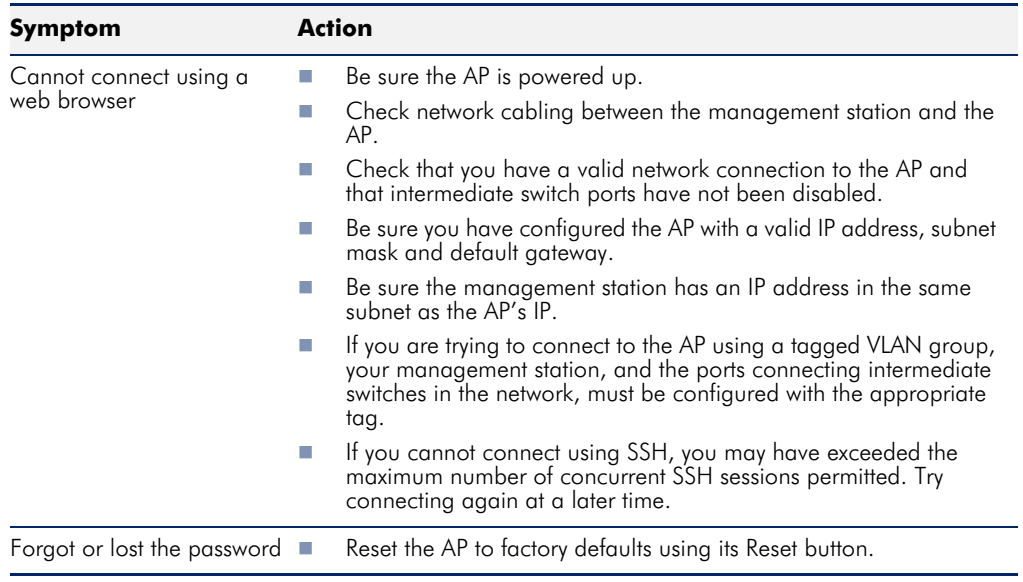

# Using System Logs

If a fault does occur, refer to the *Quick Start Guide* to ensure that the problem you encountered is actually caused by the AP. If the problem appears to be caused by the AP, follow these steps:

- **1.** Repeat the sequence of commands or other actions that lead up to the error.
- **2.** Make a list of the commands or circumstances that led to the fault. Also, make a list of any error messages displayed.
- **3.** Record all relevant system settings.
- **4.** Display the log file through the System > Maintenance page, and copy the information from the log file.
- **5.** Download the Diagnostics Log to a file from the System > Maintenance page.

**6.** Contact Edgecore and send a detailed description of the problem, along with all of the information mentioned in the above steps.